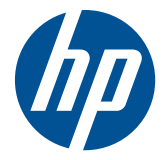

# HP LD4201, LD4210 und LD4710 Displays für digitale Beschilderung

Benutzerhandbuch

© 2010, 2011 Hewlett-Packard Development Company, L.P. Änderungen vorbehalten.

Die einzigen Garantieansprüche für HP Produkte und Services sind in den Garantieerklärungen festgehalten, die diesen Produkten und Services beiliegen. Keine Informationen in diesem Dokument stellen eine zusätzliche Garantie dar. HP haftet nicht für technische oder redaktionelle Fehler und Auslassungen in diesem Dokument.

Dieses Dokument enthält Informationen, die durch das Urheberrecht geschützt sind. Ohne schriftliche Genehmigung der Hewlett-Packard Company darf dieses Dokument weder kopiert noch in anderer Form vervielfältigt oder übersetzt werden.

Microsoft®, Windows® und Windows Vista™ sind Marken oder eingetragene Marken der Microsoft Corporation in den Vereinigten Staaten und/oder anderen Ländern.

Zweite Ausgabe (Februar 2011)

Teilenummer des Dokuments: 626995-042

#### **Allgemeines**

Dieses Handbuch bietet Informationen zu folgenden Themen: Aufstellen bzw. Wandmontage des Displays, Treiberinstallation, Verwendung des OSD-Menüs, Fehlerbehebung und technische Daten.

**VORSICHT!** In dieser Form gekennzeichneter Text weist auf Verletzungs- oder Lebensgefahr bei Nichtbefolgen der Anweisungen hin.

A **ACHTUNG:** In dieser Form hervorgehobener Text weist darauf hin, dass die Nichtbeachtung zu Beschädigungen der Geräte oder zum Verlust von Daten führen kann.

**HINWEIS:** In dieser Form gekennzeichneter Text enthält wichtige ergänzende Informationen.

# **Inhaltsverzeichnis**

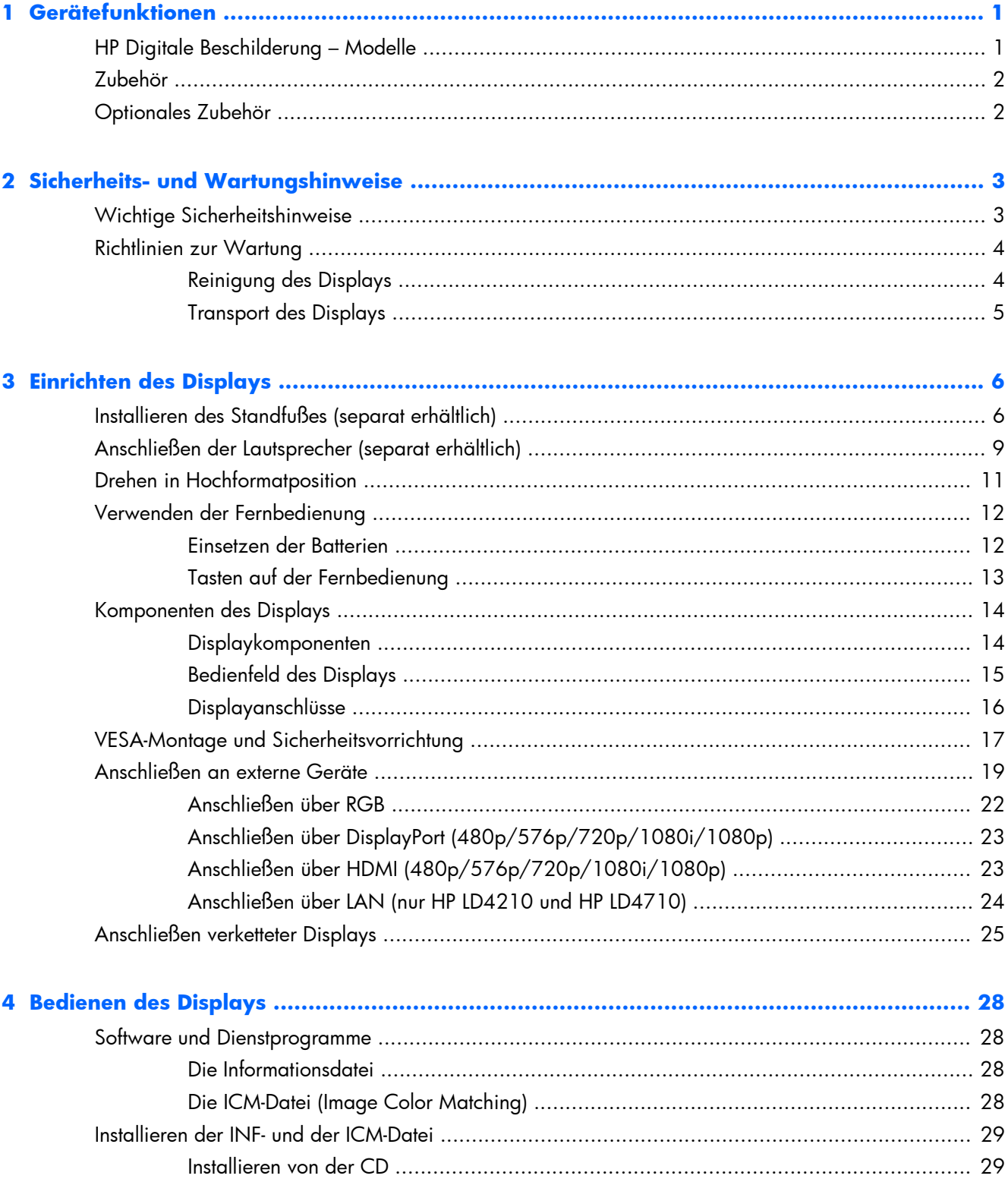

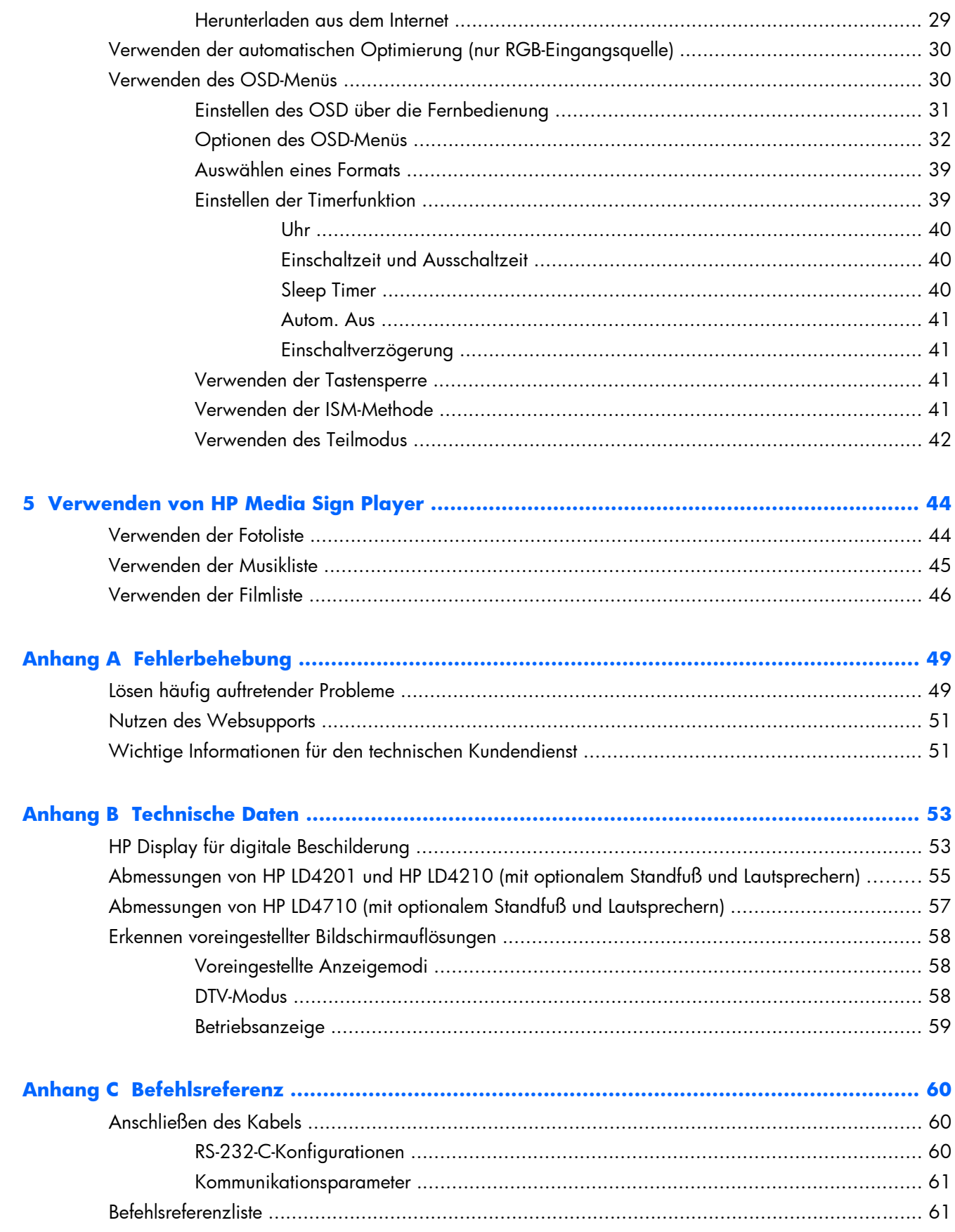

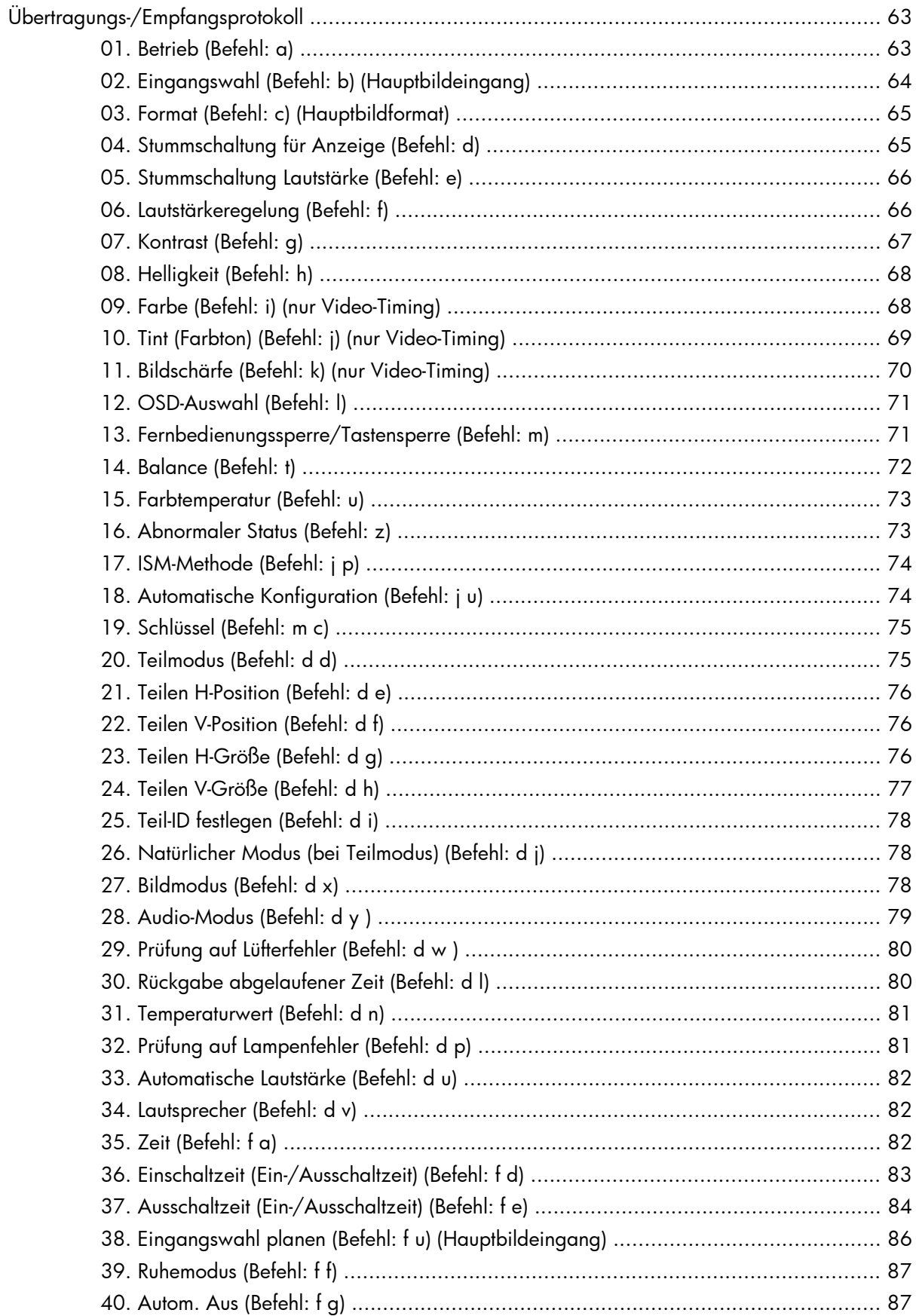

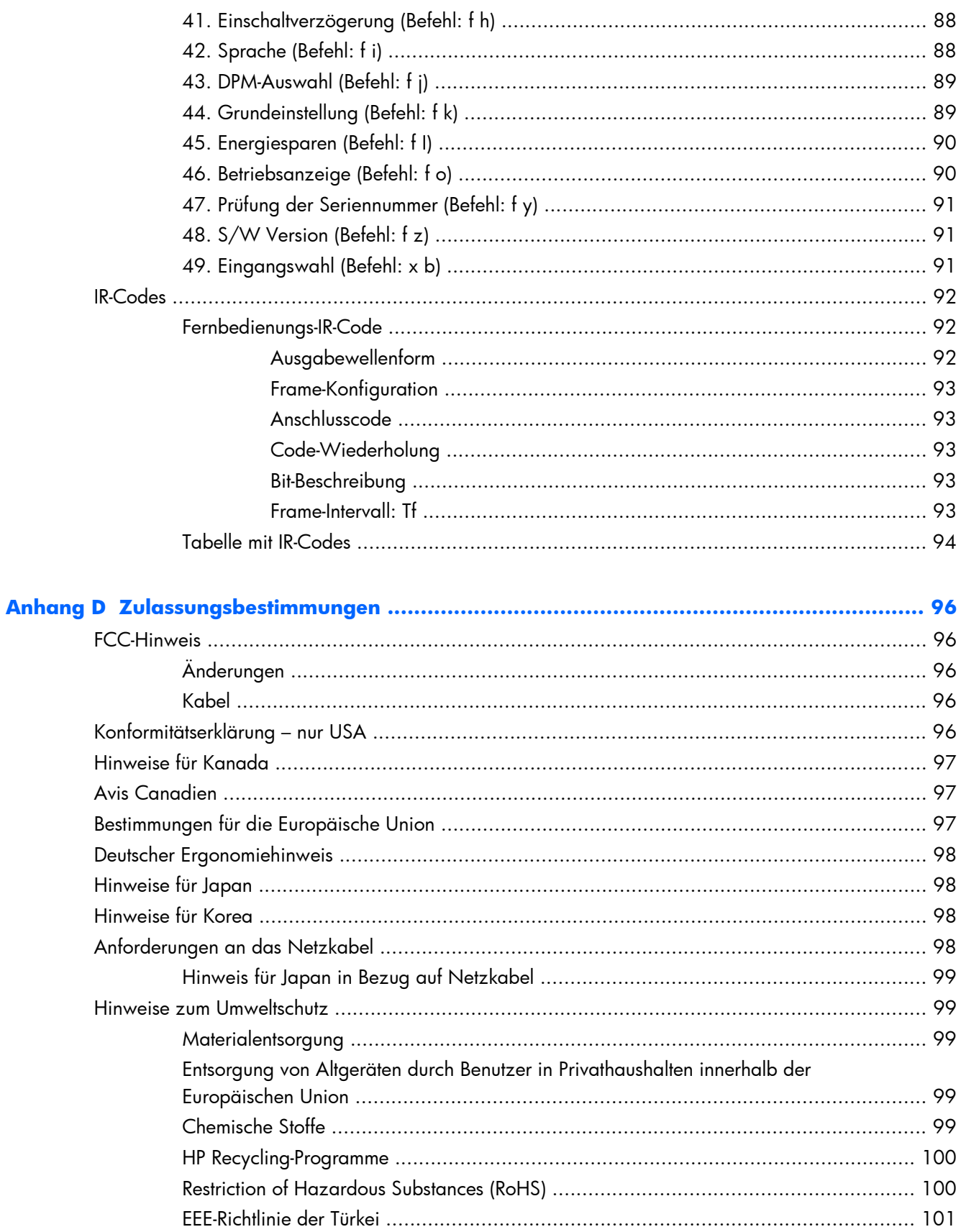

# <span id="page-8-0"></span>**1 Gerätefunktionen**

## **HP Digitale Beschilderung – Modelle**

Die HP LCD-Displays für digitale Beschilderung (Liquid Crystal Display – Flüssigkristallanzeige) verfügen über eine Anzeige mit Aktivmatrix- und TFT-Technologie (Dünnfilmtransistor) mit weitem Sichtwinkel. Profitieren Sie von folgenden Vorteilen und Merkmalen:

- Modell HP LD4201, 106,7 cm (42 Zoll) Widescreen Diagonale, sichtbarer Anzeigebereich mit 1920 x 1080 systemeigener Auflösung
- Modell HP LD4210, 106,7 cm (42 Zoll) Widescreen Diagonale, sichtbarer Anzeigebereich mit 1920 x 1080 systemeigener Auflösung
- Modell HP LD4710, 119,28 cm (47 Zoll) Widescreen Diagonale, sichtbarer Anzeigebereich mit 1920 x 1080 systemeigener Auflösung
- Wandmontage in Hoch- und Querformat
- Videoeingänge unterstützen die Signaleingänge DisplayPort In/Out, HDMI In, RGB In/Out und RS-232-C In/Out
- Audioeingang und externe Lautsprecheranschlüsse
- LAN-Port (nur HP LD4210 und HP LD4710) für Fernbedienung des Displays und Steuerung von HP Media Sign Player
- HP Media Sign Player Wiedergeben von Bild-, Video- und Musikdateien von einem USB-Speichergerät Definieren von Wiedergabelisten, Zeitoptionen und Zeitplanung
- USB-Port für HP Media Sign Player
- OSD-Menü (On-Screen Display) in mehreren Sprachen für einfaches Setup und Bildschirmoptimierung
- Tasten zur Bildschirmanpassung (Netzschalter Ein/Aus, AUTO/SET, OSD-Steuerung, MENU und INPUT) auf der Rückseite des Displays
- Benutzersteuerung zum Anpassen von Bild, Teilmodus, Timer, Energiesparmodus, Format, Audio und weiteren Setup-Optionen
- Plug-and-Play-Funktionalität (wenn vom System unterstützt)
- Vorrichtung für Sicherungskabel hinten am Gehäuse, um das Display abschließen und besser vor Diebstahl schützen zu können
- VESA-kompatible Montage mit 600 x 400 mm Lochmuster für die Modelle HP LD4201 und HP LD4210 sowie 800 x 400 mm Lochmuster für das Modell HP LD4710

## <span id="page-9-0"></span>**Zubehör**

- Software- und Dokumentations-CD
- **•** Fernbedienung
- Netzkabel
- Kabel für DisplayPort
- HDMI-Kabel
- RGB-Kabel (VGA)

## **Optionales Zubehör**

Das separat erhältliche optionale Zubehör unterscheidet sich je nach Modell.

- Standfuß
- Lautsprecherausstattung
- Wandmontagehalterung

# <span id="page-10-0"></span>**2 Sicherheits- und Wartungshinweise**

## **Wichtige Sicherheitshinweise**

Im Lieferumfang des Displays ist ein Netzkabel enthalten. Bei Einsatz eines anderen Netzkabels müssen Sie eine für dieses Display geeignete Stromquelle sowie einen geeigneten Stecker verwenden. Weitere Informationen zum richtigen Netzkabel für Ihr Display finden Sie unter ["Anforderungen an das](#page-105-0) [Netzkabel" auf Seite 98.](#page-105-0)

**VORSICHT!** Beachten Sie folgende Hinweise, um Stromschläge oder die Beschädigung von Geräten zu vermeiden:

• Klemmen Sie auf keinen Fall den Erdungsleiter des Netzkabels ab. Der Erdungsleiter des Netzsteckers erfüllt eine wichtige Sicherheitsfunktion.

- Schließen Sie das Netzkabel an eine geerdete Netzsteckdose an, die jederzeit leicht zugänglich ist.
- Unterbrechen Sie die Stromzufuhr zum Produkt, indem Sie das Netzkabel aus der Steckdose ziehen.

Stellen Sie zu Ihrer eigenen Sicherheit keine Gegenstände auf Netzkabel oder andere Kabel. Netzkabel sind so zu verlegen, dass niemand darauf treten oder darüber stolpern kann. Ziehen Sie niemals an einem Netzkabel oder einem anderen Kabel. Fassen Sie das Netzkabel am Stecker an, wenn Sie es aus der Steckdose ziehen.

Hinweise zur Vermeidung von Verletzungen finden Sie im *Handbuch für sicheres und angenehmes Arbeiten*. Das Handbuch enthält Erläuterungen zur richtigen Einrichtung des Arbeitsplatzes und zur korrekten Körperhaltung sowie Gesundheitstipps für die Arbeit am Computer und wichtige Hinweise zur elektrischen und mechanischen Sicherheit. Sie finden das Handbuch im Web unter [www.hp.com/ergo](http://www.hp.com/ergo) und/oder auf der Dokumentations-CD, sofern diese dem Display beiliegt.

A **ACHTUNG:** Um Ihr Display und den Media Player/Computer zu schützen, sollten Sie die Netzkabel vom Media Player/Computer und den dazugehörigen Peripheriegeräten (z. B. Display, Drucker, Scanner) an ein Überspannungsschutzgerät wie z. B. eine Mehrfachsteckdose mit Überspannungsschutz oder eine unterbrechungsfreie Stromversorgung (USV) anschließen. Nicht alle Steckdosenleisten bieten Überspannungsschutz; diese Funktion muss explizit auf der Steckdosenleiste angegeben sein. Verwenden Sie eine Steckdosenleiste mit Schadenersatzgarantie des Herstellers, sodass Ihr Gerät bei einem Ausfall des Überspannungsschutzes ersetzt wird.

Verwenden Sie für Ihr Display nur geeignetes Mobiliar in der richtigen Größe.

**VORSICHT!** Wenn Displays auf ungeeigneten Anrichten, Bücherschränken, Regalen, Schreibtischen, Truhen und Wagen platziert werden, können sie kippen und Verletzungen verursachen.

Achten Sie auf die sorgfältige Verlegung aller an das Display angeschlossenen Kabel, damit sich niemand in den Kabeln verfangen oder über diese stolpern kann.

A **ACHTUNG:** Platzieren Sie das Gerät nicht an einem Standort, an dem es Wassertropfen oder spritzern ausgesetzt ist.

Stellen Sie keine Gegenstände mit Wasser (z. B. eine Blumenvase) auf das Gerät.

## <span id="page-11-0"></span>**Richtlinien zur Wartung**

So können Sie die Leistung des Displays erhöhen und seine Lebensdauer verlängern:

- Öffnen Sie nicht das Displaygehäuse, und versuchen Sie nicht, eigenständig Reparaturen am Gerät vorzunehmen. Passen Sie nur die Einstellungen an, die in der Bedienungsanleitung beschrieben sind. Wenn das Display nicht korrekt funktioniert, heruntergefallen ist oder beschädigt wurde, wenden Sie sich an einen von HP autorisierten Fachhändler oder Dienstanbieter.
- Verwenden Sie ausschließlich die Stromquellen und Anschlüsse, die für dieses Display geeignet sind. Die entsprechenden Angaben finden Sie auf dem Typenschild an der Rückseite des Displays.
- Vergewissern Sie sich, dass die Summe aller Ampere-Werte der an die Netzsteckdose angeschlossenen Geräte den maximalen Ampere-Wert der Netzsteckdose nicht überschreitet. Des Weiteren darf die Summe aller Ampere-Werte der an das Verlängerungskabel angeschlossenen Geräte den maximalen Ampere-Wert dieses Kabels nicht überschreiten. Den Ampere-Wert (AMPS oder A) jedes Geräts können Sie anhand des Typenschilds bestimmen.
- Stellen Sie das Display in der Nähe einer leicht zugänglichen Netzsteckdose auf. Fassen Sie das Netzkabel am Stecker an, wenn Sie es aus der Steckdose ziehen. Ziehen Sie niemals am Kabel, um den Stecker herauszuziehen.
- Schalten Sie das Display aus, wenn es nicht verwendet wird. Sie können die Lebensdauer des Displays entscheidend verlängern, indem Sie ein Bildschirmschonerprogramm verwenden und das Display bei Nichtbenutzung ausschalten.
- **ACHTUNG:** Wenn ein statisches Bild über einen längeren Zeitraum hinweg auf dem Display angezeigt wird, besteht die Gefahr, dass sich dieses Bild einbrennt. Um das Einbrennen eines Bildes zu verhindern und die Lebensdauer des Displays zu verlängern, sollten Sie einen der vier ISM-Optionen in OSD aktivieren, einen Bildschirmschoner aktivieren, regelmäßig zwischen statischen und bewegten Bildern wechseln oder das Display ausschalten, wenn es für einen längeren Zeitraum nicht verwendet wird.
- Die Schlitze und Öffnungen im Gehäuse dienen der Belüftung. Diese Öffnungen dürfen nicht versperrt oder abgedeckt werden. Stecken Sie niemals Gegenstände in die Gehäuseschlitze oder andere Öffnungen.
- Lassen Sie das Display nicht fallen, und stellen Sie es nicht auf einer instabilen Fläche ab.
- Stellen Sie keine Gegenstände auf das Netzkabel, und treten Sie nicht darauf.
- Wählen Sie für das Display einen gut belüfteten Standort, der weder direkter Sonneneinstrahlung noch hohen Temperaturen oder hoher Luftfeuchtigkeit ausgesetzt ist.
- Wenn Sie den Displaysockel abnehmen, müssen Sie das Display mit der Vorderseite nach unten auf eine weiche Oberfläche legen, um Kratzer oder andere Beschädigungen zu vermeiden.

#### **Reinigung des Displays**

- **1.** Schalten Sie das Display aus, und ziehen Sie das Netzkabel an der Rückseite des Geräts ab.
- **2.** Stauben Sie Display und Gehäuse mit einem weichen und sauberen antistatischen Tuch ab.
- **3.** Wenn Bildschirm und Gehäuse stärker verschmutzt sind, verwenden Sie ein 1:1-Gemisch aus Wasser und Isopropanol.

<span id="page-12-0"></span>**ACHTUNG:** Sprühen Sie das Reinigungsmittel auf ein Tuch, und wischen Sie die Bildschirmoberfläche mit dem feuchten Tuch ab. Sprühen Sie das Reinigungsmittel niemals direkt auf die Bildschirmoberfläche. Es kann hinter die Blende laufen und die Elektronik beschädigen.

**ACHTUNG:** Verwenden Sie zum Reinigen des Displaybildschirms oder -gehäuses keine Reinigungsmittel, die Inhaltsstoffe auf Petroleumbasis wie Benzol, Verdünner oder flüchtige Substanzen enthalten. Diese Chemikalien können das Gerät beschädigen.

### **Transport des Displays**

Bewahren Sie die Originalverpackung auf, um das Display später im Falle eines Umzugs oder Versands darin zu verpacken.

# <span id="page-13-0"></span>**3 Einrichten des Displays**

Achten Sie vor dem Einrichten des Displays darauf, dass die Stromzufuhr zum Display, zum Media Player/Computersystem und zu den Peripheriegeräten unterbrochen ist. Gehen Sie anschließend wie folgt vor:

## **Installieren des Standfußes (separat erhältlich)**

- **1.** Nehmen Sie die Teile für den Standfuß aus der Verpackung.
	- HP LD4201 und LD4210 Vier Schrauben M4 x 32 mm und Standfuß

**Abbildung 3-1** HP LD4201 und LD4210 Standfußzubehör – Lieferumfang

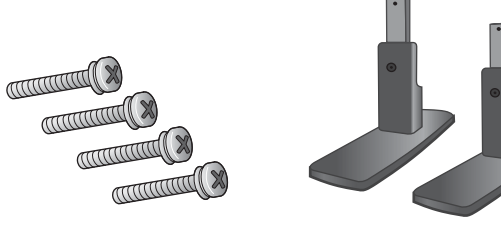

HP LD4710 – Vier Schrauben M4  $\times$  10 mm und Standfuß **Abbildung 3-2** HP LD4710 Standfußzubehör – Lieferumfang

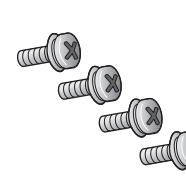

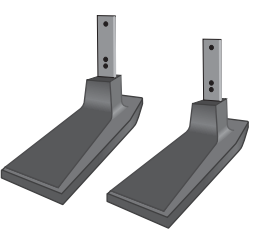

**2.** Decken Sie den Tisch mit einem weichen Tuch ab, und legen Sie das Display mit der Bildschirmfläche nach unten auf den Tisch. Bringen Sie den Standfuß an (siehe folgende Abbildung).

**Abbildung 3-3** HP LD4201 und LD4210 – Einführen des Standfußes in die Öffnungen am Display

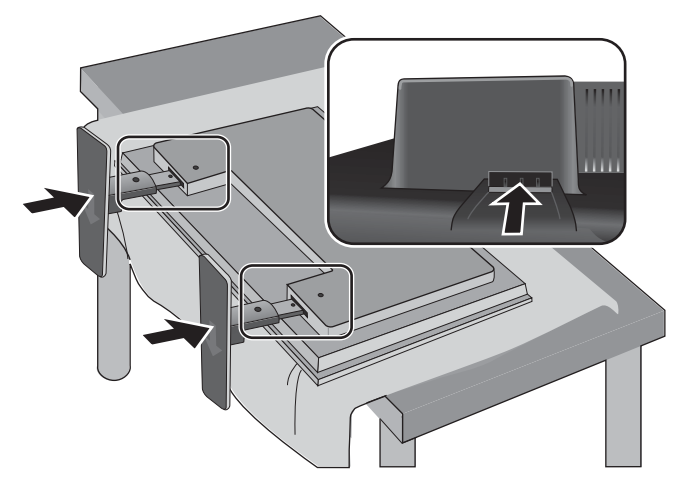

**Abbildung 3-4** HP LD4710 – Einführen des Standfußes in die Öffnungen am Display

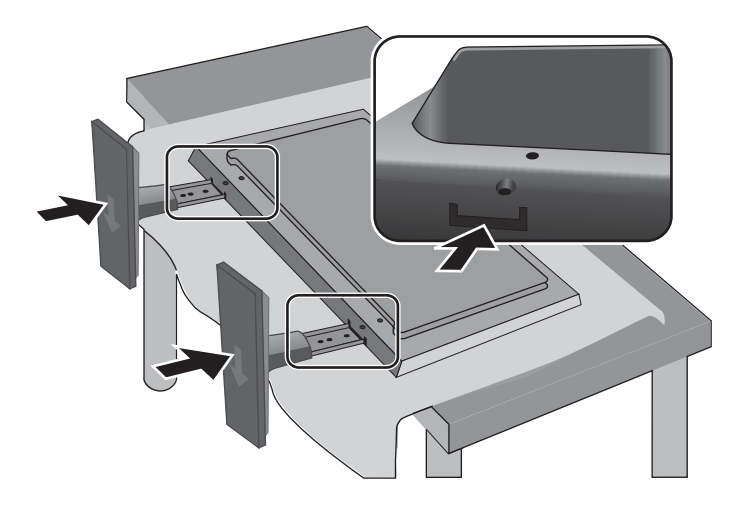

**3.** Sichern Sie den Standfuß mit den Schrauben an der Rückseite des Produkts (siehe Abbildung). **Abbildung 3-5** HP LD4201 und LD4210 – Sichern des Standfußes am Display

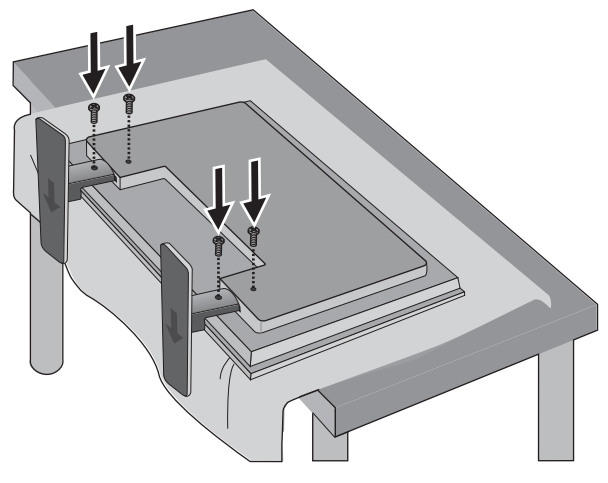

**Abbildung 3-6** HP LD4710 – Sichern des Standfußes am Display

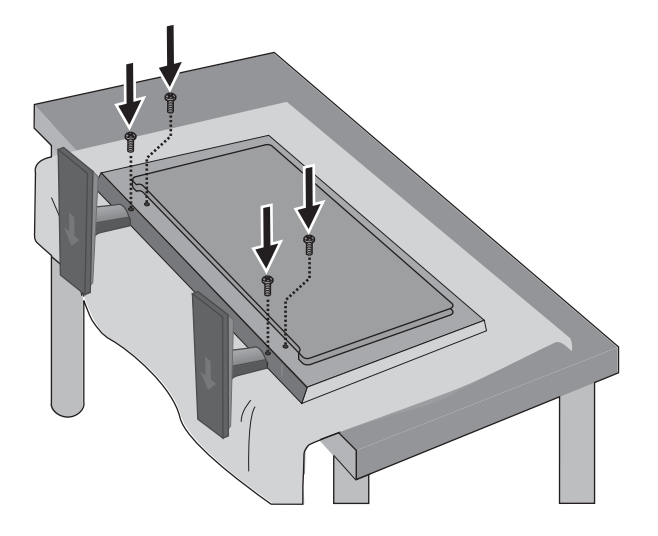

## <span id="page-16-0"></span>**Anschließen der Lautsprecher (separat erhältlich)**

**1.** Bringen Sie die Lautsprecher am Display an.

**Abbildung 3-7** Anbringen der Lautsprecher

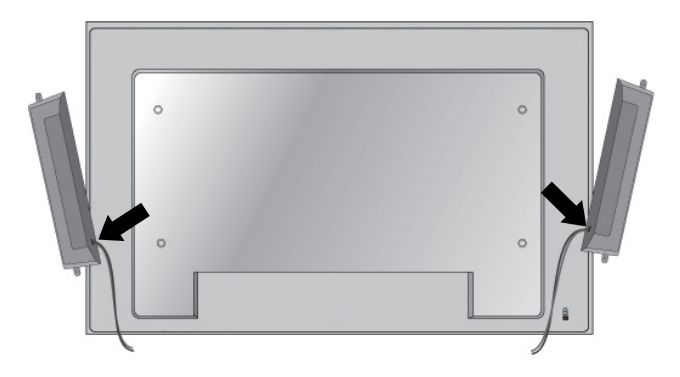

2. Verwenden Sie die vier Taptite-Schrauben (D3 x 12 mm), um die Lautsprecher am Display zu sichern.

**Abbildung 3-8** Sichern der Lautsprecher am Display

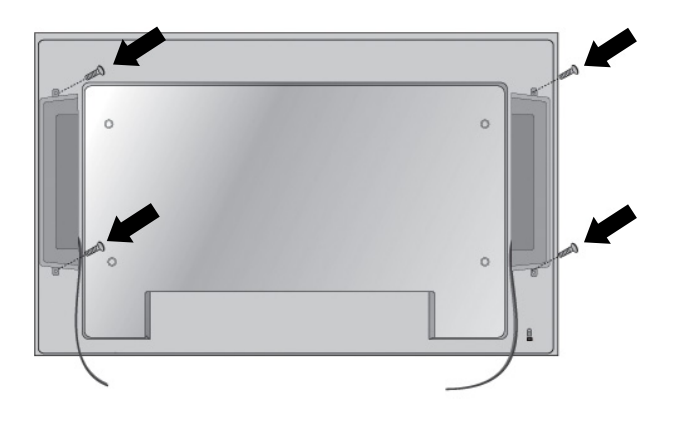

**3.** Verwenden Sie nach dem Anbringen der Lautsprecher die Kabelhalterungen und die (bei ausgewählten Modellen verfügbaren) Kabelbinder, um die Lautsprecherkabel zu sichern.

**Abbildung 3-9** Verwenden der Kabelhalterungen (bei ausgewählten Modellen verfügbare Ausstattung)

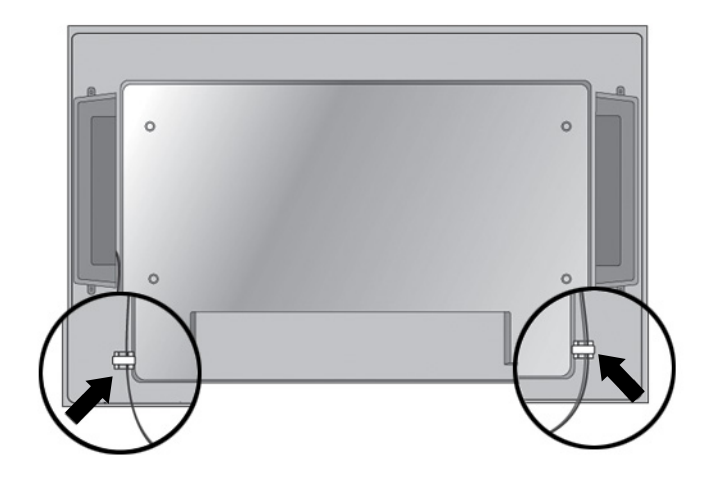

**Abbildung 3-10** Verwenden der Kabelbinder (bei ausgewählten Modellen verfügbare Ausstattung)

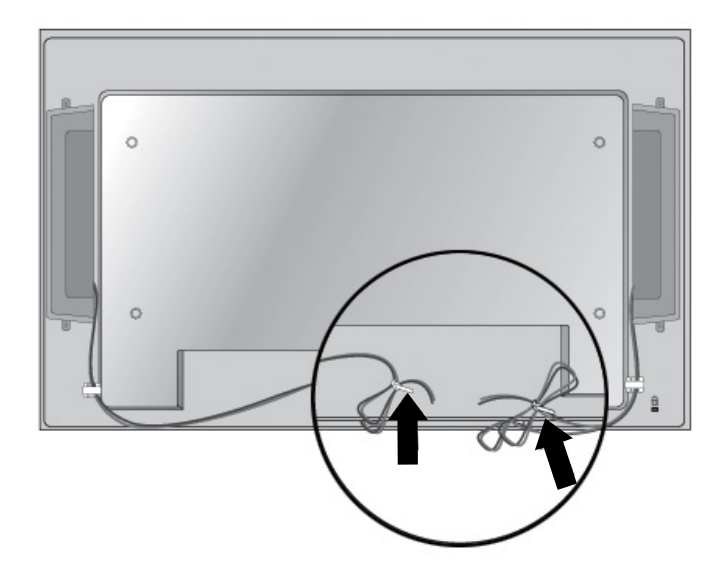

<span id="page-18-0"></span>**4.** Nach der Installation der Lautsprecher verbinden Sie diese den Farben für den linken und rechten Lautsprecher entsprechend mit dem SPEAKER-Eingangsterminal.

**Abbildung 3-11** Verbinden mit dem Eingangsterminal

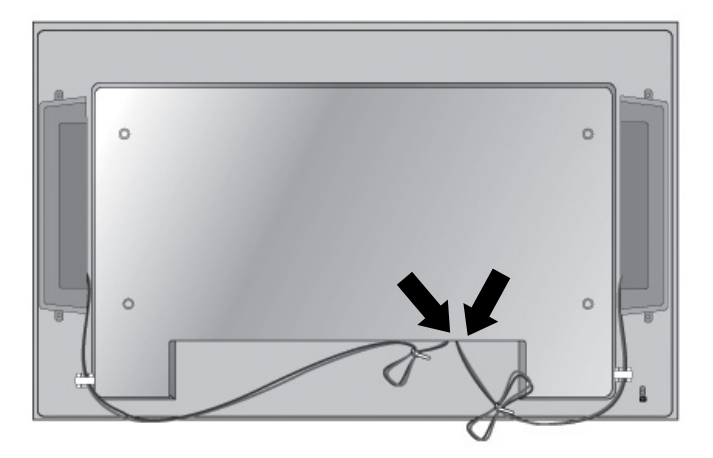

## **Drehen in Hochformatposition**

Wenn Sie das Display im Hochformat aufstellen möchten, drehen Sie es von vorne aus gesehen im Uhrzeigersinn. Das Display lässt sich nur in einer Richtung drehen.

**HINWEIS:** Das Display kann nicht mehr gedreht werden, wenn es am Standfuß befestigt ist.

**Abbildung 3-12** Aufstellen im Hochformat

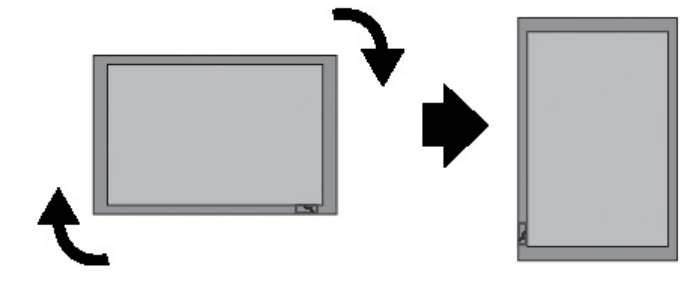

**HINWEIS:** Die LED-Anzeige befindet sich beim Aufstellen im Querformat unten rechts und nach Drehen des Monitors in Hochformat unten links.

## <span id="page-19-0"></span>**Verwenden der Fernbedienung**

#### **Einsetzen der Batterien**

- **1.** Schieben Sie die Batterieabdeckung von der Fernbedienung herunter.
- **2.** Setzen Sie die Batterien mit der richtigen Polarität (+/-) ein.
- **3.** Schließen Sie die Batterieabdeckung.

**HINWEIS:** Um Umweltschäden zu vermeiden, befolgen Sie beim Entsorgen gebrauchter Batterien die örtlichen Recycling-Richtlinien.

Abbildung 3-13 Einsetzen der Batterien

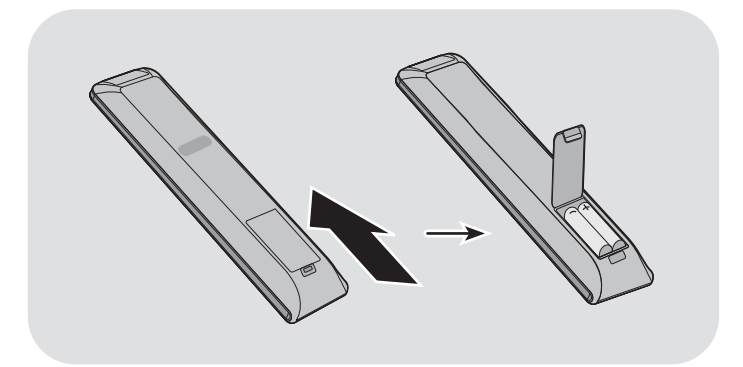

### <span id="page-20-0"></span>**Tasten auf der Fernbedienung**

**Abbildung 3-14** Tasten auf der Fernbedienung

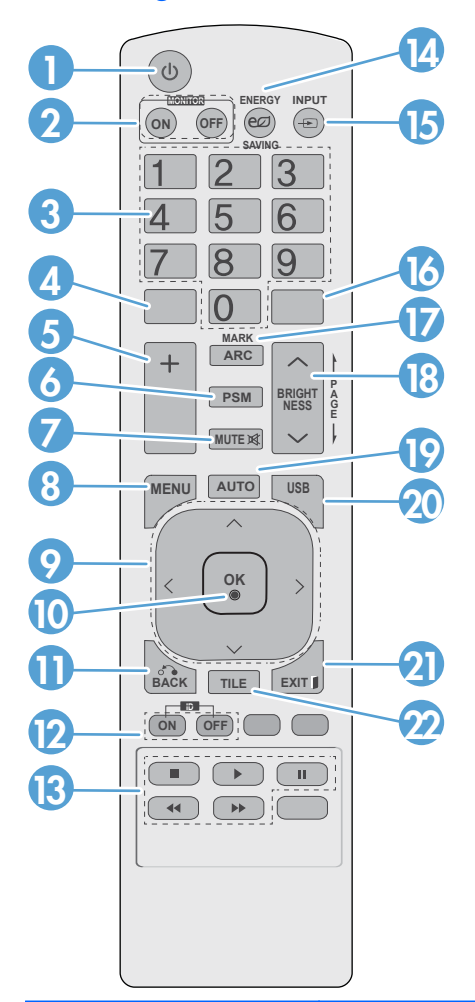

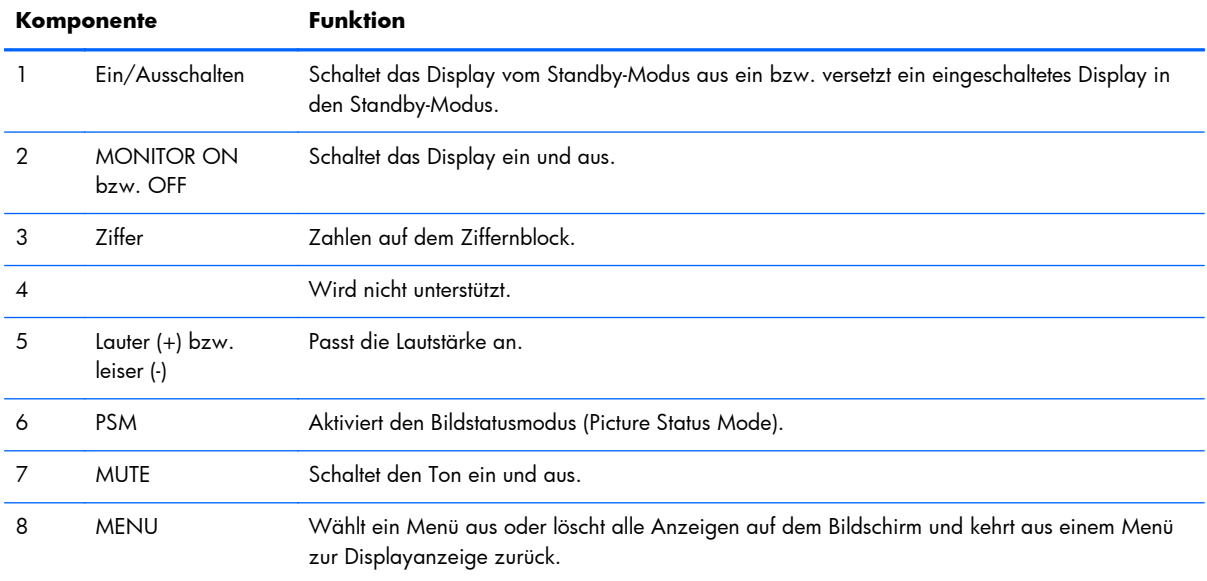

<span id="page-21-0"></span>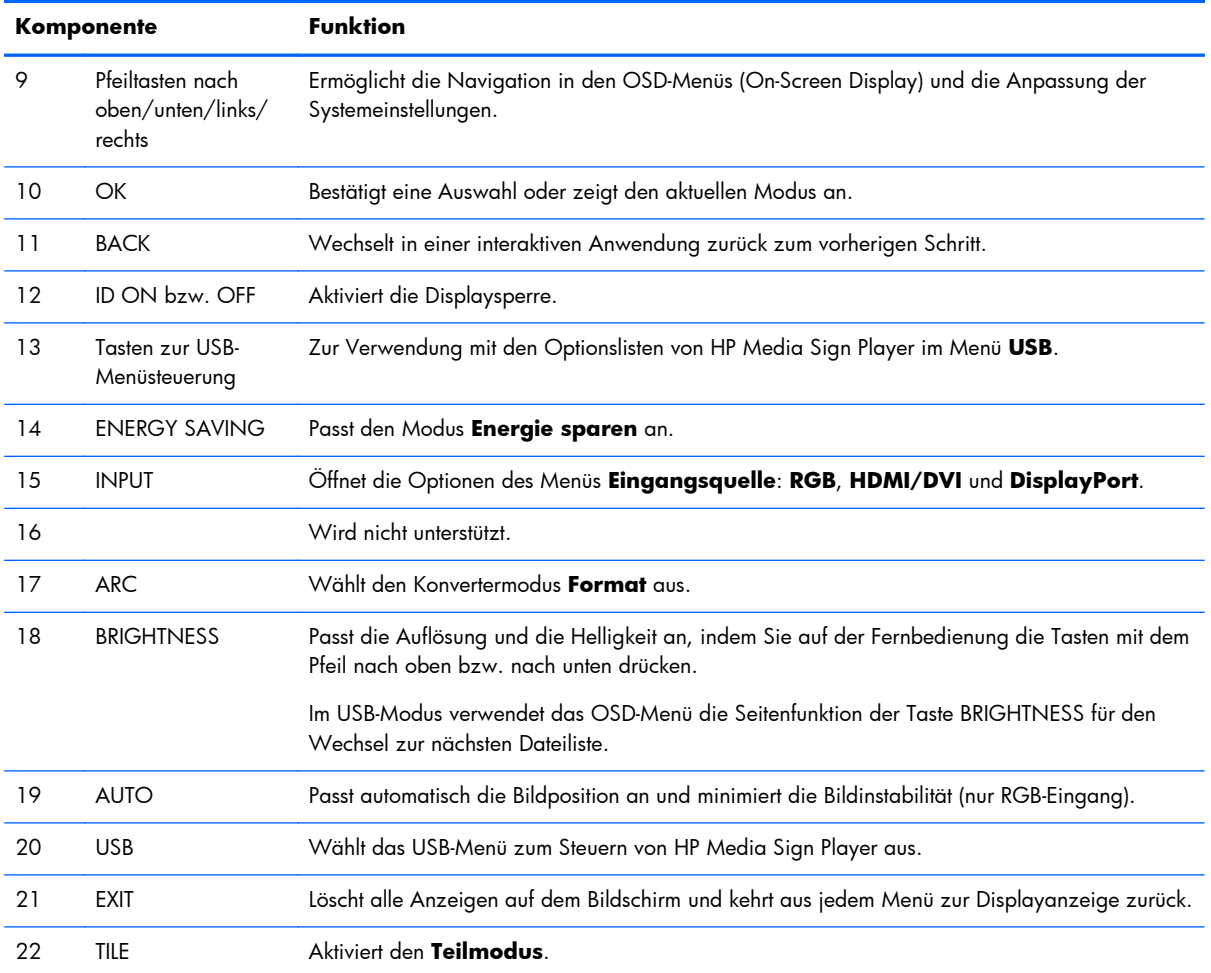

## **Komponenten des Displays**

In den folgenden Abschnitten werden die Komponenten des Displays und ihre Funktionen beschrieben.

#### **Displaykomponenten**

**Abbildung 3-15** HP LD4201 und HP LD4210 – Displaykomponenten

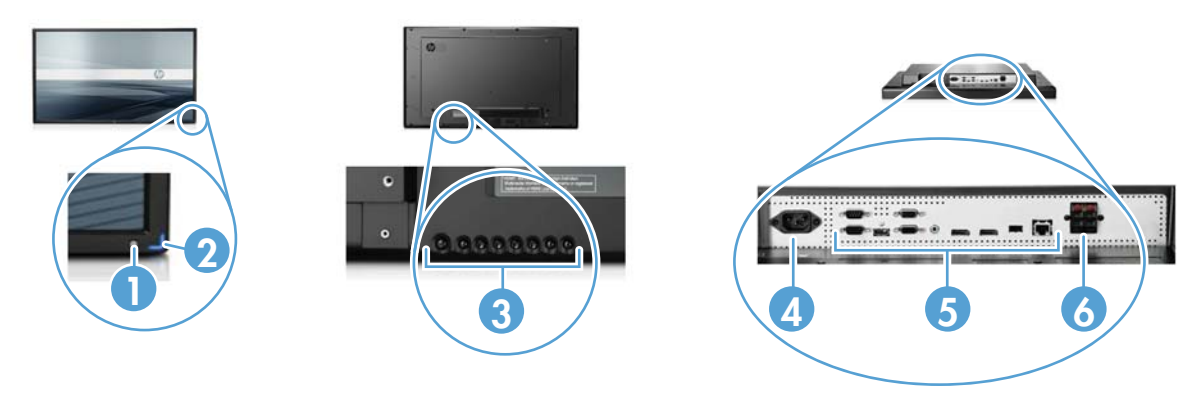

#### <span id="page-22-0"></span>**Abbildung 3-16** HP LD4710 – Displaykomponenten

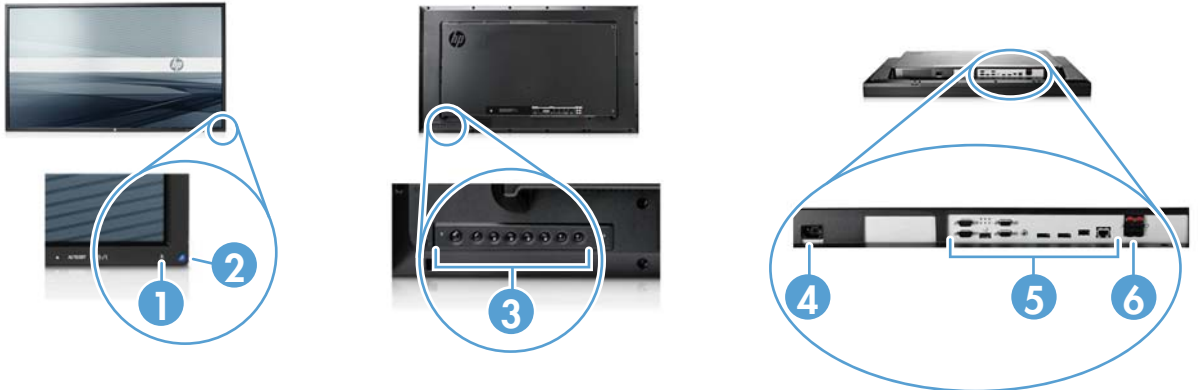

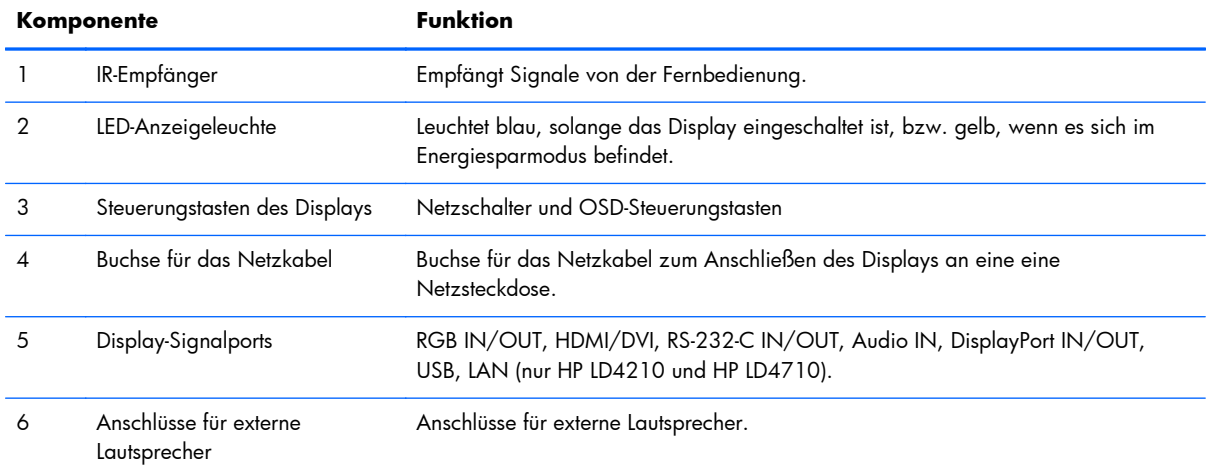

### **Bedienfeld des Displays**

**Abbildung 3-17** HP LD4201 und HP LD4210 – Bedienfeld des Displays

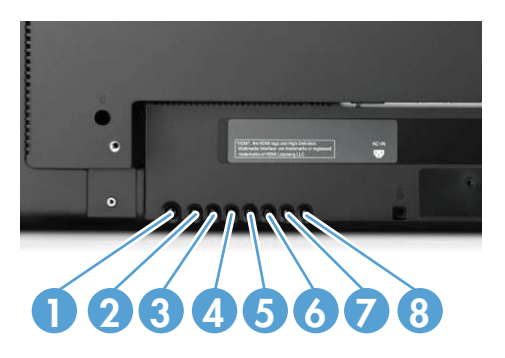

#### <span id="page-23-0"></span>**Abbildung 3-18** HP LD4710 – Bedienfeld des Displays

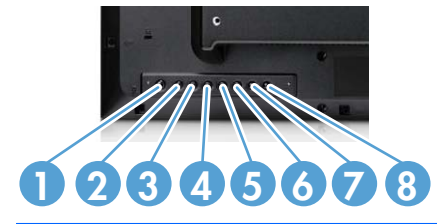

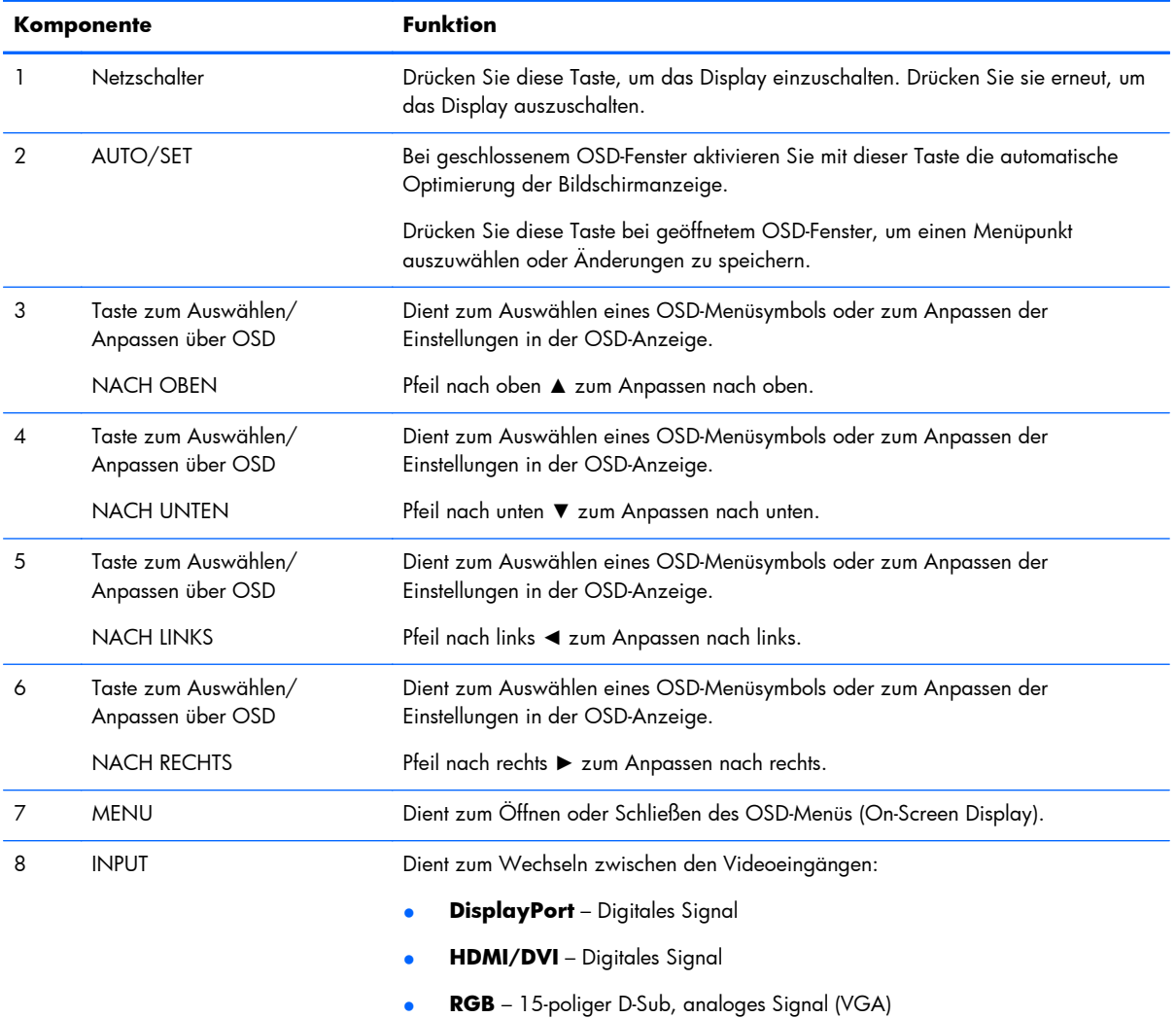

### **Displayanschlüsse**

**Abbildung 3-19** Displayanschlüsse

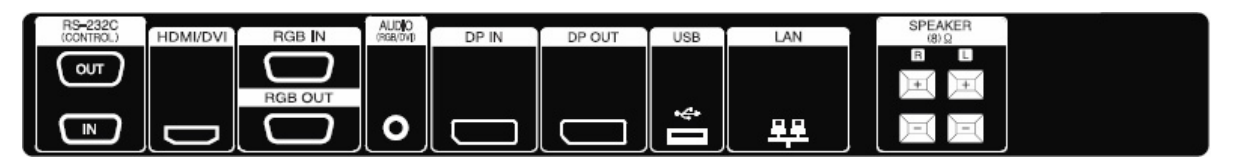

<span id="page-24-0"></span>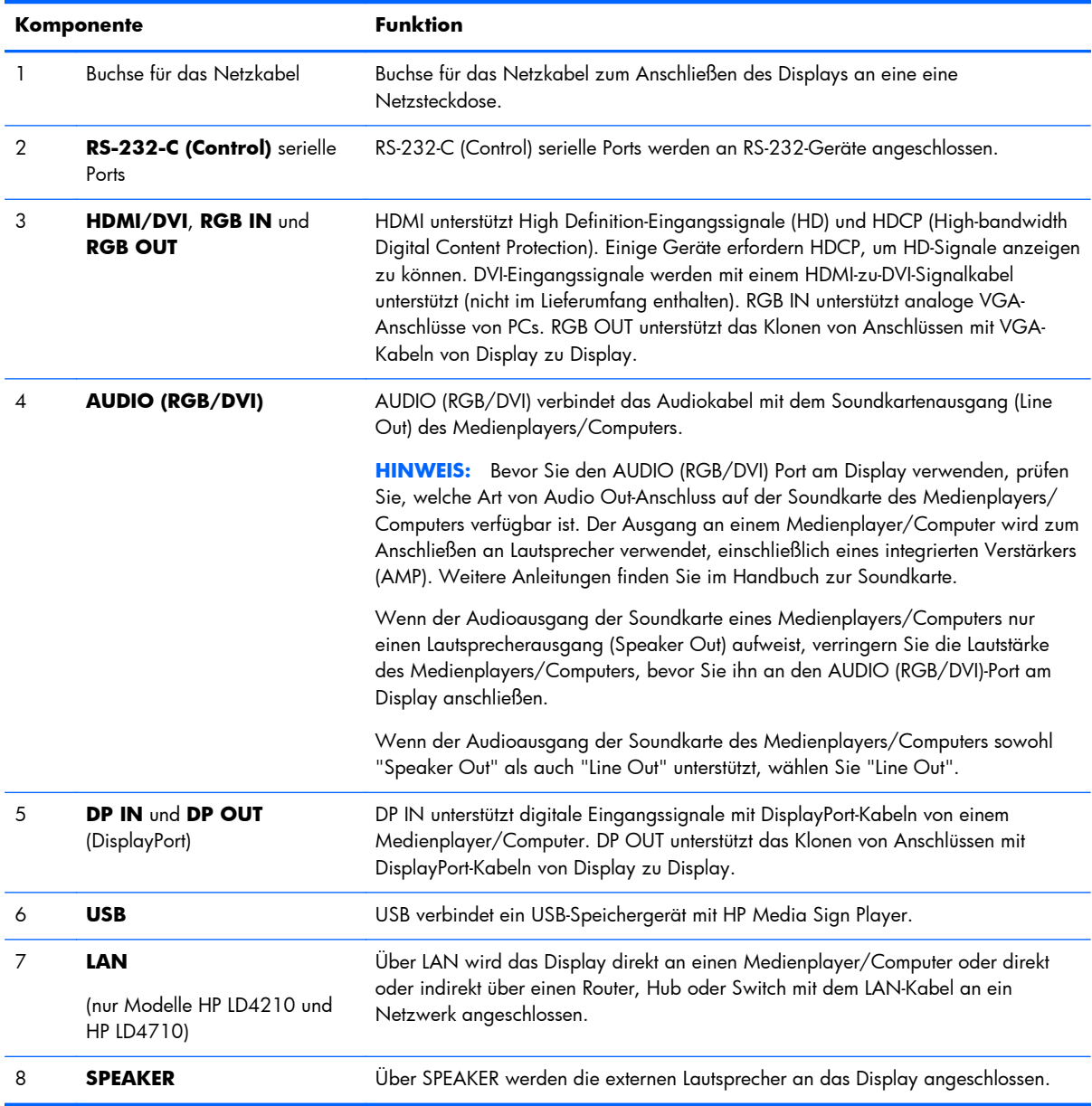

## **VESA-Montage und Sicherheitsvorrichtung**

**VESA FDMI-Wandmontage (Video Electronics Standards Association Flat Display Mounting Interface)** – Dieses Produkt unterstützt eine VESA FDMI-kompatible Montagevorrichtung. Die Montagevorrichtungen sind separat bei HP erhältlich.

**Vorrichtung für Sicherheitskabel** – Zum Verhindern von Diebstahl steht auf der Rückseite des Displays eine Sicherheitskabelvorrichtung zur Verfügung. Das Kabel und das Schloss zum Anschließen an das Display sind separat von HP erhältlich.

**Abbildung 3-20** VESA-Montageöffnungen

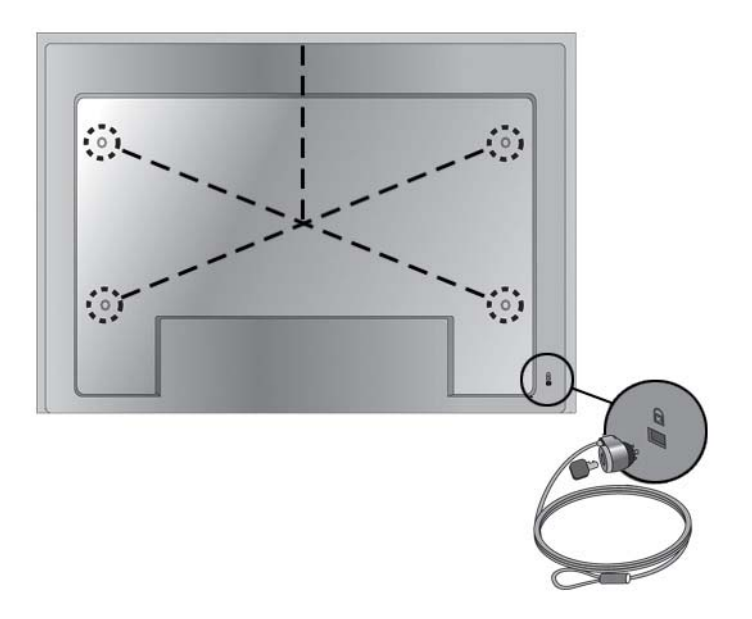

## <span id="page-26-0"></span>**Anschließen an externe Geräte**

- **1.** Stellen Sie sicher, dass das Display, der Medienplayer/Computer und alle angeschlossenen Geräte ausgeschaltet sind.
- **2.** Schließen Sie das Signaleingangskabel an.

#### **Zusätzliche Informationen finden Sie in einem der folgenden Abschnitte zu Signaleingangskabeln:**

- ["Anschließen über RGB" auf Seite 22](#page-29-0)
- ["Anschließen über DisplayPort \(480p/576p/720p/1080i/1080p\)" auf Seite 23](#page-30-0)
- ["Anschließen über HDMI \(480p/576p/720p/1080i/1080p\)" auf Seite 23](#page-30-0)
- ["Anschließen über LAN \(nur HP LD4210 und HP LD4710\)" auf Seite 24](#page-31-0)
- **3.** Verbinden Sie das (separat erhältliche) Audiokabel mit dem Anschluss "Audio (RGB/DVI)" (1) auf der Rückseite des Displays, und schließen Sie das andere Ende an den Line Out-Port (2) am Medienplayer/Computer an, wenn die Videosignalverbindung entweder von einem RGB- (VGA-) oder von einem DVI-Anschluss am Medienplayer/Computer aus erfolgt.

**Abbildung 3-21** Anschließen des Audiokabels

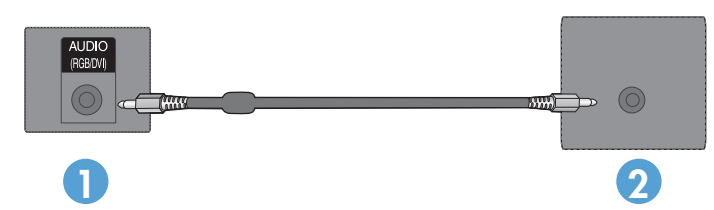

**HINWEIS:** Der Ferritkern dient zum Reduzieren elektromagnetischer Wellen, wenn ein Audiokabel angeschlossen wird. Bringen Sie den Ferritkern am Audiokabel an. Der Ferritkern muss 5 cm vom Stecker entfernt sein.

**4.** Schließen Sie das Netzkabel an den Netzanschluss auf der Rückseite des Displays und das andere Ende an eine Netzsteckdose an. Bitte lesen Sie vor dem Anschließen des Netzkabels unter ["Wichtige Sicherheitshinweise" auf Seite 3](#page-10-0) die Sicherheitshinweise zur Verwendung des Netzkabels.

**Abbildung 3-22** HP LD4201 und HP LD4210 – Anschließen des Netzkabels

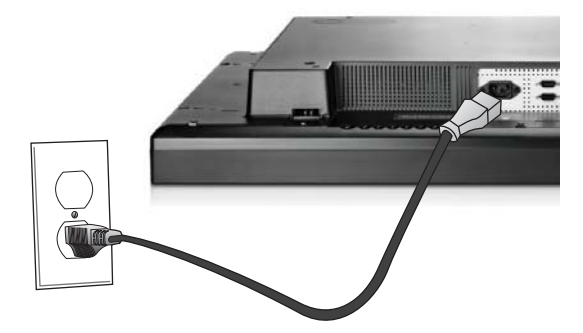

**Abbildung 3-23** HP LD4710 – Anschließen des Netzkabels

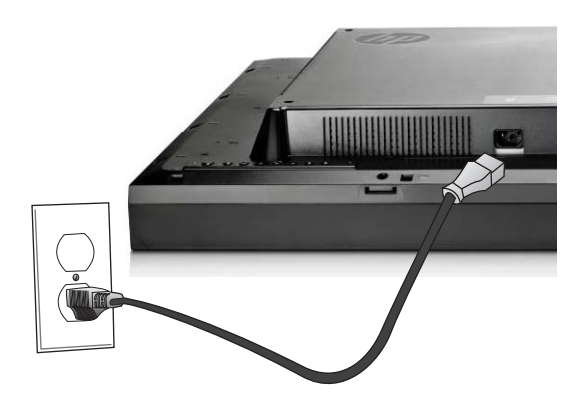

**5.** Schalten Sie das Display durch Drücken des Netzschalters (1) ein.

**Abbildung 3-24** HP LD4201 und HP LD4210 – Netzschalter

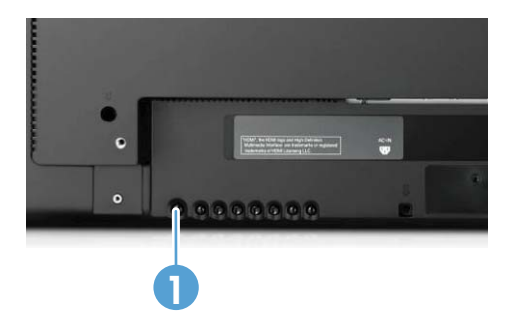

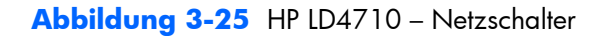

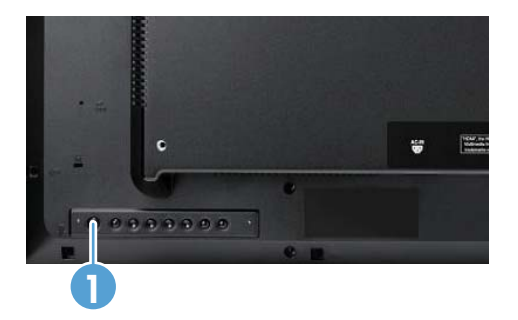

- **6.** Schalten Sie den Medienplayer/Computer ein.
- **7.** Wählen Sie ein Eingangssignal aus:

Drücken Sie die Taste INPUT auf der Fernbedienung, um die **Eingangsliste** zu öffnen und das entsprechende Eingangssignal auszuwählen. Drücken Sie anschließend die Taste OK, um Ihre Änderung zu speichern.

Oder drücken Sie auf der Rückseite des Displays die Taste INPUT, wählen Sie das entsprechende Eingangssignal, und drücken Sie dann die Taste AUTO/SET, um die Änderung zu speichern.

- Wenn Sie das Display über ein D-Sub-Signaleingangskabel (VGA) anschließen, wählen Sie **RGB** im Menü **Eingangsliste** aus.
- Beim Anschluss an ein HDMI-Signaleingangskabel oder beim Anschließen eines DVI-Signaleingangskabels an ein HDMI-zu-DVI-Kabel wählen Sie im Menü **Eingangsliste** die Option **HDMI/DVI** aus.
- Wenn Sie das Display über ein DisplayPort-Signaleingangskabel anschließen, wählen Sie im Menü **Eingangsliste** die Option **DP** aus.

**HINWEIS:** Wenn Sie mehrere Eingangsquellen anschließen, verbinden Sie die Signalkabel (HDMI/ DVI, RGB (VGA) und DisplayPort) mit den jeweiligen Medienplayern/Computern. Drücken Sie die Taste INPUT auf der Fernbedienung, um den anzuzeigenden Eingang auszuwählen.

#### <span id="page-29-0"></span>**Anschließen über RGB**

**1.** Für den analogen Betrieb schließen Sie das D-Sub-Signalkabel an. Schließen Sie das eine Ende des Kabels an den Anschluss RGB IN (1) auf der Rückseite des Displays und das andere Ende an den Anschluss (2) am Medienplayer/Computer an.

**HINWEIS:** Verwenden Sie beim Anschluss an einen Mac-Medienplayer/Computer den nicht im Lieferumfang enthaltenen Standardadapter für Mac (3).

**Abbildung 3-26** Anschließen des D-Sub-Signalkabels

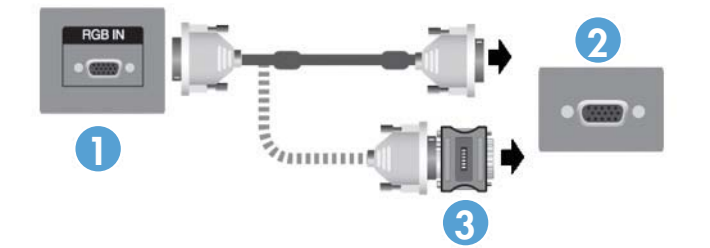

**2.** Verbinden Sie das (separat erhältliche) Audiokabel mit dem Anschluss "Audio (RGB/DVI)" (1) auf der Rückseite des Displays, und schließen Sie das andere Ende an den Line Out-Port (2) am Medienplayer/Computer an, wenn die Videosignalverbindung entweder von einem RGB- (VGA-) oder von einem DVI-Anschluss am Medienplayer/Computer aus erfolgt.

**Abbildung 3-27** Anschließen des Audiokabels

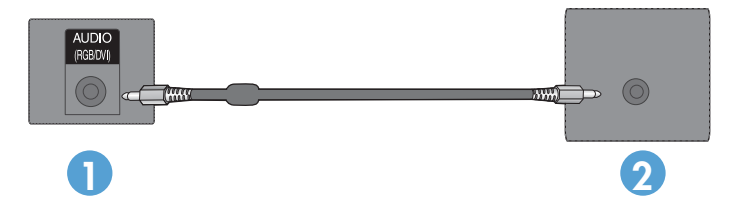

**3.** Wählen Sie ein Eingangssignal aus:

Drücken Sie die Taste INPUT auf der Fernbedienung, wählen Sie das Eingangssignal **RGB**, und drücken Sie anschließend die Taste OK, um Ihre Änderung zu speichern.

Oder drücken Sie auf der Rückseite des Displays die Taste INPUT, wählen Sie das Eingangssignal **RGB**, und drücken Sie dann die Taste AUTO/SET, um die Änderung zu speichern.

#### <span id="page-30-0"></span>**Anschließen über DisplayPort (480p/576p/720p/1080i/1080p)**

**1.** Verbinden Sie das DisplayPort-Kabel mit dem Port "DP IN" am Display und mit dem Port "DisplayPort OUT" am Medienplayer/Computer, und schließen Sie anschließend das Netzkabel des Displays an.

**Abbildung 3-28** Anschließen des DisplayPort-Eingangs an einen Medienplayer/Computer

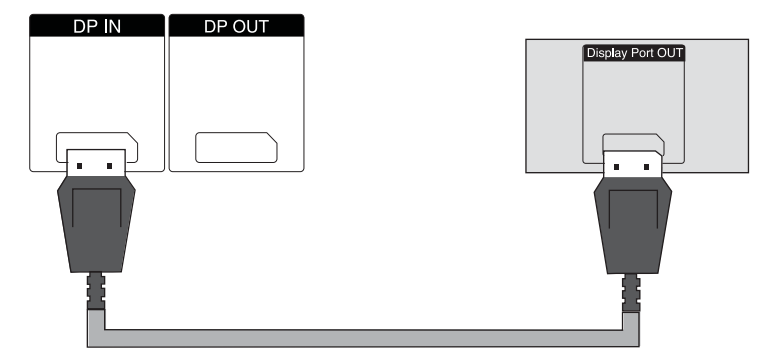

**2.** Wählen Sie ein Eingangssignal aus.

Drücken Sie die Taste INPUT auf der Fernbedienung, wählen Sie das Eingangssignal **DP**, und drücken Sie anschließend die Taste OK, um Ihre Änderung zu speichern.

Oder drücken Sie auf der Rückseite des Displays die Taste INPUT, wählen Sie in der Eingangsliste das Eingangssignal **DP**, und drücken Sie dann die Taste AUTO/SET, um die Änderung zu speichern.

### **Anschließen über HDMI (480p/576p/720p/1080i/1080p)**

HDMI unterstützt High Definition-Eingangssignale und HDCP (High-bandwidth Digital Content Protection). Einige Geräte erfordern HDCP, um HD-Signale anzeigen zu können.

- **1.** Wenden Sie zum Anschließen des HDMI-Eingangs eines der folgenden Beispielverfahren an:
	- Verbinden Sie ein HDMI-Signalkabel mit dem Port "HDMI/DVI IN" am Display und mit dem HDMI-Port am Medienplayer/Computer, und schließen Sie anschließend das Netzkabel des Displays an.

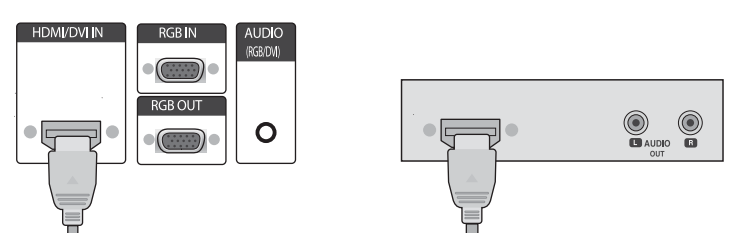

**Abbildung 3-29** Anschließen des HDMI-zu-HDMI-Signalkabels

<span id="page-31-0"></span>Verbinden Sie ein HDMI-zu-DVI-Signalkabel mit dem HDMI/DVI-Port am Display und anschließend mit dem DVI-Port am Medienplayer/Computer.

Für AUDIO-Eingangssignale vom Medienplayer/Computer (nur bei DVI-Eingangssignalverbindungen erforderlich) verbinden Sie das RCA-PC-Audiokabel (nicht im Lieferumfang enthalten) mit dem Display und mit den Audio OUT-Ports am Medienplayer/ Computer. Schließen Sie anschließend das Netzkabel des Displays an.

**HINWEIS:** Verwenden Sie geschirmte Schnittstellenkabel (15-poliges D-Sub-Kabel, DVI-Kabel) mit Ferritkern, um die Vorgaben für die Standardzulassung des Produkts zu erfüllen.

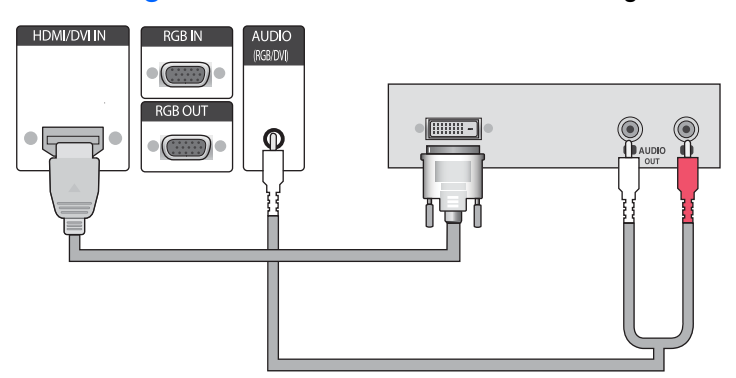

**Abbildung 3-30** Anschließen des HDMI-zu-DVI-Signalkabels

**2.** Wählen Sie ein Eingangssignal aus.

Drücken Sie die Taste INPUT auf der Fernbedienung, wählen Sie das Eingangssignal **HDMI/DVI**, und drücken Sie anschließend die Taste OK, um Ihre Änderung zu speichern.

Oder drücken Sie auf der Rückseite des Displays die Taste INPUT, wählen Sie das Eingangssignal **HDMI/DVI**, und drücken Sie dann die Taste AUTO/SET, um die Änderung zu speichern.

#### **Anschließen über LAN (nur HP LD4210 und HP LD4710)**

Der LAN-Eingang am Display kann mit einem Medienplayer/Computer, einem Router (Switch) oder einem Intranet verbunden werden. Eine LAN-Verbindung mit dem Display ermöglicht die Kommunikation zwischen Ihrem Medienplayer/Computer und dem Display. Auf diese Weise kann das Programm HP Network Sign Manager auf dem verbundenen Medienplayer/Computer ausgeführt

<span id="page-32-0"></span>werden, um dem Display eine IP-Adresse zuzuweisen, Displayeinstellungen zu ändern und HP Media Sign Player-Optionen, Wiedergabelisten und geplante Betriebszeiten einzurichten.

- **1.** Schließen Sie das (nicht im Lieferumfang enthaltene) LAN-Kabel über eine der folgenden Verbindungen an:
	- Direkte Computerverbindung Schließen Sie das LAN-Kabel an den LAN-Port am Display und an den LAN-Port am Medienplayer/Computer (1) an.
	- Router Schließen Sie das LAN-Kabel an den LAN-Port am Display und an einen LAN-Port am Router (2) an.
	- Intranet Schließen Sie das LAN-Kabel an den LAN-Port am Display und über einen Zugriffspunkt (3) an das Intranet an.

#### **Abbildung 3-31** Anschließen des LAN-Kabels

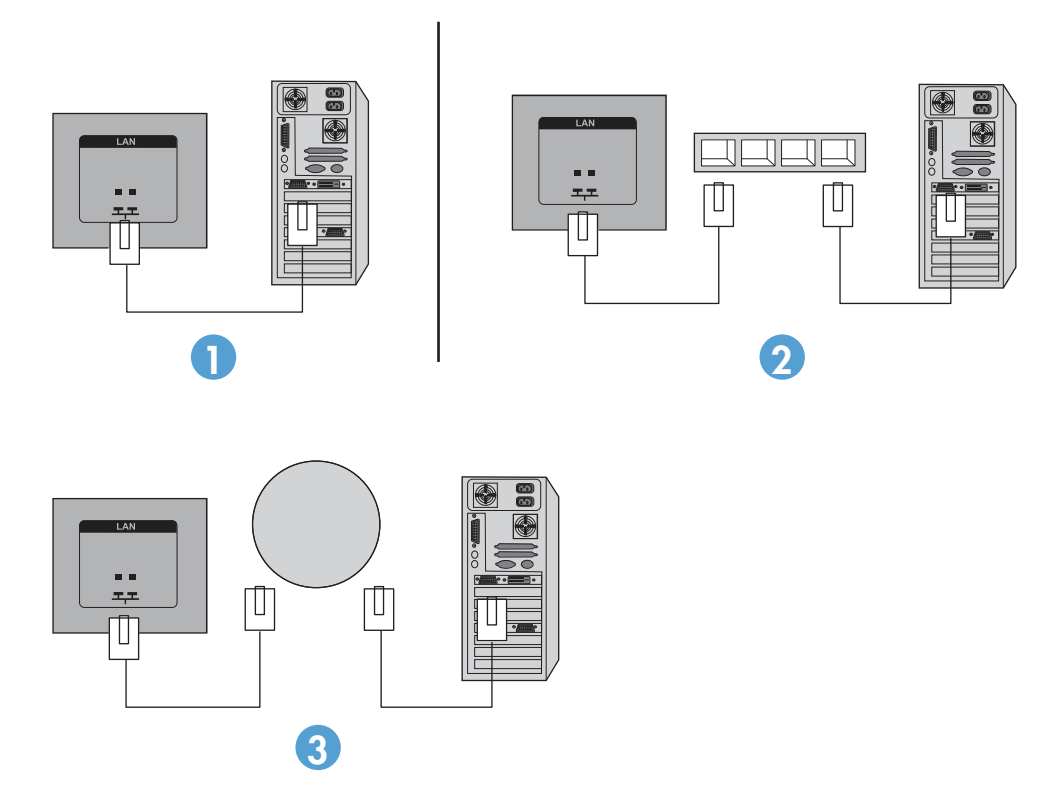

**2.** Installieren Sie HP Network Sign Manager auf dem Medienplayer/Computer, der mit dem Intranet verbunden ist. Zum Herunterladen von HP Network Sign Manager finden Sie weitere Informationen auf der Website [www.hp.com.](http://www.hp.com) Einzelheiten zur Verwendung der Anwendung HP Network Sign Manager finden Sie im *HP Network Sign Manager User Guide* (nur in englischer Sprache verfügbar), der auf der dem Display beiliegenden CD enthalten ist.

## **Anschließen verketteter Displays**

Mehrere Displays (bis zu 25) können in einer Kette (Daisy Chain) an einen Computer angeschlossen werden, das heißt, mehrere Displays werden im **Teilmodus** miteinander verbunden. Diese werden über DisplayPort IN/OUT-Ports oder in einer Kombination aus RGB IN/OUT- und RS-232-C IN/OUT-Ports am Display an einen Computer angeschlossen.

Zum Verbinden von Displays in einer Daisy Chain müssen alle Displays über dieselbe Eingangs-/ Ausgangsquelle (DisplayPort IN/OUT, RS-232-C IN/OUT oder RGB IN/OUT) miteinander verbunden sein (siehe folgende Abbildungen).

- Zum Verketten von Displays für Video verwenden Sie DisplayPort IN/OUT-Verbindungen oder RGB IN/OUT-Verbindungen.
- Zum Verketten von Displays sowohl für Video als auch zur Displaysteuerung verwenden Sie DisplayPort IN/OUT und RS-232-C IN/OUT bzw. RGB IN/OUT und RS-232-C IN/OUT.

**HINWEIS:** Je nach Signalstatus und Kabelverlust kann eine unterschiedliche Anzahl an Displays in einer Daisy Chain mit einem Medienplayer/Computer verbunden werden. Ist der Signalstatus gut und gibt es keinen Kabelverlust, können bis zu 25 Displays in einer Daisy Chain mit einem Medienplayer/ Computer verbunden werden.

Wenn Sie Videoausgabe abspielen möchten, die mit HDCP kopiergeschützt ist (High-bandwidth Digital Content Protection), können *maximal sechs Displays* in einer Daisy Chain verbunden werden.

Zum Verketten mehrerer Displays in einer Daisy Chain schließen Sie das Eingangssignalkabel vom Medienplayer/Computer an das erste Display in der Daisy Chain an. Verbinden Sie die weiteren Displays, indem Sie die gleichen Eingangssignalkabel an den OUT-Port und an den IN-Port des nächsten Displays anschließen, bis alle Displays miteinander verbunden sind (siehe die nachfolgenden Abbildungen).

**Abbildung 3-32** Daisy Chain-Verbindung – DisplayPort für Videoeingangssignal

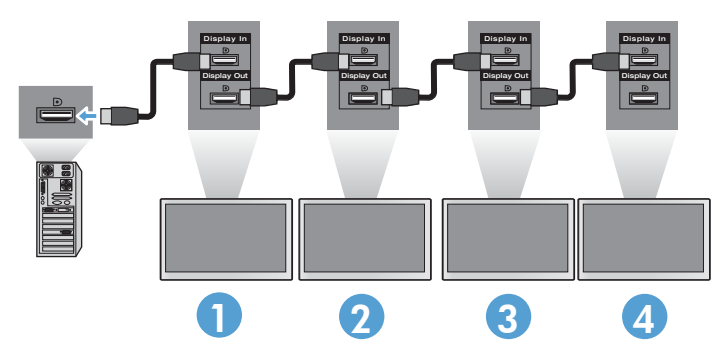

**Abbildung 3-33** Daisy Chain-Verbindung – RGB für Videoeingangssignal

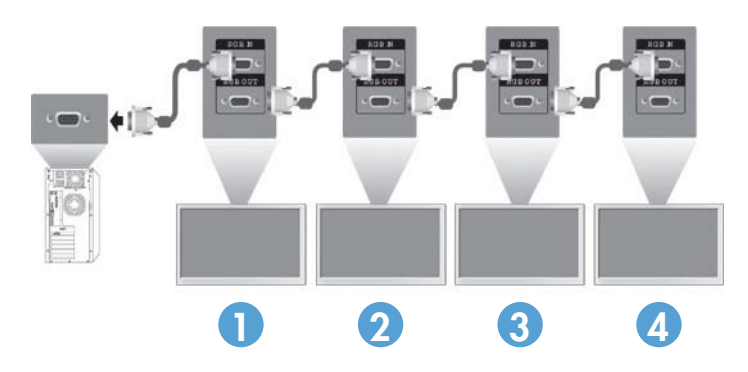

**Abbildung 3-34** Daisy Chain-Verbindung – RS-232-C

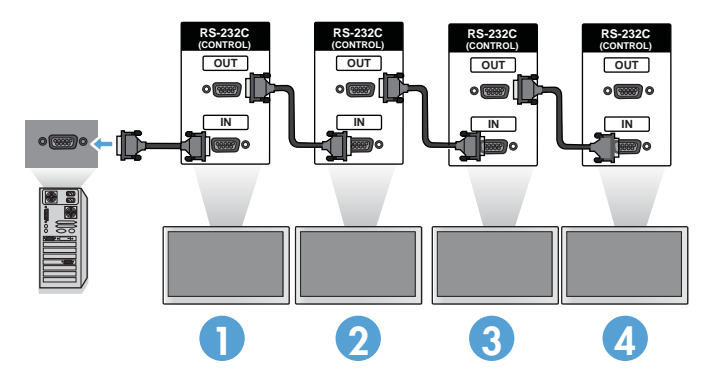

# <span id="page-35-0"></span>**4 Bedienen des Displays**

## **Software und Dienstprogramme**

HP Monitore sind über Plug&Play sofort mit den Betriebssystemen Windows® XP, Windows Vista™ und Windows 7 einsatzbereit, sodass Sie für diese Betriebssysteme keine INF-Datei oder ICM-Datei herunterladen müssen. Die aktuellen Versionen der folgenden Software und Dienstprogramme können von der folgenden HP Website heruntergeladen und nach Bedarf mit dem Monitor verwendet werden: [www.hp.com](http://www.hp.com).

- Dienstprogramm zur automatischen Einstellung Optimiert die Anzeige.
- HP Network Sign Manager (nur HP LD4210 und HP LD4710) Ermöglicht die Remote-Auswahl und -Steuerung der Displayoptionen von einem angeschlossenen Medienplayer/Computer aus und erlaubt Ihnen die Auswahl von Optionen für HP Media Sign Player. Weitere Einzelheiten zu HP Media Sign Player finden Sie unter ["Verwenden von HP Media Sign Player" auf Seite 44](#page-51-0). Informationen zum Installieren und Konfigurieren der HP Network Sign Manager-Software finden Sie im *HP Network Sign Manager User Guide* (nur in englischer Sprache verfügbar), der auf der dem Display beiliegenden CD enthalten ist.

**HINWEIS:** Wenn das Display ohne CD geliefert wurde, können Sie die INF- und ICM-Datei von der HP Display-Support-Website herunterladen. Siehe hierzu ["Herunterladen aus dem Internet"](#page-36-0) [auf Seite 29](#page-36-0).

#### **Die Informationsdatei**

In den Setup-Informationen oder in der INF-Datei werden die von Microsoft Microsoft®-Betriebssystemen verwendeten Anzeigeressourcen definiert, um die Kompatibilität des Monitors mit der Grafikkarte des Media Players/Computers zu gewährleisten.

#### **Die ICM-Datei (Image Color Matching)**

Bei der ICM-Datei (Image Color Matching) handelt es sich um eine Farbdatendatei, die in Kombination mit Grafikanwendungen dazu dient, eine konsistente Farbabstimmung zwischen Displaybildschirm und Drucker bzw. Scanner und Displaybildschirm bereitzustellen. Die ICM-Datei wird ausschließlich von den Grafikanwendungen aktiviert, die diese Funktion unterstützen.
# **Installieren der INF- und der ICM-Datei**

Die INF- und die ICM-Datei können von der CD aus installiert oder von der HP Support-Website für Displays heruntergeladen werden.

### **Installieren von der CD**

So installieren Sie die INF- und die ICM-Datei von der CD aus auf dem Medienplayer/Computer:

- **1.** Legen Sie die CD in das CD-ROM-Laufwerk des Medienplayers/Computers ein. Daraufhin wird das CD-Menü angezeigt.
- **2.** Öffnen Sie die Datei **Hinweise zum Displaytreiber**.
- **3.** Wählen Sie **Treibersoftware für Display installieren** aus.
- **4.** Befolgen Sie die angezeigten Anweisungen.
- **5.** Stellen Sie sicher, dass in der Windows-Systemsteuerung unter "Anzeige" die richtige Auflösung und Bildwiederholfrequenz angezeigt werden.

**HINWEIS:** Wenn bei der Installation ein Fehler auftritt, müssen Sie die digital signierte INF- und ICM-Displaydatei unter Umständen manuell von der CD installieren. Anweisungen finden Sie in der auf der CD enthaltenen Datei *Hinweise zum Displaytreiber* (nur in englischer Sprache).

### **Herunterladen aus dem Internet**

So laden Sie die neueste Version der INF- und der ICM-Datei von der HP Support-Website für Displays herunter:

- **1.** Rufen Sie die Website [www.hp.com/support](http://www.hp.com/support) auf, und wählen Sie Ihr Land/Ihre Region aus.
- **2.** Folgen Sie den für das Display angegebenen Links zur Support- und Downloadseite.
- **3.** Stellen Sie sicher, dass das System die aufgeführten Anforderungen erfüllt.
- **4.** Befolgen Sie die angezeigten Anweisungen, um die Software herunterzuladen.

# **Verwenden der automatischen Optimierung (nur RGB-Eingangsquelle)**

Mithilfe der Taste AUTO/SET am Display (Taste AUTO auf der Fernbedienung) und dem Dienstprogramm zur automatischen Einstellung auf der mitgelieferten CD-ROM können Sie die Bildschirmleistung optimieren.

**HINWEIS:** Wenden Sie dieses Verfahren nicht an, wenn das Display für die Verwendung einer DisplayPort- oder HDMI/DVI-Eingangsquelle konfiguriert ist.

Wenn das Display über einen analogen PC-Signaleingang angeschlossen ist, können Sie durch Ausführen dieser Schritte die folgenden Qualitätseigenschaften des Bildes verbessern:

- Unscharfer Fokus
- Geisterbild-, Streifen- oder Schatteneffekte
- Undeutliche vertikale Streifen
- Dünne, horizontal durchlaufende Linien
- Dezentriertes Bild

So verwenden Sie die automatische Optimierungsfunktion:

- **1.** Lassen Sie das Display vor dem Feineinstellen 20 Minuten warm werden.
- **2.** Drücken Sie die Taste AUTO/SET.

Wenn das Ergebnis nicht zufrieden stellend ist, setzen Sie das Verfahren fort.

- **3.** Legen Sie die CD in das CD-Laufwerk ein. Daraufhin wird das CD-Menü angezeigt.
- **4.** Wählen Sie **Software zur automatischen Einstellung öffnen** aus. Daraufhin wird das Testmuster angezeigt.
- **5.** Drücken Sie die Taste AUTO/SET. Daraufhin sollte ein stabiles, zentriertes Bild angezeigt werden.
- **6.** Drücken Sie die Taste ESC oder eine andere Taste auf der Tastatur, um das Testmuster zu beenden.

## **Verwenden des OSD-Menüs**

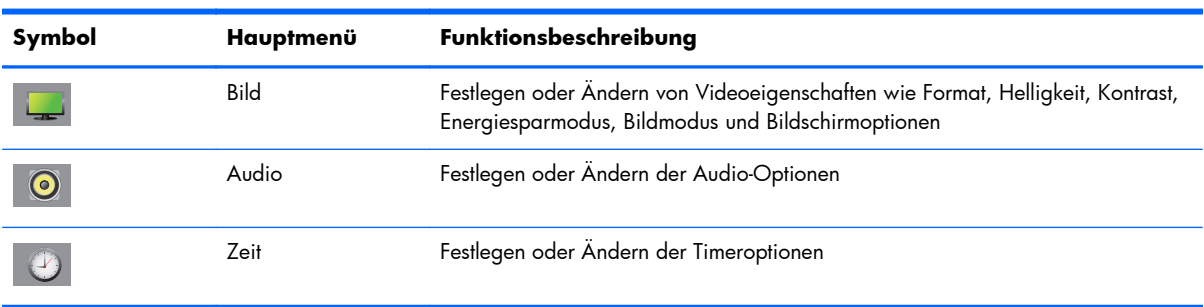

Die Displayeinstellungen können über das OSD-Menü verändert werden.

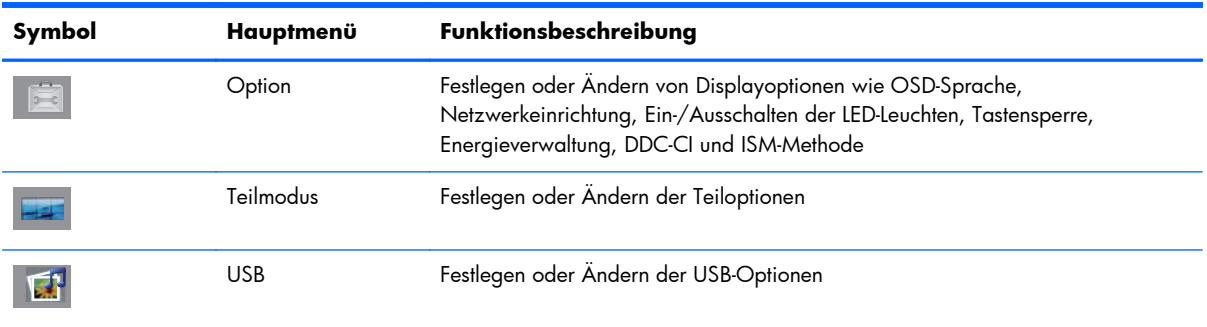

## **Einstellen des OSD über die Fernbedienung**

Über das OSD kann das Bild entsprechend Ihren bevorzugten Anzeigeeinstellungen angepasst werden. So greifen Sie auf das OSD zu:

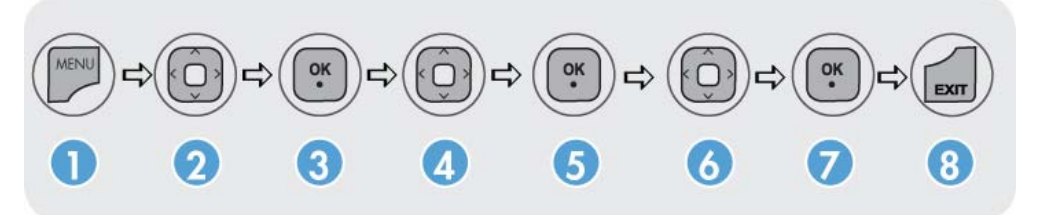

- **1.** Wenn das Display noch nicht eingeschaltet ist, drücken Sie die Netztaste.
- **2.** Drücken Sie die Taste MENU (1) auf der Fernbedienung.
- **3.** Zum Zugreifen auf ein Bedienelement verwenden Sie die Pfeiltasten nach unten ▼ bzw. nach oben ▲  $(2)$ .
- **4.** Sobald das gewünschte Symbol hervorgehoben wird, drücken Sie die Taste OK (3).
- **5.** Zum Zugreifen auf ein Bedienelement verwenden Sie die Pfeiltasten nach unten ▼ bzw. nach oben  $\triangle$  (4).
- **6.** Sobald die gewünschte Liste hervorgehoben wird, drücken Sie die Taste OK (5).
- **7.** Mithilfe der Pfeiltasten nach unten▼, oben ▲, links ◄ und rechts ► (6) können Sie das ausgewählte Element auf die gewünschte Einstellung festlegen oder ändern.
- **8.** Drücken Sie die Taste OK (7), um die Änderungen zu akzeptieren.
- **9.** Drücken Sie die Taste EXIT (8), um das OSD-Menü zu verlassen.

## **Optionen des OSD-Menüs**

In der folgenden Tabelle sind die Menüoptionen des On-Screen Displays (OSD) zusammen mit Beschreibungen der jeweiligen Funktion aufgeführt.

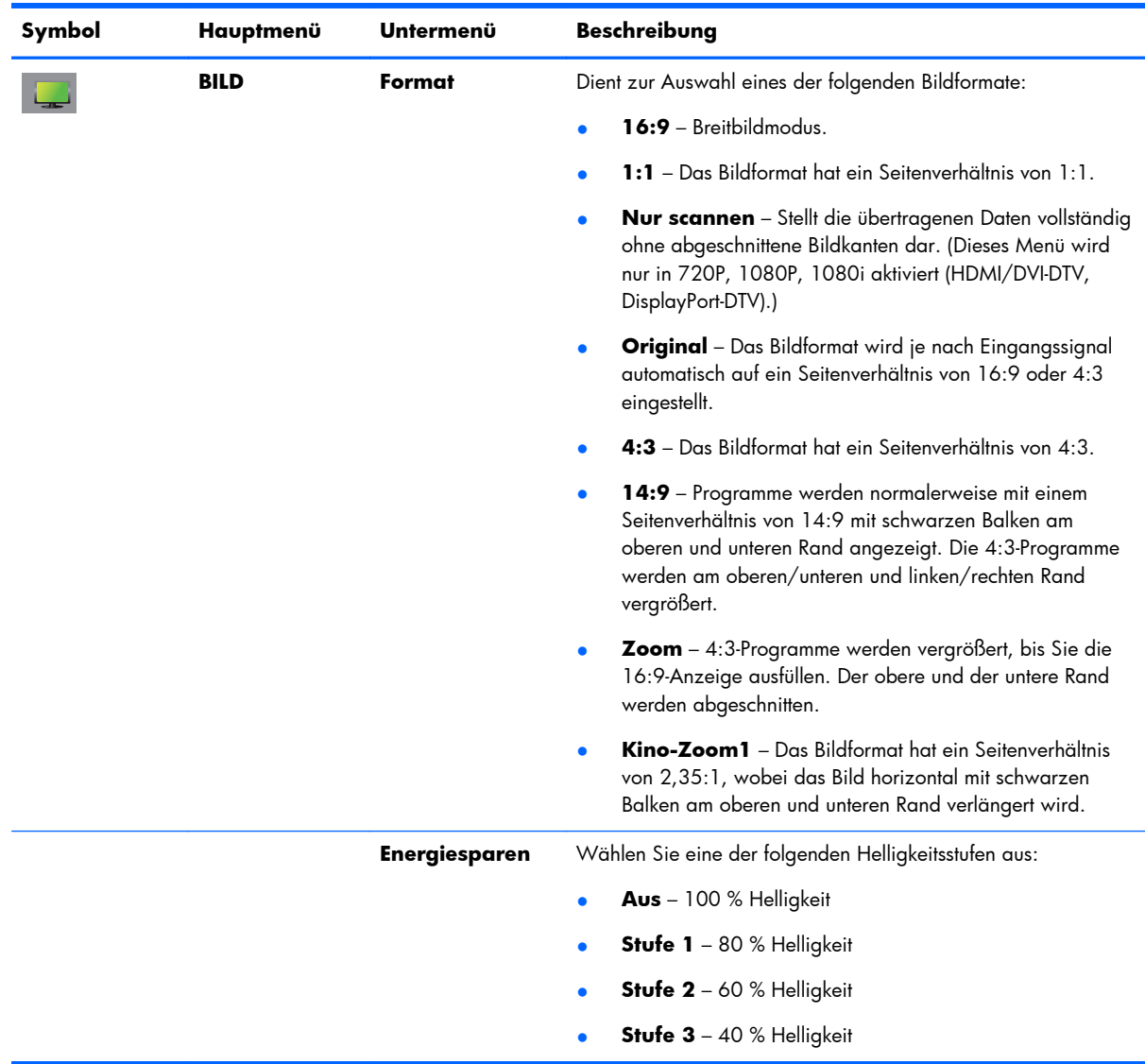

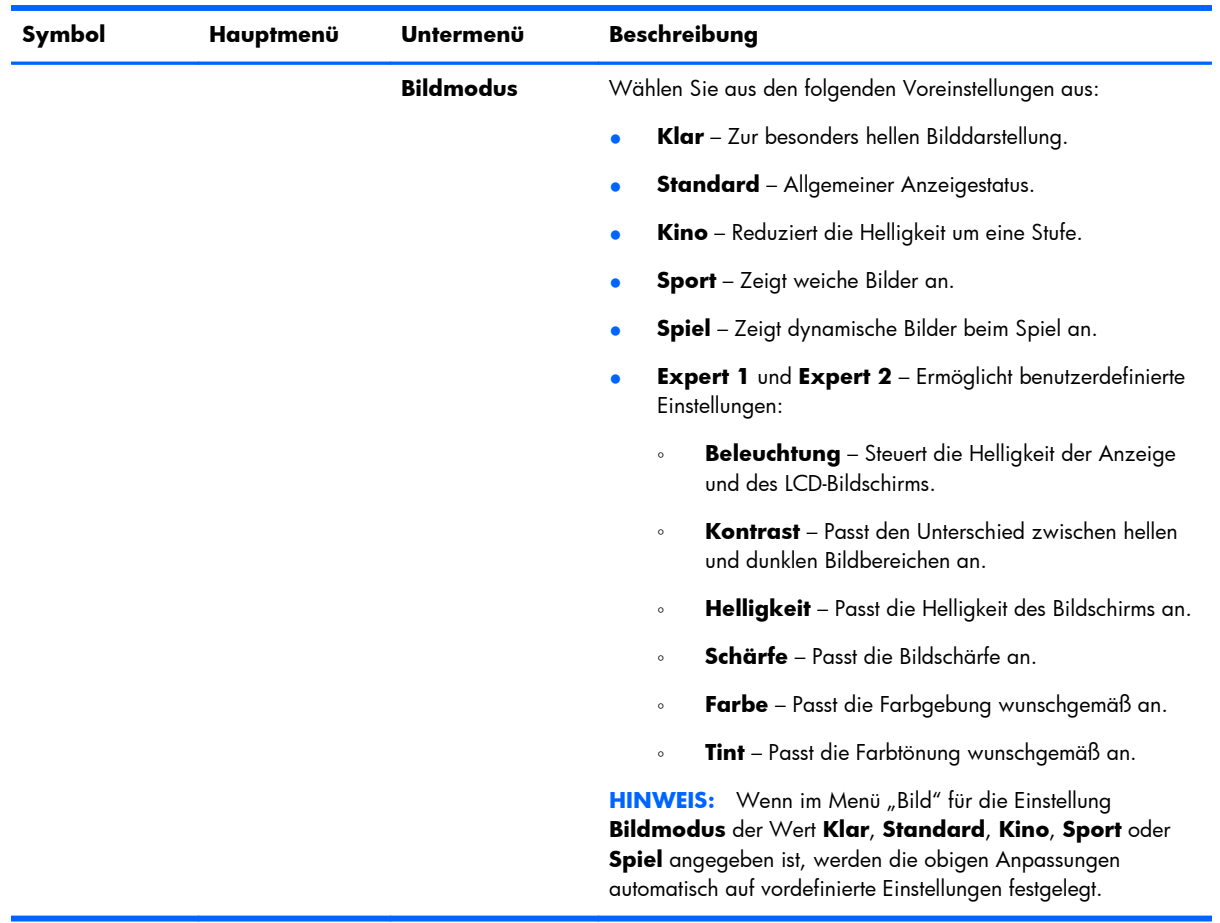

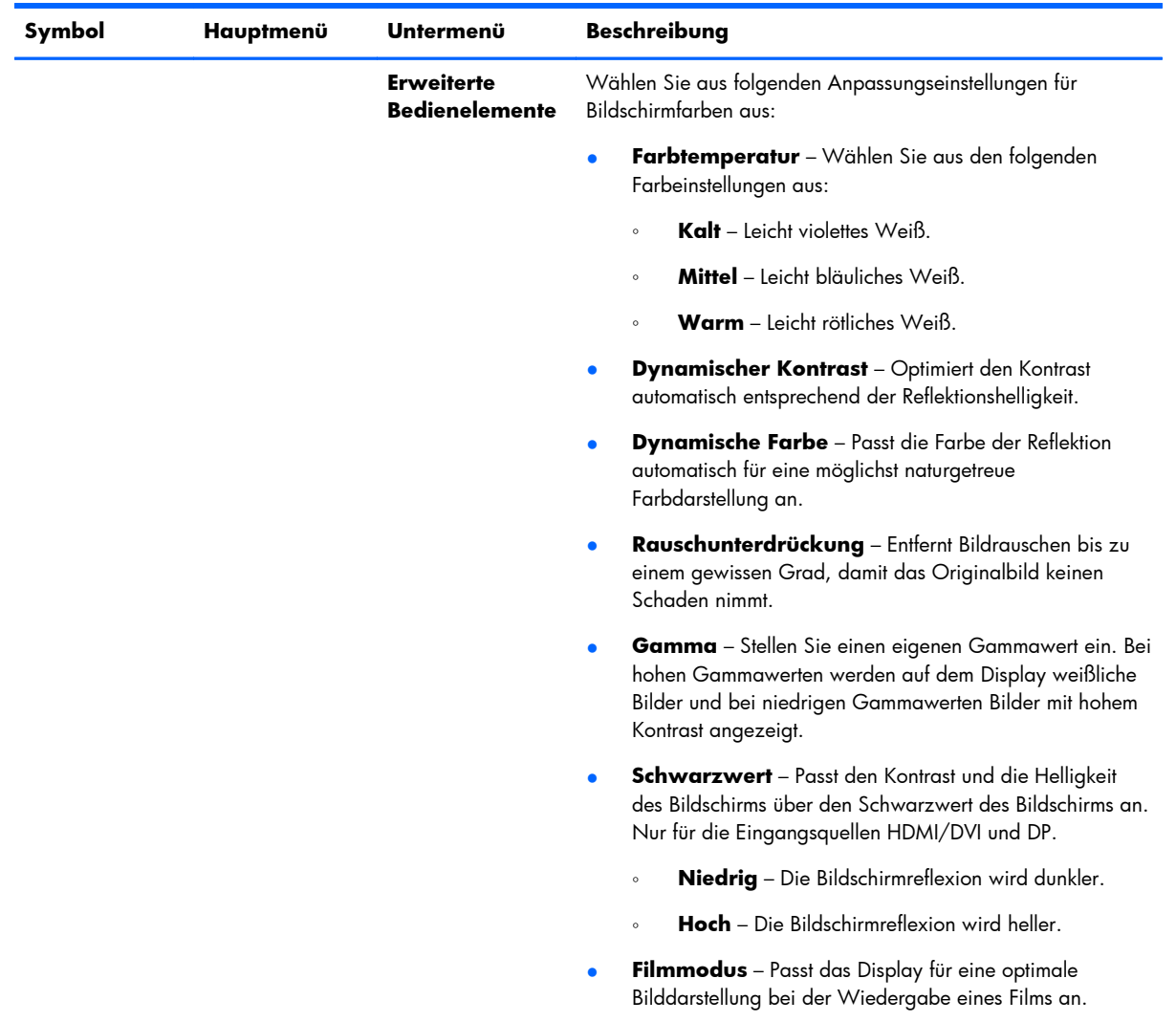

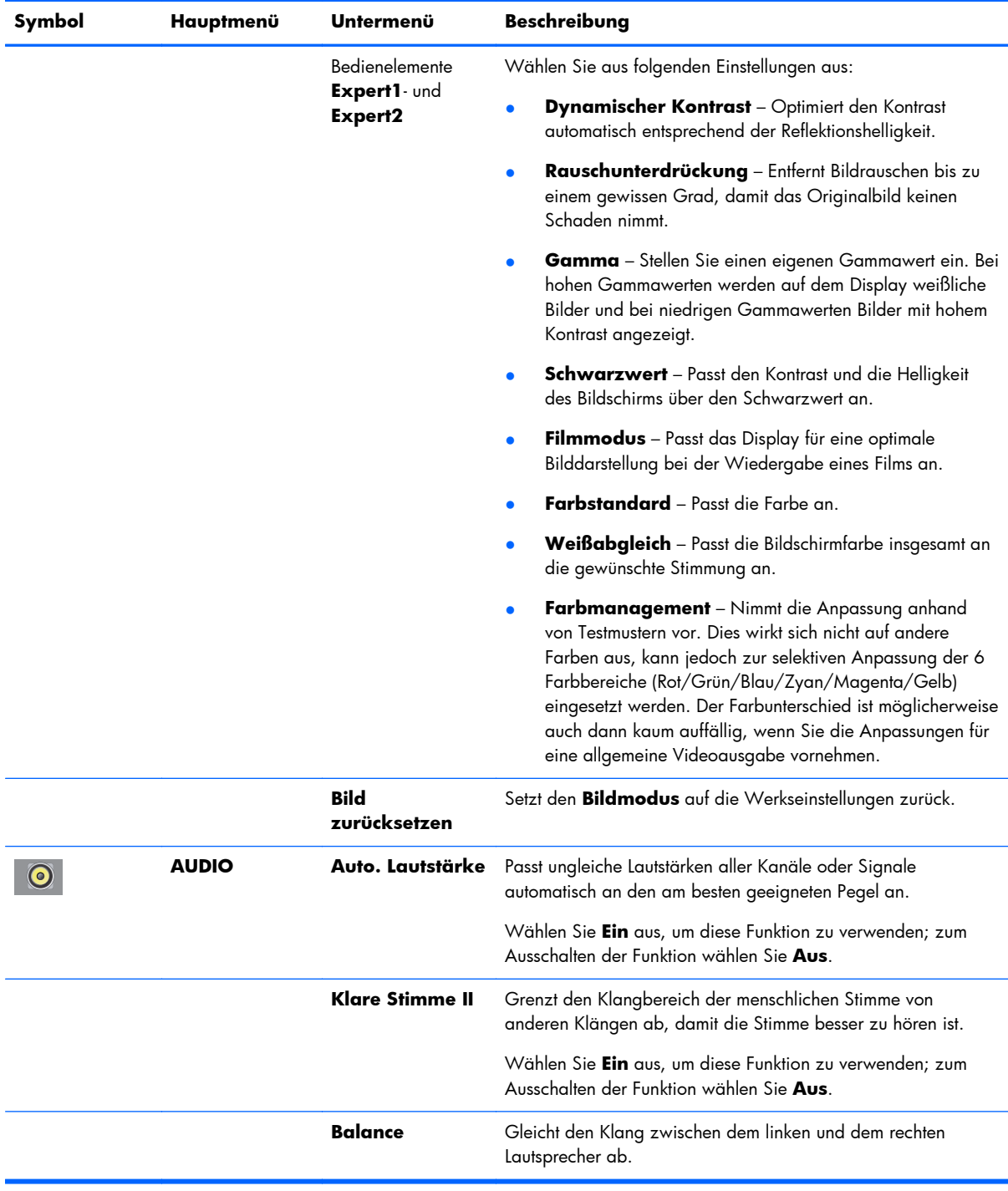

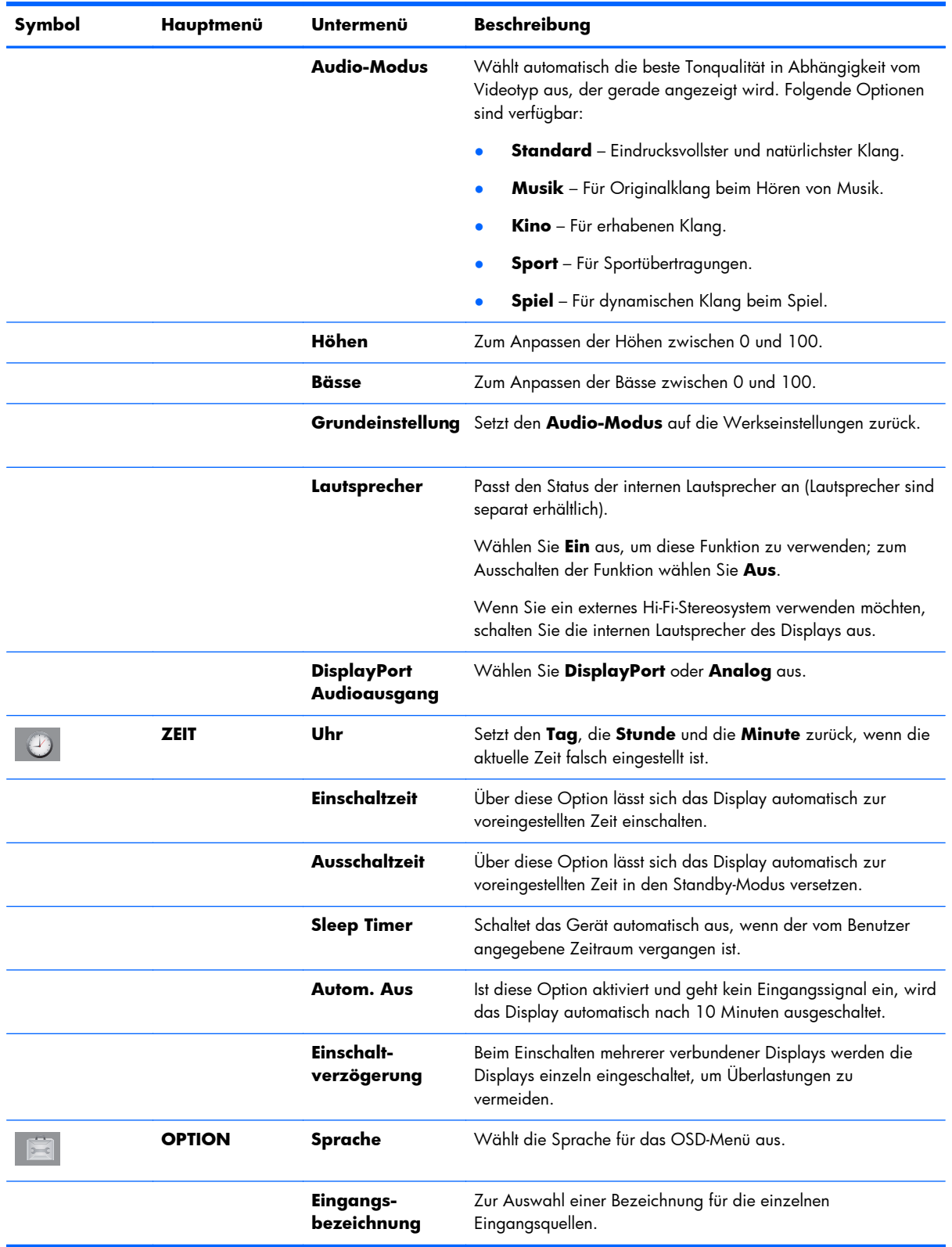

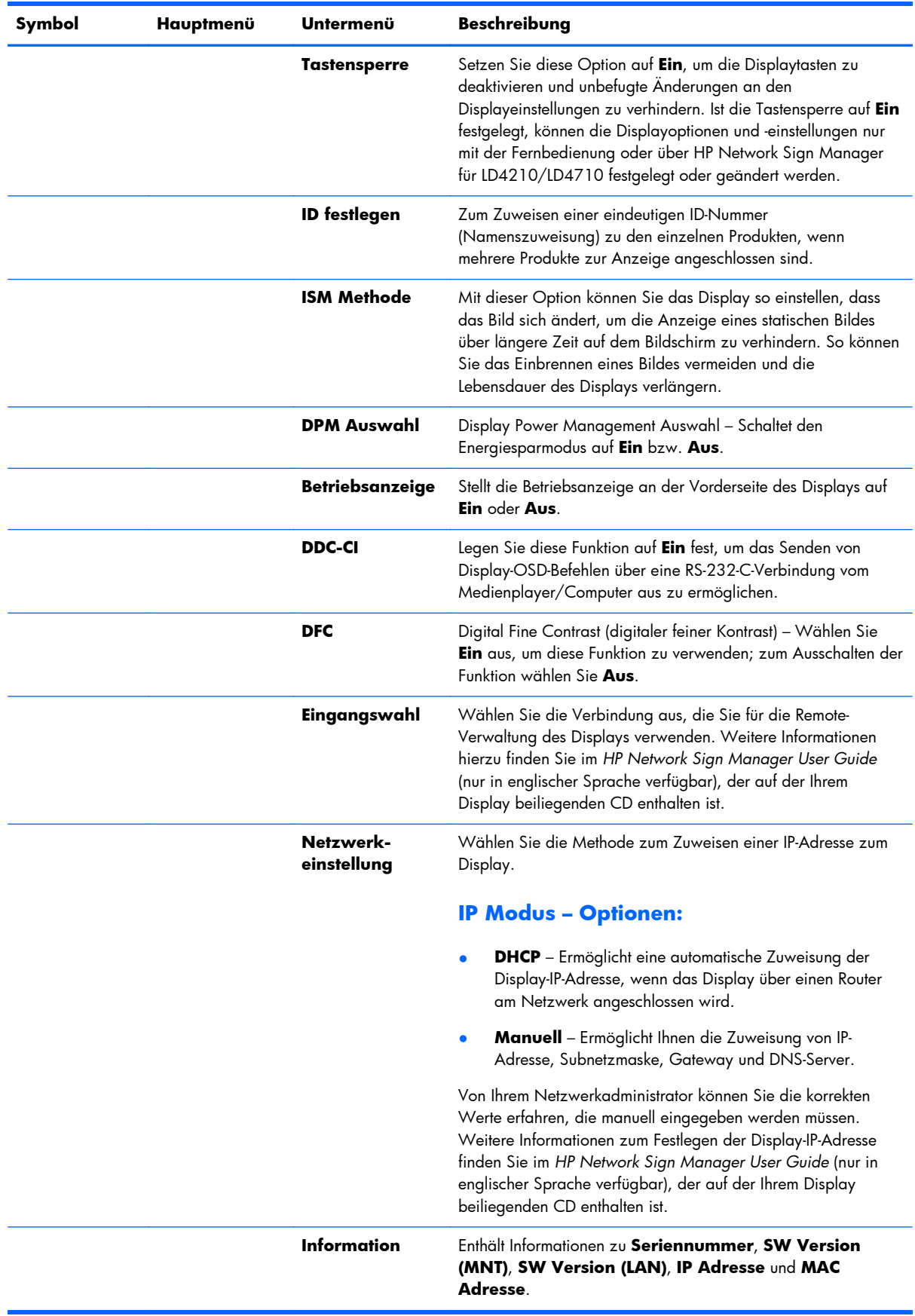

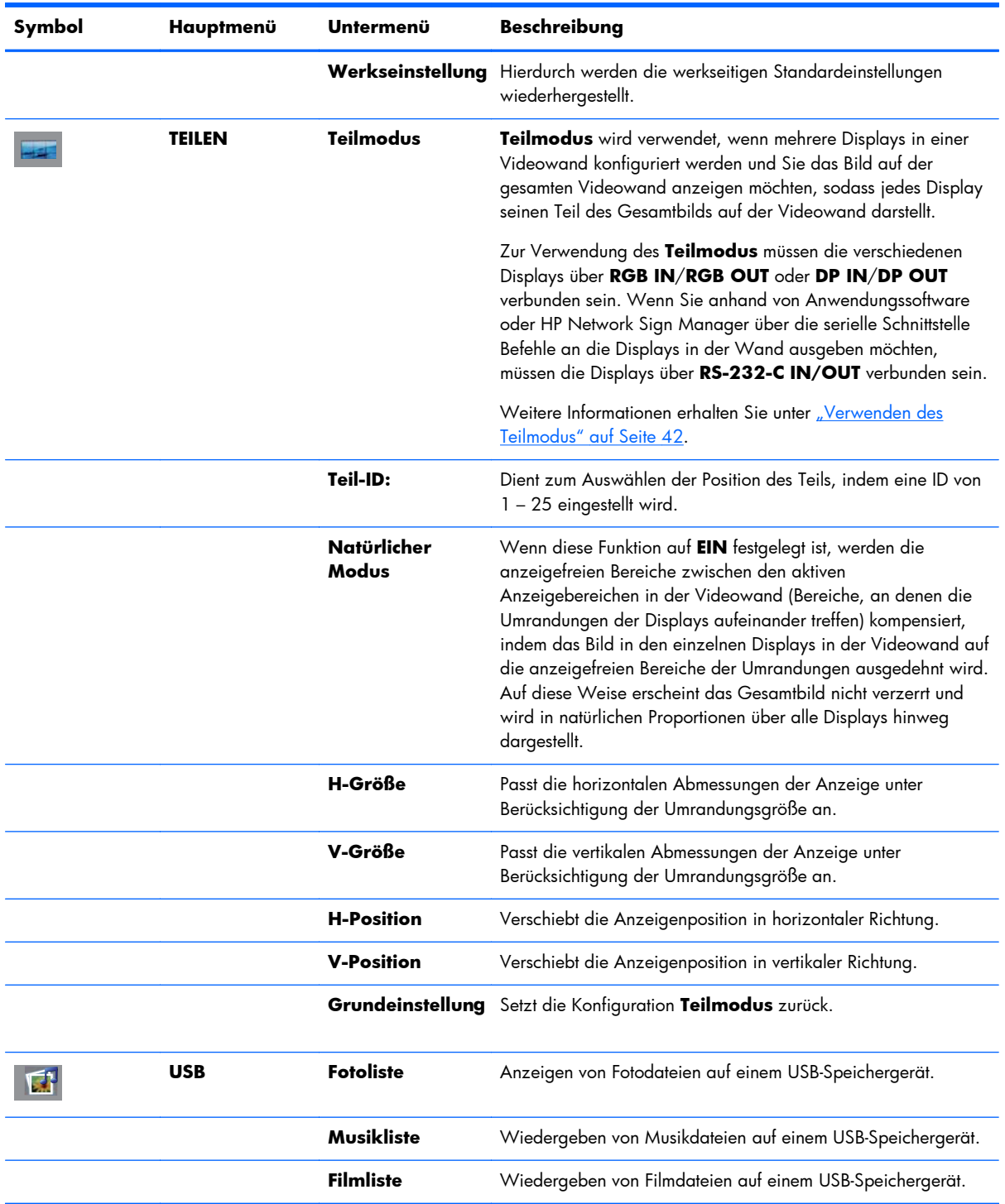

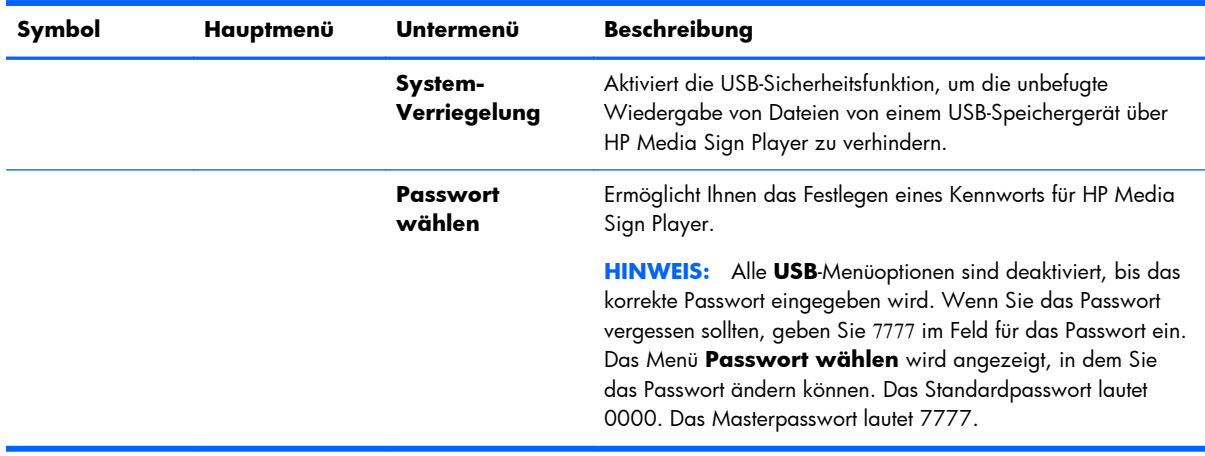

**HINWEIS:** Je nach Eingangseinstellung, Eingangsvideosignal, Bildmodus und Optionseinstellungen können einige OSD-Optionen möglicherweise nicht festgelegt oder geändert werden. Diese werden in den OSD-Menüs abgeblendet dargestellt.

### **Auswählen eines Formats**

Die verfügbaren Formatmodi sind von der verwendeten Eingangsquelle abhängig. Der folgenden Tabelle können Sie entnehmen, welcher Modus für Ihr Display verfügbar ist.

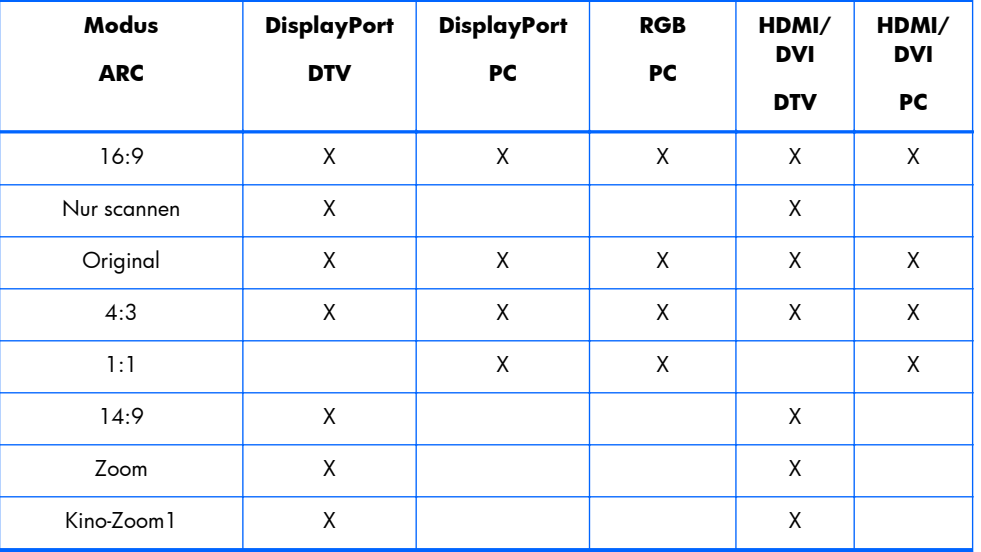

## **Einstellen der Timerfunktion**

Verwenden Sie die Fernbedienung, um die folgenden Timeroptionen einzustellen.

### **Uhr**

Das Menü **Uhr** ermöglicht Ihnen, die Uhrzeit manuell einzustellen, wenn die zurzeit eingestellte Uhrzeit falsch ist.

- **1.** Drücken Sie die Taste MENU, und wählen Sie anschließend mit der Pfeiltaste nach unten ▼ bzw. nach oben ▲ das Menü **ZEIT**.
- **2.** Drücken Sie die Pfeiltaste nach rechts ►, und wählen Sie mit der Pfeiltaste nach unten ▼ bzw. nach oben ▲ das Menü **Uhr**.
- **3.** Drücken Sie die Pfeiltaste nach rechts ►, und stellen Sie anschließend mit der Pfeiltaste nach unten ▼ bzw. nach oben ▲ die Stunde ein (00h-23h).
- **4.** Drücken Sie die Pfeiltaste nach rechts ►, und stellen Sie anschließend mit der Pfeiltaste nach unten ▼ bzw. nach oben ▲ die Minuten ein (00-59 min).

### **Einschaltzeit und Ausschaltzeit**

Über die Menüs **Einschaltzeit** und **Ausschaltzeit** lässt sich das Display so einstellen, dass es zu einer voreingestellten Uhrzeit automatisch in den Standby-Modus wechselt.

- **1.** Drücken Sie die Taste MENU, und wählen Sie anschließend mit der Pfeiltaste nach unten ▼ bzw. nach oben ▲ das Menü **ZEIT**.
- **2.** Drücken Sie die Pfeiltaste nach rechts ►, und wählen Sie mit der Pfeiltaste nach unten ▼ bzw. nach oben ▲ die Option **Einschaltzeit** bzw. **Ausschaltzeit**.
- **3.** Drücken Sie die Pfeiltaste nach rechts ►, und stellen Sie anschließend mit der Pfeiltaste nach unten ▼ bzw. nach oben ▲ die Stunde ein (00h-23h).
- **4.** Drücken Sie die Pfeiltaste nach rechts ►, und stellen Sie anschließend mit der Pfeiltaste nach unten ▼ bzw. nach oben ▲ die Minuten ein (00-59 min).
- **5.** Drücken Sie die Pfeiltaste nach rechts ►, und wählen Sie mit der Pfeiltaste nach unten ▼ bzw. nach oben ▲ die Option **Ein** bzw. **Aus**.

**HINWEIS:** Sobald die **Einschaltzeit** oder die **Ausschaltzeit** eingestellt wurde, werden diese Funktionen täglich zur voreingestellten Uhrzeit ausgeführt. Die Uhrzeit der Funktion **Ausschaltzeit** setzt die Uhrzeit für die Funktion **Einschaltzeit** außer Kraft, wenn beide auf die gleiche Uhrzeit eingestellt sind. Wenn die Funktion **Einschaltzeit** zum angegebenen Zeitpunkt aktiv wird, wird der Eingangsbildschirm mit denselben Daten wie beim Ausschalten angezeigt.

### **Sleep Timer**

Über das Menü **Sleep Timer** lässt sich das Display so einstellen, dass es automatisch ausgeschaltet wird, wenn der vom Benutzer eingestellte Zeitraum verstrichen ist.

- **1.** Drücken Sie die Taste **MENU**, und wählen Sie anschließend mit der Pfeiltaste nach unten ▼ bzw. nach oben ▲ das Menü **ZEIT**.
- **2.** Drücken Sie die Pfeiltaste nach rechts ►, und wählen Sie mit der Pfeiltaste nach unten ▼ bzw. nach oben ▲ das Menü **Sleep Timer**.
- **3.** Drücken Sie die Pfeiltaste nach rechts ►, und stellen Sie anschließend mit der Pfeiltaste nach unten ▼ bzw. nach oben ▲ die Stunde ein (00h-23h).
- **4.** Drücken Sie die Pfeiltaste nach rechts ►, und stellen Sie anschließend mit der Pfeiltaste nach unten ▼ bzw. nach oben ▲ die Minuten ein (00-59 min).

**HINWEIS:** Sollte die Stromversorgung unterbrochen werden (Entfernen des Netzkabels oder Stromausfall), müssen Sie die Uhrzeit für den **Sleep Timer** neu einstellen.

### **Autom. Aus**

So stellen Sie das Display so ein, dass es nach 15 Minuten automatisch ausgeschaltet wird, wenn **Autom. Aus** aktiviert ist und kein Eingangssignal empfangen wird:

- **1.** Drücken Sie die Taste MENU, und wählen Sie anschließend mit der Pfeiltaste nach unten ▼ bzw. nach oben ▲ das Menü **ZEIT**.
- **2.** Drücken Sie die Pfeiltaste nach rechts ►, und wählen Sie mit der Pfeiltaste nach unten ▼ bzw. nach oben ▲ das Menü **Autom. Aus**.
- **3.** Drücken Sie die Pfeiltaste nach rechts ►, und wählen Sie mit der Pfeiltaste nach unten ▼ bzw. nach oben ▲ die Option **Ein** bzw. **Aus**.

### **Einschaltverzögerung**

Beim Einschalten mehrerer verbundener Displays werden die Displays einzeln eingeschaltet, um Überlastungen zu vermeiden.

### **Verwenden der Tastensperre**

Das Display kann so eingerichtet werden, dass die Steuerungstasten auf der Rückseite des Displays deaktiviert sind. Wenn die **Tastensperre** auf **EIN** festgelegt ist, können die Display-Optionen nur mit der Fernbedienung oder (für HP LD4210 und HP LD4710) unter Verwendung von HP Network Sign Manager festgelegt oder geändert werden.

- **1.** Drücken Sie die Taste MENU, und wählen Sie anschließend mit der Pfeiltaste nach unten ▼ bzw. nach oben ▲ das Menü **OPTION**.
- 2. Drücken Sie die Pfeiltaste nach rechts ►, und wählen Sie mit der Pfeiltaste nach unten ▼ bzw. nach oben ▲ das Menü **Tastensperre**.
- **3.** Zum Sperren der OSD-Bildschirmanpassung drücken Sie die Pfeiltaste nach rechts ►, und wählen Sie mit der Pfeiltaste nach unten ▼ bzw. nach oben ▲ die Option **Ein**.
- **4.** Zum Aufheben der Sperre für die OSD-Bildschirmanpassung drücken Sie die Pfeiltaste nach rechts ►, und wählen Sie mit der Pfeiltaste nach unten ▼ bzw. nach oben ▲ die Option **Aus**.

### **Verwenden der ISM-Methode**

Die Anzeige eines statischen Bildes über einen längeren Zeitraum kann dazu führen, dass das Bild sich einbrennt. Um dieses Einbrennen zu verhindern oder um ein Geisterbild oder ein eingebranntes Bild zu beheben, zeigen Sie ein statisches Bild nicht über einen längeren Zeitraum an. Schalten Sie entweder das Display aus, oder wechseln Sie das Bild. Wenn Sie ein statisches Bild über längere Zeiträume

<span id="page-49-0"></span>anzeigen, können Sie mit der ISM-Option Geisterbilder und das Einbrennen von Bildern folgendermaßen vermeiden:

- **1.** Drücken Sie die Taste MENU, und wählen Sie anschließend mit der Pfeiltaste nach unten ▼ bzw. nach oben ▲ das Menü **OPTION**.
- **2.** Drücken Sie die Pfeiltaste nach rechts ►, und wählen Sie mit der Pfeiltaste nach unten ▼ bzw. nach oben ▲ das Menü **ISM Methode**.
- **3.** Wählen Sie eine der folgenden Menüoptionen aus:
	- **Normal** Übernehmen Sie die Option **Normal**, wenn Sie die ISM-Funktion nicht aktivieren möchten. Wird das Display ausgeschaltet, wird die ISM-Einstellung unabhängig von dem ISM-Modus, der beim Abschalten des Displays aktiviert war, auf **Normal** zurückgesetzt.
	- **Orbiter** Der Bildschirm bewegt sich alle zwei Minuten um zwei Pixel, abwechselnd nach links, rechts, oben und unten. Orbiter bleibt aktiviert, bis die Option im ISM-Menü geändert wird.
	- **Invertierung** Diese Funktion kann zum Beheben eines Geisterbilds oder eines eingebrannten Bildes verwendet werden. Durch diese Funktion wird das Bild alle 30 Minuten mit invertierten Farben dargestellt. Wenn das Bild invertiert wird und Sie die USB-Funktion aufrufen, werden die in dieser Funktion angezeigten Bilder invertiert dargestellt. Die Invertierungsfunktion bleibt aktiviert, bis die Option im ISM-Menü geändert wird.
	- **Weißbild** Diese Funktion kann ebenfalls zum Beheben eines Geisterbilds oder eines eingebrannten Bildes verwendet werden. Durch diese Funktion wird der Bildschirm komplett weiß ausgefüllt. Dies hilft, permanente Bilder zu entfernen, die sich im Bildschirm eingebrannt haben. Durch Drücken einer beliebigen Taste auf der Fernbedienung wird die Funktion **Weißbild** beendet und der Bildschirm kehrt zur Ansicht **Normal** zurück.

## **Verwenden des Teilmodus**

**Teilmodus** wird zum Erweitern eines Bildes über mehrere Displays in einer Videowand eingesetzt. Sie können eine Videowand mit bis zu 5 x 5 Displays definieren, die entweder im Quer- oder im Hochformat angebracht sein können. Der **Teilmodus** ermöglicht es Ihnen, einem Display seine relative Position (Nummer) in der Wand zuzuweisen. Dabei beginnt die Nummerierung beim Display in der oberen linken Ecke und erfolgt anschließend zeilenweise von links nach rechts. Jedes Display zeigt automatisch den entsprechenden Teil des Gesamtbilds an (siehe folgende Abbildung).

So weisen Sie jedem Display die richtige Positionsnummer zu:

**MENU**→**BILD**→**Teilen**→**Teil Modus**→**OK**→**3x3**→**Schließen**→**Teil ID**→**OK**→ **1** (für Display Nr. 1, 2 für Display Nr. 2 etc. ... 9 für Display Nr. 9)→**Schließen**→**Natürlicher Modus**→**OK**→**EIN** (Ausgleichen anzeigefreier Bereiche, damit ein Bild ohne Verzerrung über die gesamte Videowand angezeigt wird)→**OK**→**BEENDEN**

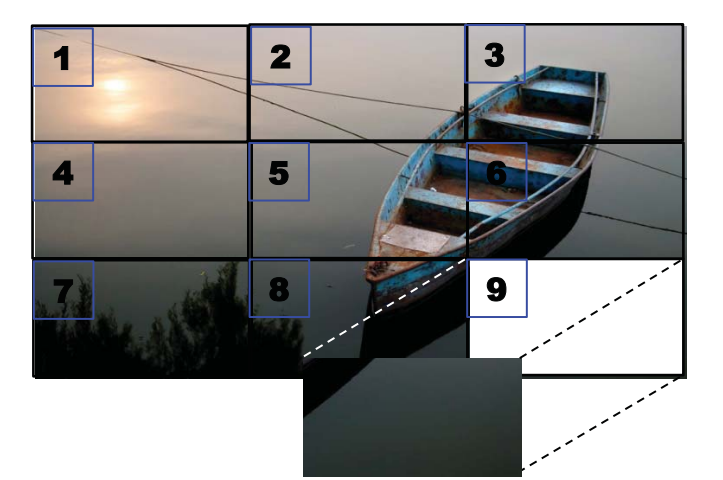

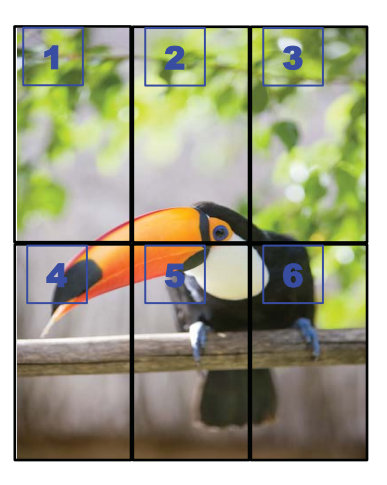

Jedes Display muss mit jedem anderen Display entweder über **RGB IN**/**RGB OUT** oder **DP IN**/**DP OUT** verbunden sein (siehe folgende Abbildung). Wenn Sie Befehle vom Medienplayer/Computer aus ausgeben möchten, müssen Sie jedes Display genau wie die Videoverbindungen über **RS-232-C IN**/ **RS-232-C OUT** anschließen.

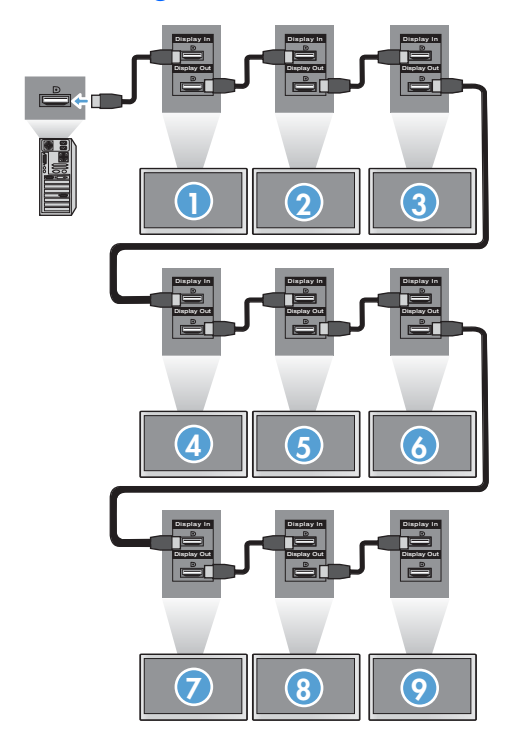

**Abbildung 4-1 Teilmodus** 3x3-Videowand – Verbinden von Displays über **DP IN**/**DP OUT**

# <span id="page-51-0"></span>**5 Verwenden von HP Media Sign Player**

Wenn Sie ein USB-Speichergerät am USB-Port auf der Rückseite des Displays anschließen, wird das Dialogfeld **Passworteingabe** angezeigt, wenn Sie die Option **System-Verriegelung** auf **EIN** festgelegt haben. Nach Eingabe des Passworts werden die HP Media Sign Player-Optionen **Fotoliste**, **Musikliste** und **Filmliste** angezeigt.

Ist das USB-Speichergerät beim Einschalten des Displays bereits angeschlossen, drücken Sie auf der Fernbedienung die Taste USB. Wenn die Option **System-Verriegelung** auf **EIN** festgelegt ist, wird das Dialogfeld **Passworteingabe** zusammen mit den Optionen des Menüs **USB** angezeigt. Nach Eingabe des Passworts können Sie die **USB**-Optionen beliebig festlegen oder ändern.

**HINWEIS:** Das Menü **USB** wird nicht durch Drücken der Taste USB auf der Fernbedienung angezeigt, während HP Media Sign Player läuft oder während OSD aktiv ist.

## **Verwenden der Fotoliste**

Nach Auswahl der Option **Fotoliste** wählen Sie das Laufwerk aus, und wählen Sie anschließend den Ordner mit den gewünschten JPG-Bildern. Eine Liste der im Ordner enthaltenen Dateien wird angezeigt. Wenn Sie einen Ordner auswählen, in dem sich keine unterstützten Dateien befinden, wird die Meldung **Keine Bilder in diesem Ordner** angezeigt. Wenn Sie eine Datei hervorheben, können Sie die Datei für die Wiedergabe markieren, indem Sie auf der Fernbedienung die Taste MARK drücken. Wenn Sie die Datei hervorheben und anschließend für eine beliebige Datei in der Liste die Taste OK drücken, wird die Liste **Fotoauswahl und Menüoptionen** angezeigt.

### **Informationen zur Verwendung der Fotoliste**

- FOTO (\*.JPEG) Unterstützungsdatei
- Baseline 15360 x 8640
- Progressiv  $1024 \times 768$
- Es können nur JPEG-Dateien angezeigt werden; nicht unterstützte Dateien werden in Form einer Bitmap angezeigt.

### **Fotoauswahl und Menüoptionen**

- **Ansicht** Startet HP Media Sign Player. Sie sehen das erste Bild, das in der **Fotoliste** und im Feld **Option** ausgewählt ist. Dieses Bild wird auf dem Monitor angezeigt, bis Sie im Feld **Option** den Eintrag **Dia-Show** wählen.
- **Alle markieren** Wählt in der **Fotoliste** alle Dateien im ausgewählten Ordner aus.
- **Löschen** Löscht alle markierten oder ausgewählten Dateien im ausgewählten Ordner vom USB-Speichergerät. Wenn Sie **Löschen** wählen, wird ein Dialogfeld angezeigt, in dem Sie das Löschen der Datei bestätigen müssen.
- **Schließen** Schließt das Menü **Fotoauswahl und Menüoptionen**.

### **Optionen bei Fotoansicht im Vollbildmodus**

- **Dia-Show** Startet HP Media Sign Player. Nur die markierten oder ausgewählten Dateien werden wiedergegeben. Falls keine Dateien markiert sind, werden alle Dateien im ausgewählten Ordner in der Reihenfolge wiedergegeben, in der sie in der **Fotoliste** aufgeführt sind. Stellen Sie das Zeitintervall für alle Dias in der Dia-Show im Dialogfeld **Optionen** ein.
- **BGM** (Background Music, Hintergrundmusik) HP Media Sign Player spielt Audiodateien ab, während die ausgewählten Bilder aus der **Fotoliste** angezeigt werden. Bevor Sie diese Option auswählen, müssen Sie im Dialogfeld **Option** die Option **Ordner Musik für BGM** auswählen. Weitere Einzelheiten zu Audiodateien finden Sie unter "Verwenden der Musikliste" auf Seite 45.
- **Symbol "Drehen"** U Mit dem Symbol "Drehen" ändern Sie die Ausrichtung der Dia-

Show bei jeder Auswahl des Symbols um je 90° (90°,180° oder 270°) im Uhrzeigersinn. Wird das Bild mithilfe des Symbols "Drehen" gedreht, wird es so skaliert, dass es den Bildschirm ausfüllt. Bilder, die nicht speziell für die Hochformatansicht (90° oder 270°) erstellt wurden, werden in der gedrehten Ausrichtung möglicherweise verzerrt dargestellt.

- **Löschen** Löscht Dateien vom USB-Speichergerät. Ein Dialogfeld wird angezeigt, in dem Sie das Löschen der Datei bestätigen müssen.
- **Option** Stellt Werte für die **Dia-Geschwindigkeit** und den **Ordner Musik** für **BGM** ein. Verwenden Sie zum Einstellen von Werten die Pfeiltasten nach unten▼, nach oben ▲, nach links ◄ und nach rechts ► sowie die Taste OK. Drücken Sie OK, um die Einstellungen zu speichern. Der **Ordner Musik** kann während der **BGM**-Wiedergabe nicht geändert werden.
- **Ausblenden** Blendet das Menü **Option** in HP Media Sign Player aus. Das Menü **Option** wird automatisch nach etwa 40 Sekunden ausgeblendet, wenn keine Optionen ausgewählt werden. Um das Menü **Option** wieder einzublenden, drücken Sie auf der Fernbedienung die Taste OK.

## **Verwenden der Musikliste**

Nach Auswahl der Option **Musikliste** wählen Sie das Laufwerk aus, und wählen Sie anschließend den Ordner mit den gewünschten Audiodateien. Eine Liste der im Ordner enthaltenen Dateien wird angezeigt. Wenn Sie einen Ordner auswählen, in dem sich keine unterstützten Dateien befinden, wird die Meldung **Keine Musikliste in diesem Ordner** angezeigt. Wenn Sie eine Datei hervorheben, können Sie die Datei für die Wiedergabe markieren, indem Sie auf der Fernbedienung die Taste MARK drücken. Wenn Sie eine beliebige Datei in der Liste hervorheben und anschließend die Taste OK drücken, wird die Liste **Musikauswahl und Menüoptionen** angezeigt.

### **Informationen zur Verwendung der Musikliste:**

- MUSIK (\*.MP3) Unterstützungsdatei Gekaufte Musikdateien (\*.MP3) können urheberrechtlichen Einschränkungen unterliegen; die Wiedergabe dieser Dateien wird möglicherweise nicht unterstützt.
- Bitrate 32 bis 320 KBit/s.
- Sampling-Rate MPEG1 Layer 3 32 kHz, 44,1 kHz, 48 kHz.
- Beschädigte Musikdateien werden nicht wiedergegeben. Stattdessen wird als Wiedergabezeit 00:00 angezeigt.

### **Musikauswahl und Menüoptionen:**

Die Tasten Wiedergeben ►, Pause **II**, Stopp ■, Schneller Rücklauf ◄◄ und Schneller Vorlauf ►► auf der Fernbedienung stehen für die Wiedergabe von Musik ebenfalls zur Verfügung.

- **Wiedergeben** Startet HP Media Sign Player. Wenn Sie **Wiedergeben** hervorheben und **OK** drücken, werden die ausgewählten Musiktitel in der Reihenfolge wiedergegeben, in der sie in der Musikliste aufgeführt sind. Sind keine Musiktitel ausgewählt, gibt der Player alle Titel im Ordner in der Reihenfolge wieder, in der sie in der **Musikliste** aufgeführt sind. Die Liste der Titel verbleibt für etwa 40 Sekunden auf dem Bildschirm. Anschließend wird ein Informationsfeld mit dem Namen des Titels und einem Timer angezeigt, das sich wie ein Bildschirmschoner über den Bildschirm bewegt. Drücken Sie auf der Fernbedienung die Taste OK, um erneut das Menü mit den Titeln anzuzeigen.
- Wdg. beenden (während der Musikwiedergabe) Beendet die Wiedergabe der ausgewählten Musiktitel.
- Wdg. m. Foto Ermöglicht Ihnen die Auswahl von Bilddateien, die zusammen mit den ausgewählten Musiktiteln wiedergegeben werden sollen. Wenn Sie **Wdg. m. Foto** hervorheben und OK drücken, beginnt die Wiedergabe des ersten ausgewählten Musiktitels und es wird gleichzeitig das Menü **Fotoliste** angezeigt. Informationen zur Auswahl von Bilddateien für die Wiedergabe finden Sie unter ["Verwenden der Fotoliste" auf Seite 44](#page-51-0). Nach der Auswahl von Bilddateien wird der Musikplayer im Dialogfeld **Fotoliste** als aktiv angezeigt. Wenn Sie **Option** wählen, wird der Name des Musikordners im Fenster **BGM** angezeigt.
- Alle markieren Markiert alle Musiktitel im Ordner.
- **Löschen** Löscht alle markierten oder ausgewählten Dateien im ausgewählten Ordner vom USB-Speichergerät. Wenn Sie **Löschen** wählen, wird ein Dialogfeld angezeigt, in dem Sie das Löschen der Datei bestätigen müssen.
- **Schließen** Schließt das Menü **Musikauswahl und Menüoptionen**.

# **Verwenden der Filmliste**

Nach Auswahl der Option **Filmliste** wählen Sie das Laufwerk aus, und wählen Sie anschließend den Ordner mit den gewünschten Videodateien. Eine Liste der im Ordner enthaltenen Dateien wird angezeigt. Wenn Sie einen Ordner auswählen, in dem sich keine unterstützten Dateien befinden, wird die Meldung **Keine Filmliste in diesem Ordner** angezeigt. Wenn Sie eine Datei hervorheben, können Sie die Datei für die Wiedergabe markieren, indem Sie auf der Fernbedienung die Taste MARK drücken. Wenn Sie eine beliebige Datei in der Liste hervorheben und anschließend die Taste OK drücken, wird die Liste **Filmauswahl und Menüoptionen** angezeigt.

#### **Informationen zur Verwendung der Filmliste**

- FILM (\*.avi) Unterstützungsdatei
- Videoformat MPEG1, MPEG2, MPEG4 (unterstützt nicht Microsoft MPEG 4-V2, V3)
- Audioformat Mpeg, Mp3, PCM, Dolby Digital
- Sampling-Frequenz Innerhalb 32kHz bis 48 kHz
- Bitrate 32KBit/s bis 320 KBit/s
- Untertitelformat \*.smi/ \*.srt/ \*.sub (MicroDVD, SubViewer 2.0)/ \*.ass/ \*.ssa/\*.txt (DVD Subtitle System)
- Wenn die Video- und Audiostruktur der aufgezeichneten Datei nicht verschachtelt ist, wird entweder Video oder Audio ausgegeben.
- Die maximale Anzahl an FPS (Frames Per Second) können nur auf SD-Ebene erzielt werden. FPS beträgt 25 FPS (720\*576) oder 30 FPS (720\*480) je nach Auflösung.
- Dateien mit mehr als 25 FPS oder 30 FPS werden möglicherweise nicht korrekt wiedergegeben.
- Ein Videodateiname und der zugehörige Untertiteldateiname müssen übereinstimmen, damit sie angezeigt werden.
- Die Wiedergabe eines Videos über eine USB-Verbindung, die keine hohe Geschwindigkeit unterstützt, funktioniert möglicherweise nicht ordnungsgemäß.
- USB-Speichergeräte unter USB 2.0 werden zwar unterstützt, funktionieren jedoch eventuell nicht korrekt in der **Filmliste**.
- Mit GMC (Global Motion Compensation) verschlüsselte Dateien werden möglicherweise nicht wiedergegeben.

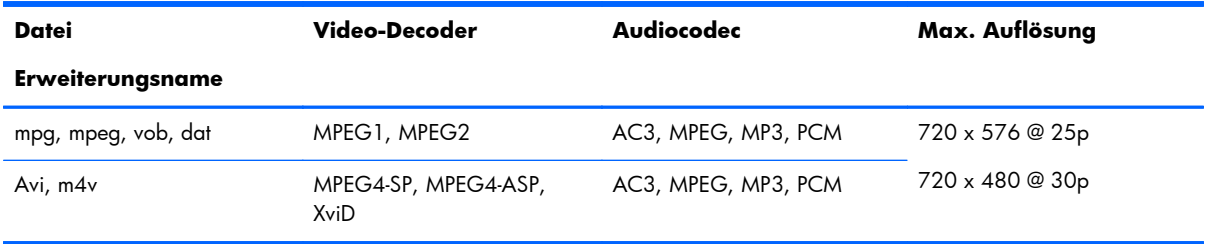

### **Filmauswahl und Menüoptionen**

- Wiedergeben Spielt den ausgewählten Film ab
- **Alle markieren** Markiert alle Filme im Ordner
- **Löschen** Löscht das ausgewählte Filmelement
- **Schließen** Schließt das Menü

### **Tabelle 5-1 Verwenden der Fernbedienung für Filme**

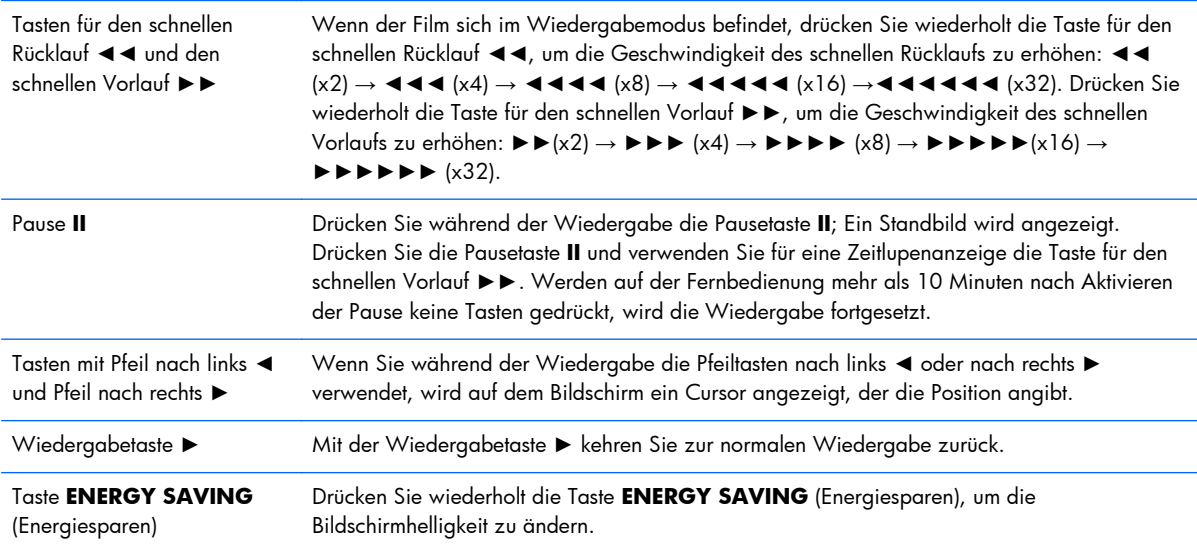

# **A Fehlerbehebung**

# **Lösen häufig auftretender Probleme**

In der folgenden Tabelle sind mögliche Probleme und deren Ursachen sowie die empfohlenen Lösungen aufgeführt.

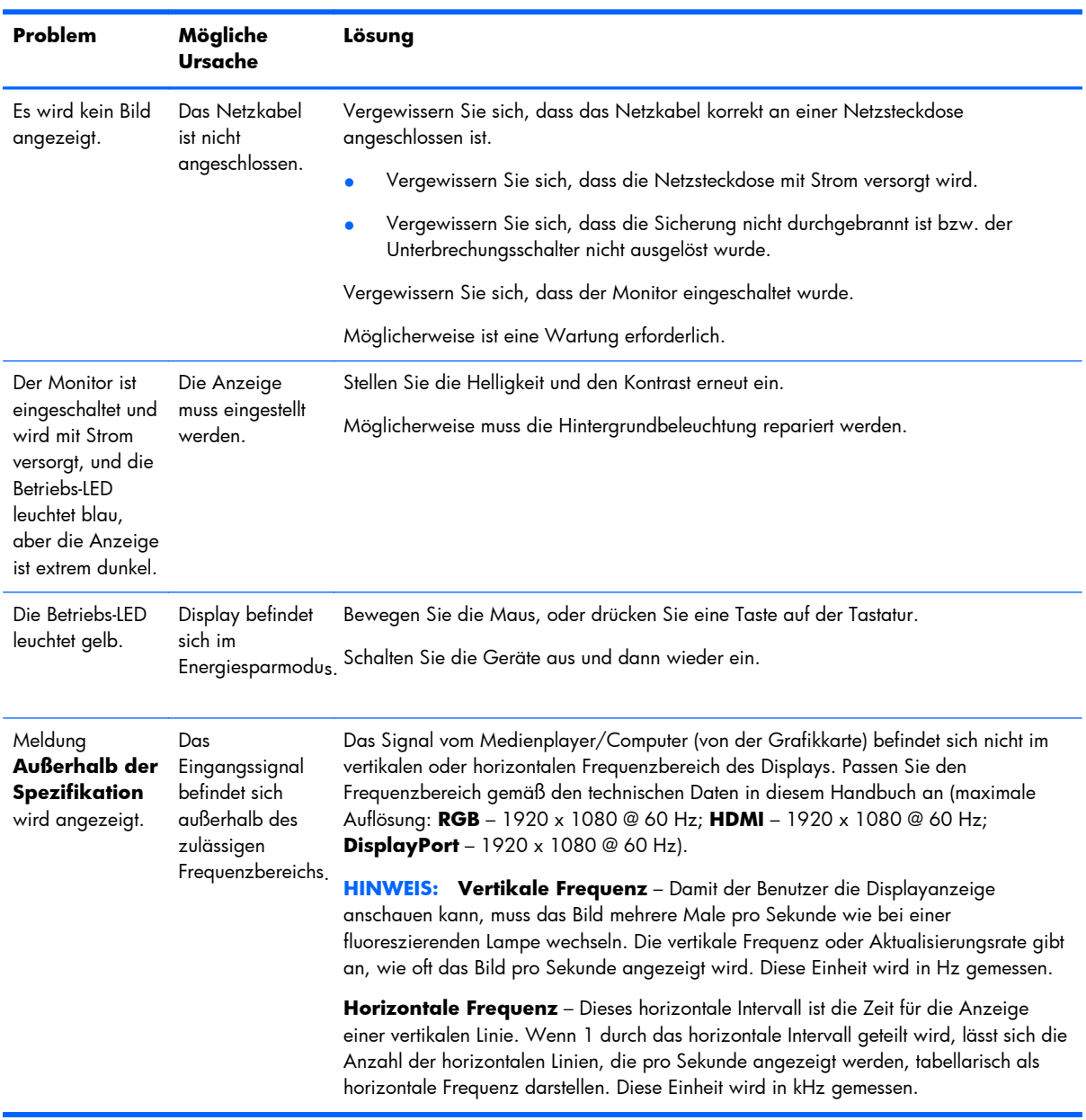

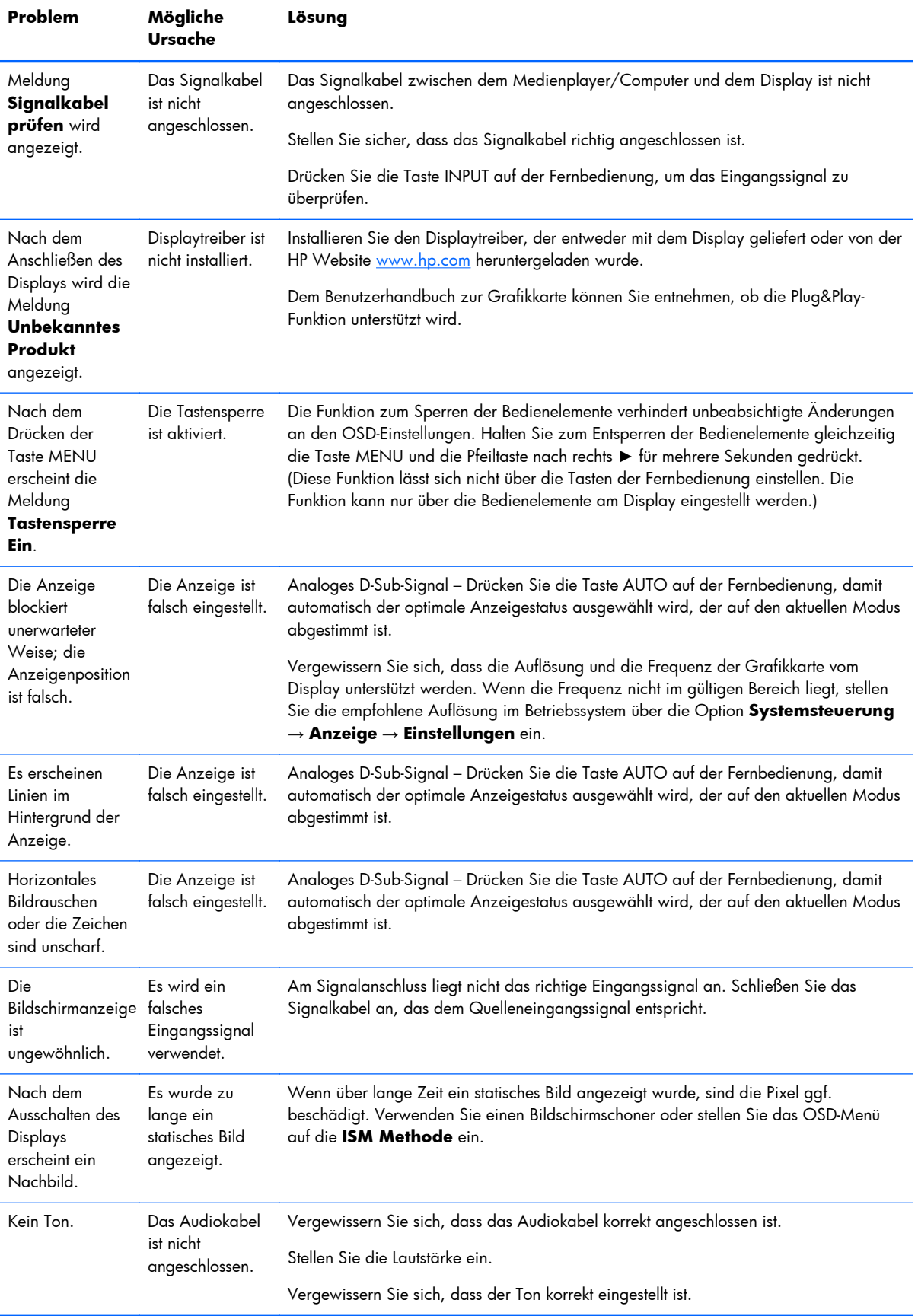

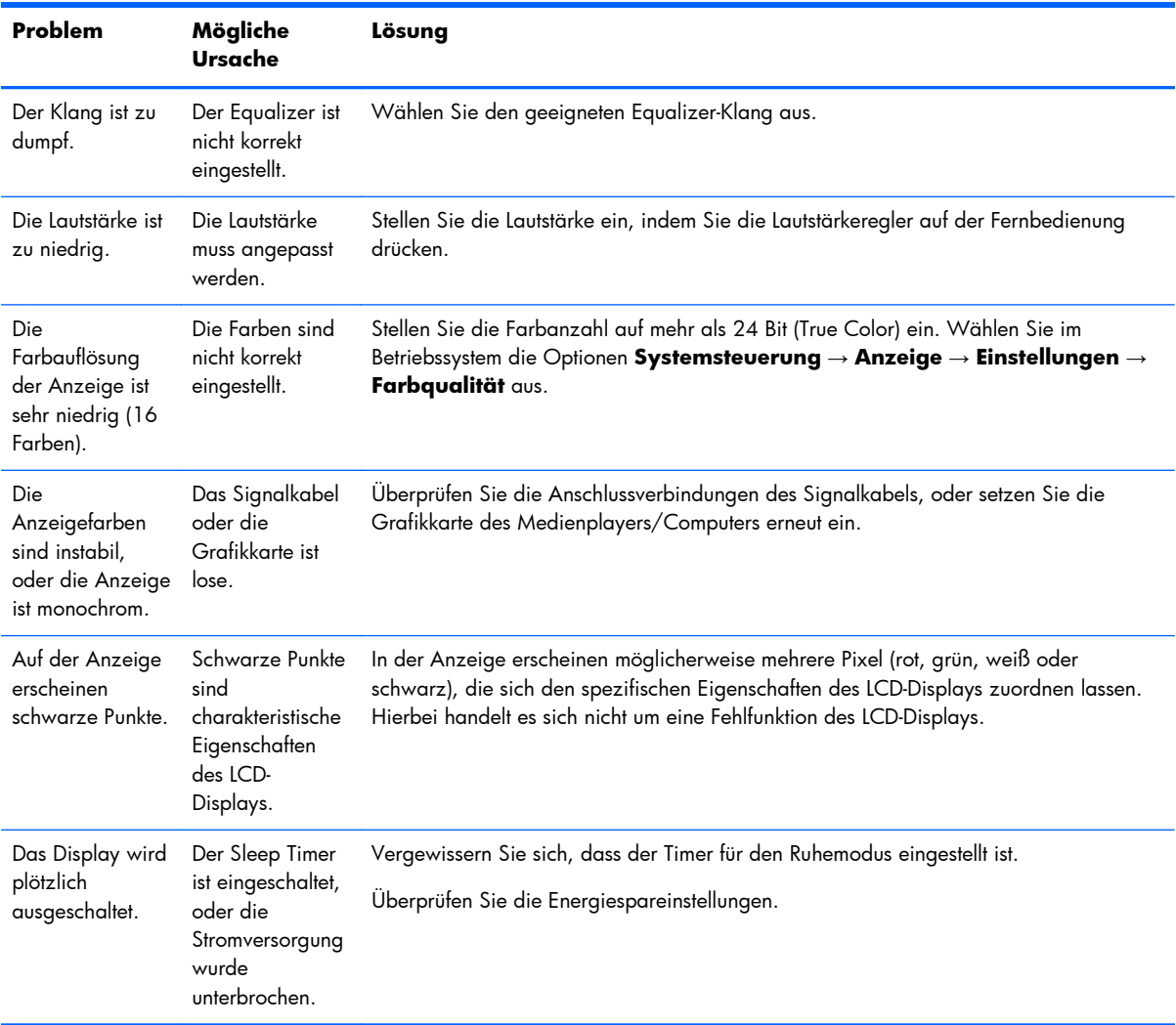

# **Nutzen des Websupports**

Informationen zu technischem Support sowie Selbsthilfe, Online-Unterstützung, Foren von IT-Experten, eine umfassende Knowledge Base für alle Kunden sowie Überwachungs- und Diagnose-Tools finden Sie unter [www.hp.com/support](http://www.hp.com/support).

# **Wichtige Informationen für den technischen Kundendienst**

Wenn Sie ein Problem nicht anhand der in diesem Abschnitt beschriebenen Lösungsvorschläge beheben können, sollten Sie sich an den technischen Kundendienst wenden. Wenden Sie sich an einen regionalen, autorisierten HP Kundendienstanbieter. Für den Anruf beim Technischen Support benötigen Sie die folgenden Informationen:

- Modellnummer des Displays
- Seriennummer des Displays
- Kaufdatum
- Bedingungen, unter denen das Problem auftrat
- Erhaltene Fehlermeldungen
- **•** Hardwarekonfiguration
- Verwendete Hardware/Software

# **B Technische Daten**

**HINWEIS:** Alle Leistungsangaben stammen von den Herstellern der jeweiligen Komponenten. Dabei wurden die jeweils höchsten Werte der typischen Leistungswerte aller Hersteller der HP Komponenten verwendet. Die tatsächliche Leistung kann je nach Modell variieren.

# **HP Display für digitale Beschilderung**

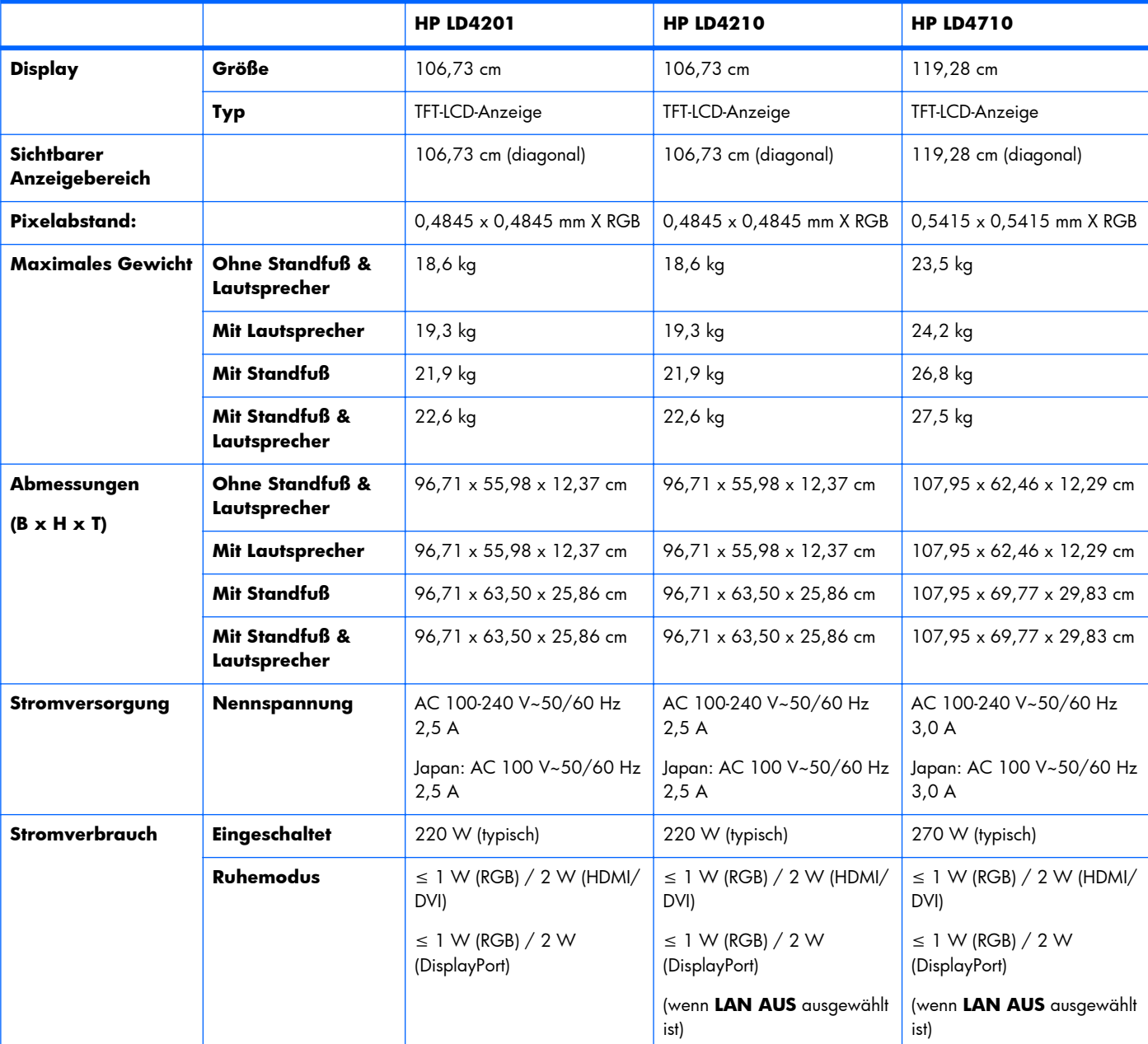

#### **Tabelle B-1 Technische Daten**

### **Tabelle B-1 Technische Daten (Fortsetzung)**

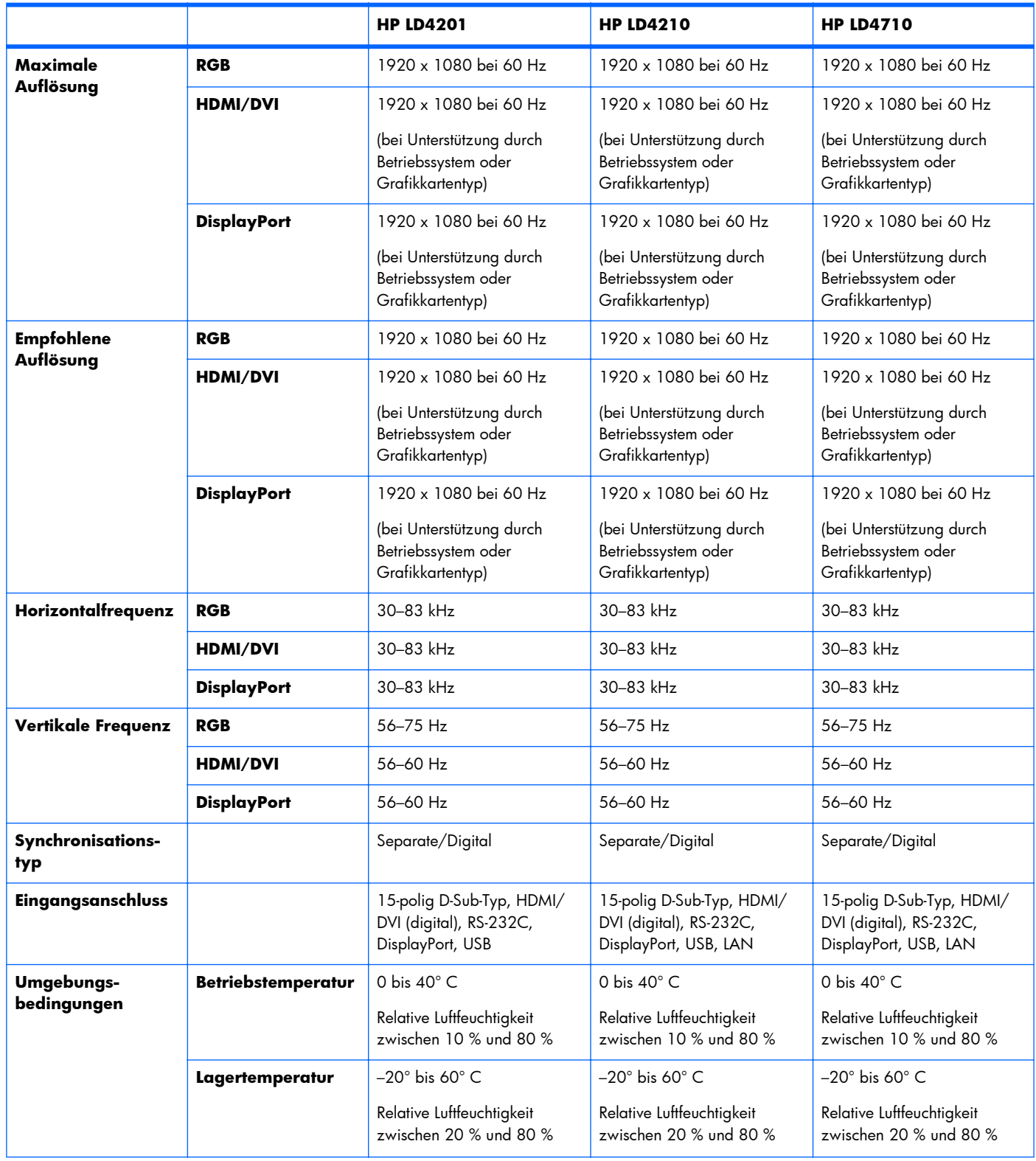

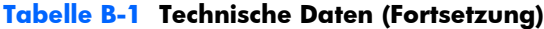

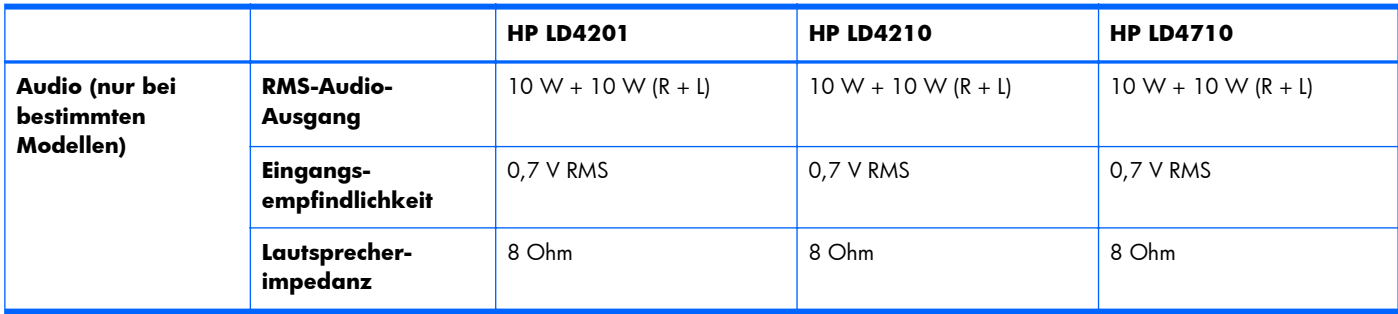

# **Abmessungen von HP LD4201 und HP LD4210 (mit optionalem Standfuß und Lautsprechern)**

**Abbildung B-1** HP LD4201 und HP LD4210 – Vorder- und Seitenansicht

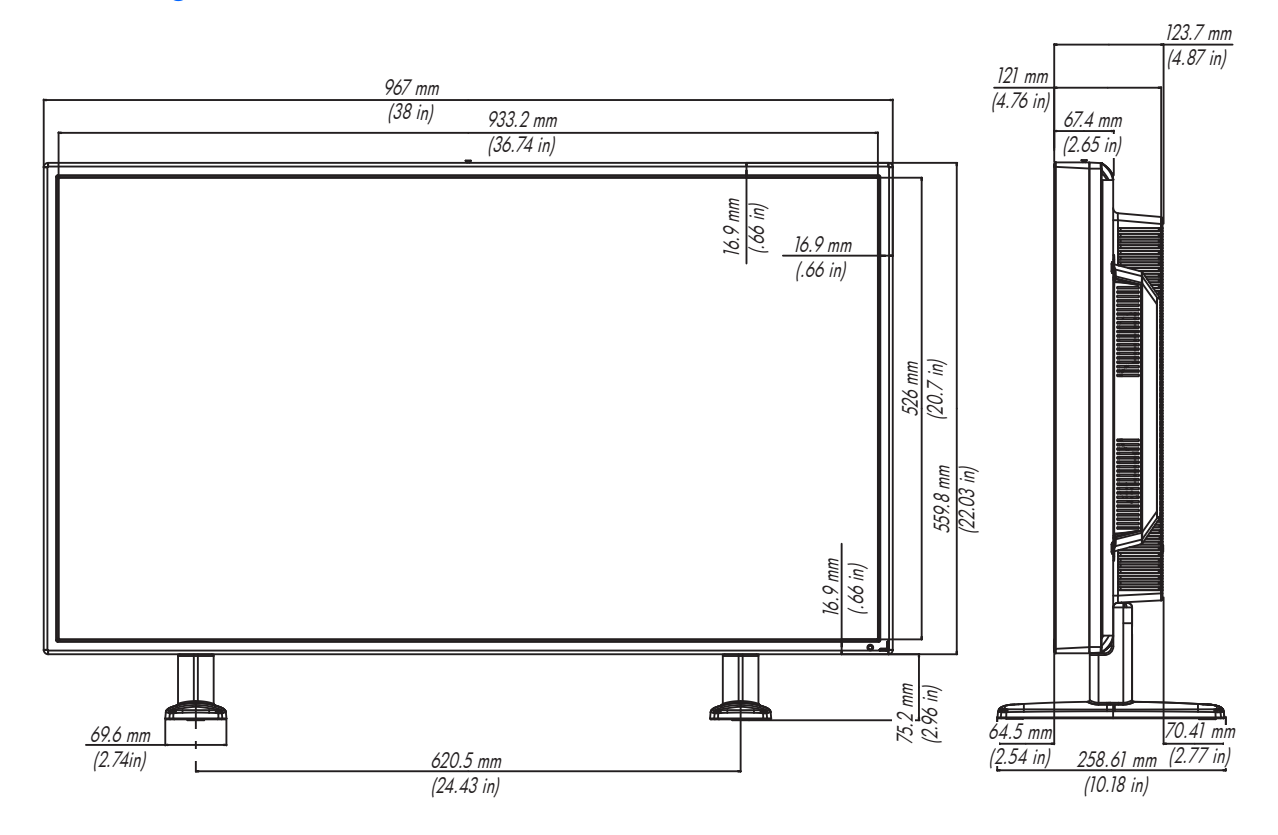

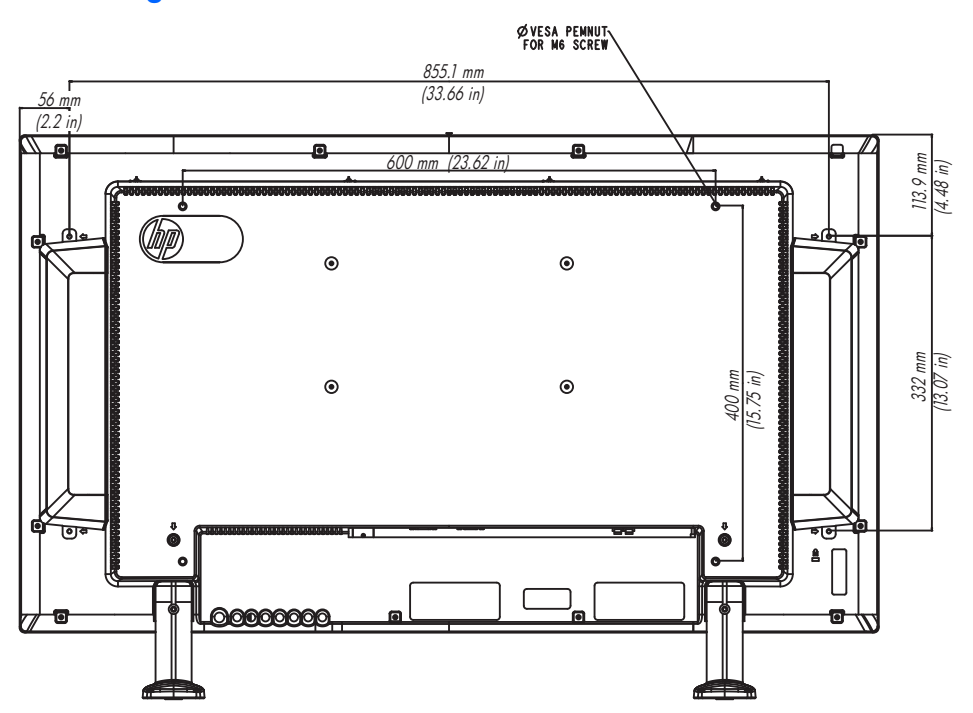

**Abbildung B-2** HP LD4201 und HP LD4210 – Rückansicht

# **Abmessungen von HP LD4710 (mit optionalem Standfuß und Lautsprechern)**

129.2 mm (5.09 in) 122.9 mm 1079.5 mm (42.5 in) 1043.7 mm (4.84 in) 72.9 mm (41.09 in) (2.87 in) | 94.3 mm<br>|3.71 in)  $\begin{array}{c}\n\text{[} = 1.76 \\
\text{[} = 1.76 \\
\text{[} = 1.72 \\
\text{[} = 1.70 \\
\text{[} = 1.70 \\
\text{[} = 1.70 \\
\text{[} = 1.70 \\
\text{[} = 1.70 \\
\text{[} = 1.70 \\
\text{[} = 1.70 \\
\text{[} = 1.70 \\
\text{[} = 1.70 \\
\text{[} = 1.70 \\
\text{[} = 1.70 \\
\text{[} = 1.70 \\
\text{[} = 1.70 \\
\text{[} = 1.70 \\
\text{[} = 1$ 17.9 mm 624.6 mm (24.59 in) 17.9 mm (.70 in) 73.1 mm (2.88 in) ₫ 86.9 mm  $111$  mm  $114.4$  mm (3.42 in) 588.7 mm  $(4.37 in)$  (4.50 in) (23.18 in) 298.3 mm

**Abbildung B-3** HP LD4710 – Vorder- und Seitenansicht

**Abbildung B-4** HP LD4710 – Rückansicht

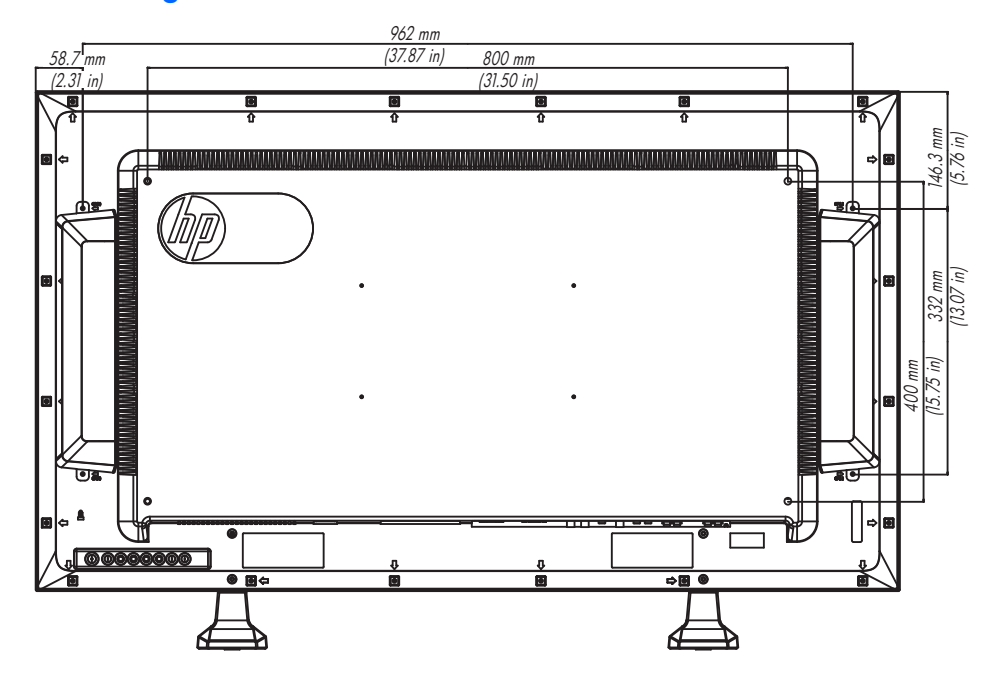

(11.74 in)

# **Erkennen voreingestellter Bildschirmauflösungen**

Folgende Bildschirmauflösungen werden am häufigsten verwendet und sind werkseitig voreingestellt. Dieses Display erkennt diese voreingestellten Modi automatisch, stellt die richtige Größe ein und zentriert die Bildschirmanzeige.

## **Voreingestellte Anzeigemodi**

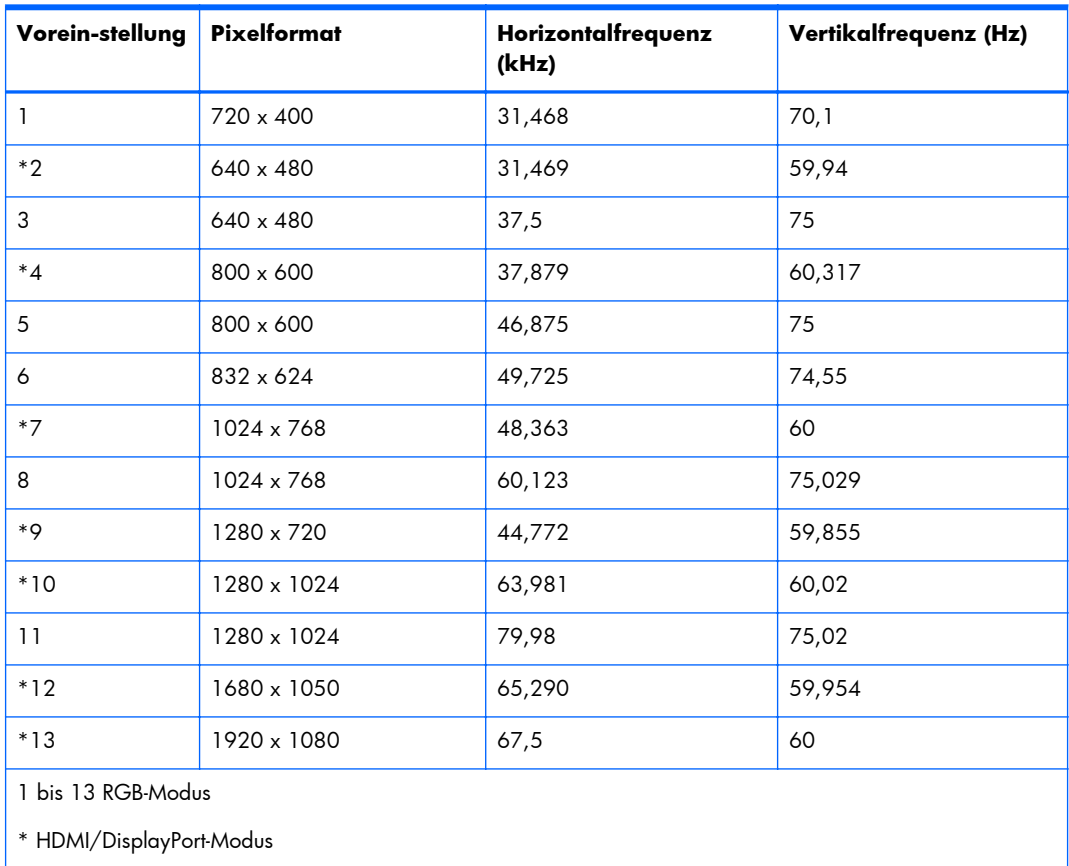

### **Tabelle B-2 Werkseitig eingestellte Anzeigemodi**

## **DTV-Modus**

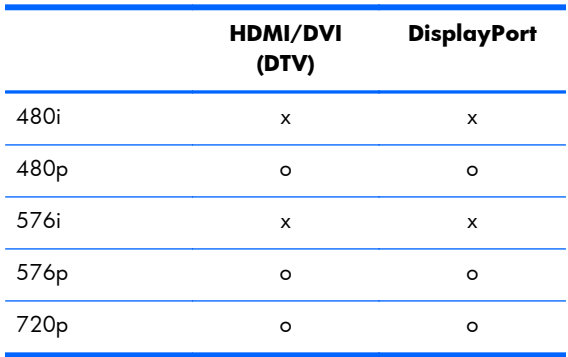

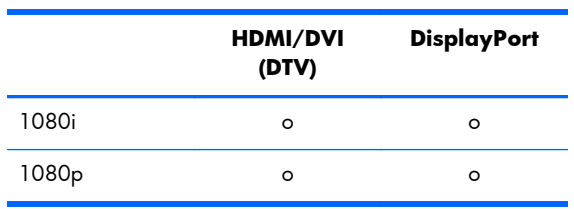

**HINWEIS:** DTV/PC-Auswahl bei HDMI/DVI-Eingängen ist verfügbar für Medienplayer-/ Computerauflösungen von 640 x 480/60 Hz, 1280 x 720/60 Hz und 1920 x 1080/60 Hz sowie DTV-Auflösungen von 480p, 720p und 1080p.

## **Betriebsanzeige**

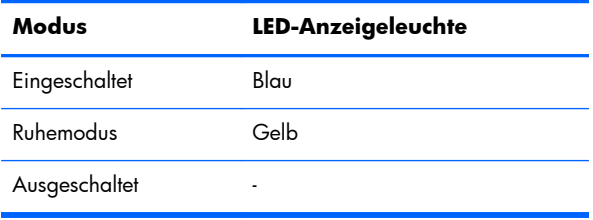

# **C Befehlsreferenz**

Führen Sie diese Schritte aus, um mehrere Displays an einen einzigen PC anzuschließen. Sie können mehrere Produkte gleichzeitig steuern, indem Sie sie an einen einzigen PC anschließen. Wenn das Menü **ID festlegen** unter **Option** auf **AUS** festgelegt ist, sollte der Wert für die Display-ID zwischen 1 und 99 liegen.

# **Anschließen des Kabels**

Schließen Sie das RS-232-C-Kabel an (siehe folgende Abbildung). Das RS-232-C-Protokoll wird zur Kommunikation zwischen dem Medienplayer/Computer und dem Display verwendet. Vom Medienplayer/Computer aus können Sie das Display ein- und ausschalten, eine Eingangsquelle auswählen oder die Einstellungen im OSD-Menü anpassen.

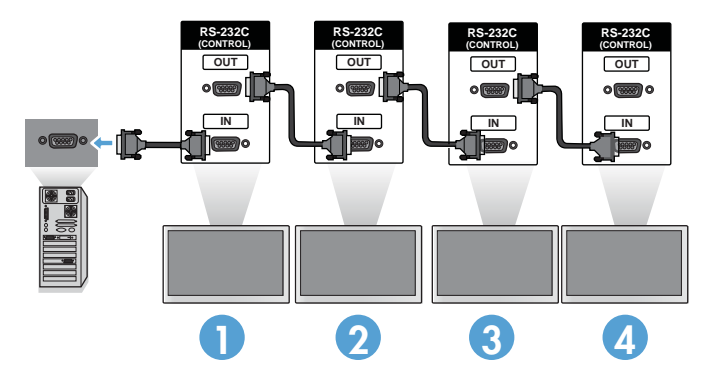

## **RS-232-C-Konfigurationen**

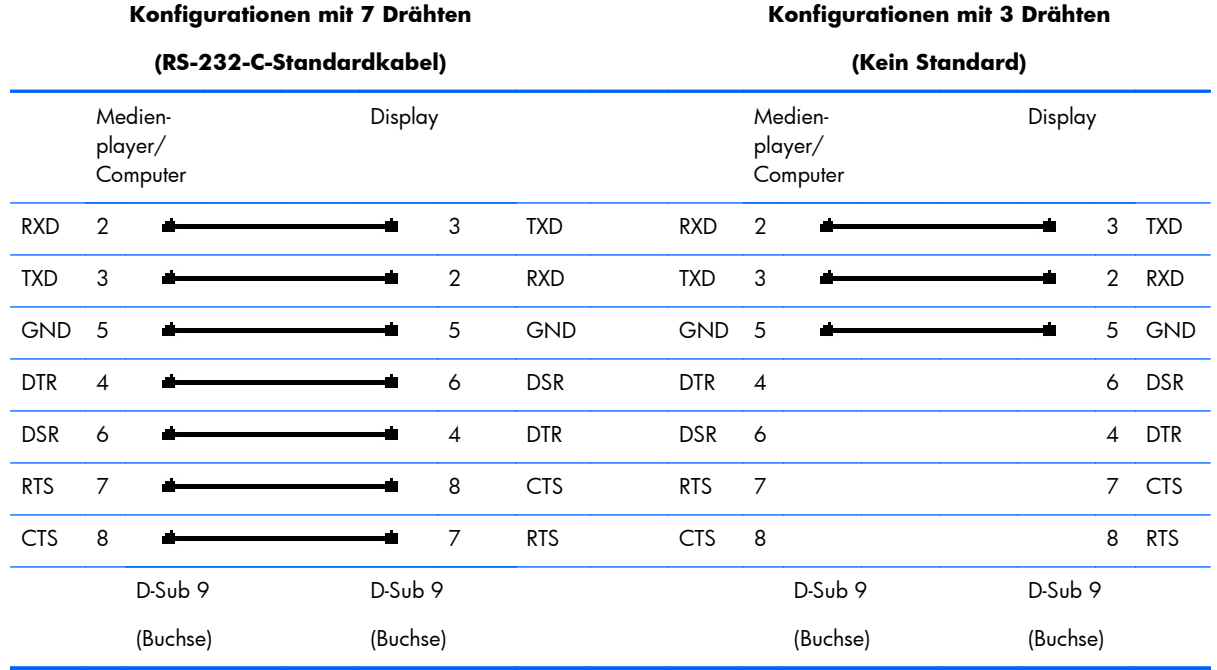

## **Kommunikationsparameter**

- $\bullet$  Baudrate 9600 (UART)
- Datenlänge 8 Bit
- Paritätsbit Keines
- Stoppbit 1 Bit
- **•** Flusssteuerung Keine
- Kommunikationscode ASCII-Code
- Verwenden eines gekreuzten (umgekehrten) Kabels

# **Befehlsreferenzliste**

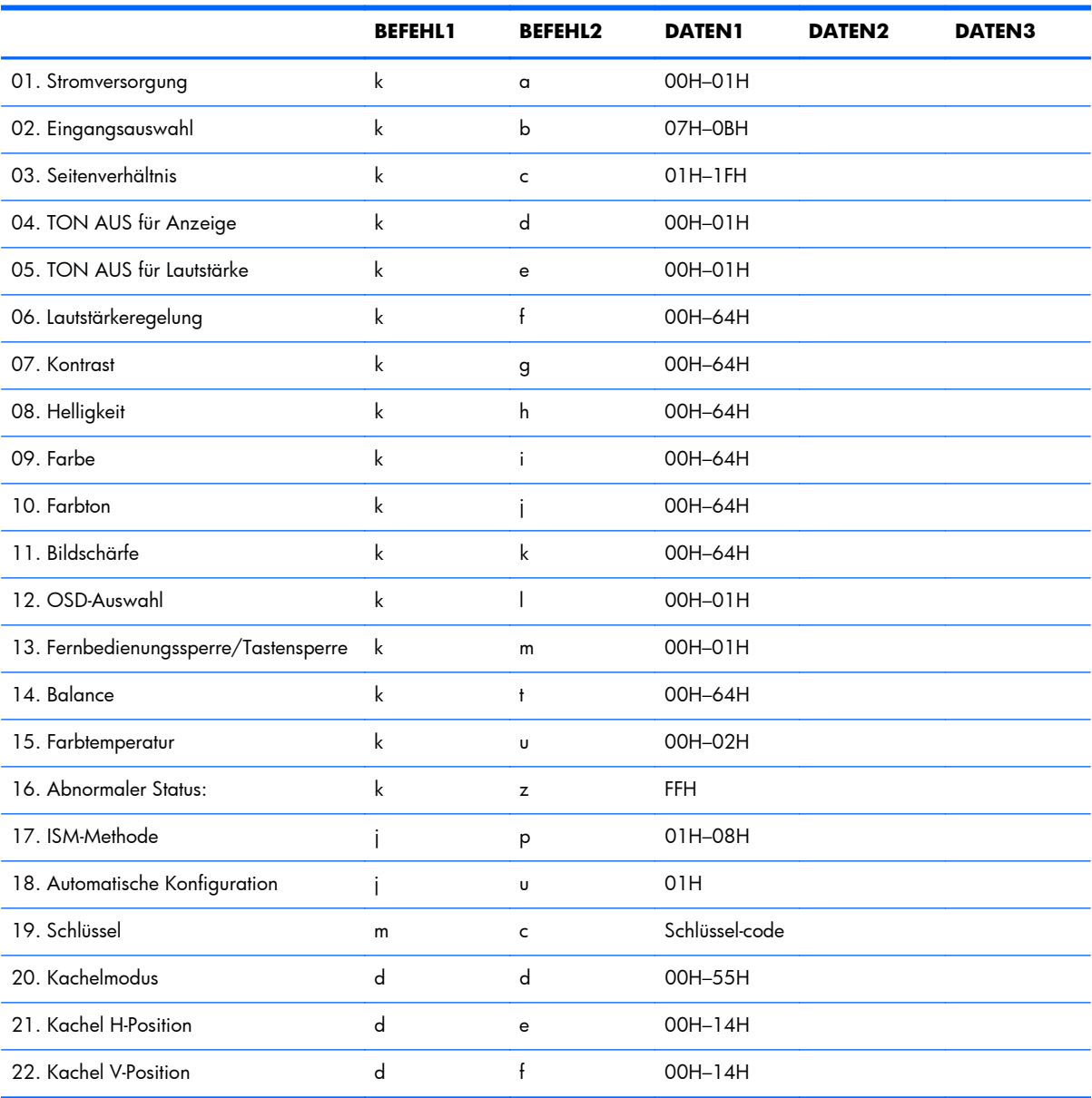

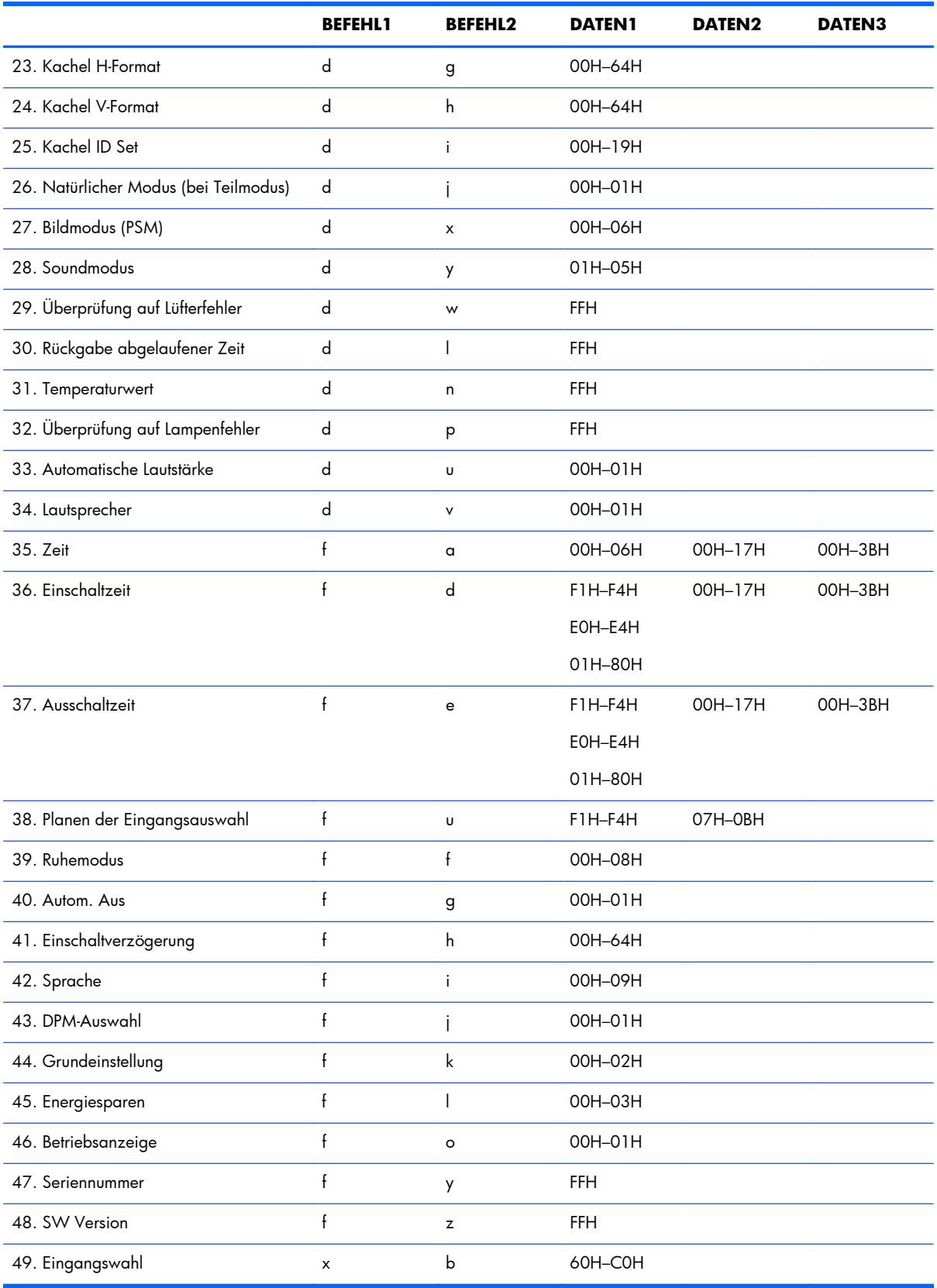

# **Übertragungs-/Empfangsprotokoll**

### *Übertragung*

[Befehl1][Befehl2][][Produkt-ID][][Daten][Cr]

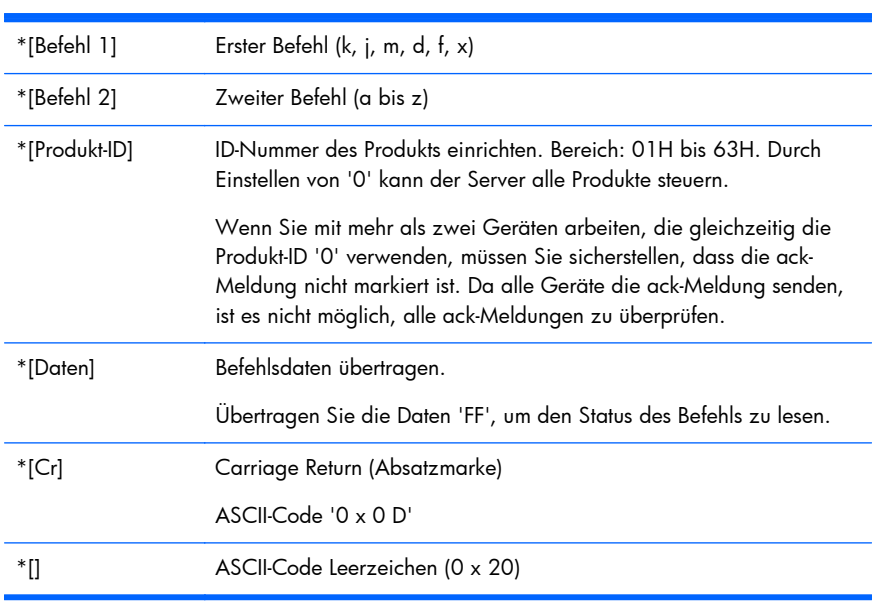

#### *OK Bestätigung*

[Befehl2][][Produkt-ID][][OK][Daten][x]

\*Das Produkt überträgt ACK (Bestätigung) gemäß diesem Format, wenn normale Daten empfangen werden. Wenn die Daten sich im Datenlesemodus befinden, werden die vorhandenen Statusdaten angegeben. Wenn die Daten sich im Datenschreibmodus befinden, werden die Daten des Medienplayers/Computers zurückgegeben.

*Fehler Bestätigung*

[Befehl2][][Produkt-ID][][NG][Daten][x]

Wenn ein Fehler vorliegt, wird NG zurückgegeben.

## **01. Betrieb (Befehl: a)**

Ein-/Ausschalten des Geräts steuern.

*Übertragung*

[k][a][][Produkt-ID][][Daten][Cr]

[Daten] 0: Ausschalten

1: Einschalten

*Bestätigung*

[a][][Produkt-ID][][OK][Daten][x]

Anzeigen, ob das Gerät ein- oder ausgeschaltet ist.

*Übertragung*

[k][a][][Produkt-ID][][FF][Cr]

*Bestätigung*

[a][][Produkt-ID][][OK][Daten][x]

[Daten] 0: Ausschalten

1: Einschalten

## **02. Eingangswahl (Befehl: b) (Hauptbildeingang)**

Eingangsquelle für das Gerät auswählen.

Sie können auch mithilfe der Taste INPUT auf der Fernbedienung eine Eingangsquelle auswählen.

*Übertragung*

[k][b][][Produkt-ID][][Daten][Cr]

[Daten] 7: RGB (PC)

8: HDMI/DVI (HD-DVD)

9: HDMI (PC)

A: DisplayPort (HD-DVD)

B: DisplayPort (PC)

*Bestätigung*
#### [b][][Produkt-ID][][OK][Daten][x]

[Daten] 7: RGB (PC)

8: HDMI/DVI (HD-DVD)

9: HDMI (PC)

A: DisplayPort (HD-DVD)

B: DisplayPort (PC)

### **03. Format (Befehl: c) (Hauptbildformat)**

Anzeigeformat anpassen.

Sie können das Anzeigeformat auch mithilfe der Taste ARC (Aspect Ratio Control) auf der Fernbedienung oder im Menü "Anzeige" einstellen.

*Übertragung*

[k][c][][Produkt-ID][][Daten][Cr]

[Daten] 1: Normale Anzeige (4:3)

2: Widescreen (16:9)

4: Zoom [HDMI (HD-DVD), DisplayPort (HD-DVD)]

6: Original

7: 14:9 [HDMI (HD-DVD), DisplayPort (HD-DVD)]

9: Just Scan [HDMI (HD-DVD), DisplayPort (HD-DVD)]

Bei RGB, HDMI/DVI-PC, DisplayPort-PC Modus (1:1)

10 bis 1F: Kino-Zoom1 bis 16 [HDMI (HD-DVD), DisplayPort (HD-DVD)]

#### *Bestätigung*

[c][][Produkt-ID][][OK][Daten][x]

### **04. Stummschaltung für Anzeige (Befehl: d)**

Tonausgabe der Anzeige ein-/ausschalten.

#### *Übertragung*

[k][d][][Produkt-ID][][Daten][Cr]

[Daten] 0: Stummschaltung für Anzeige Aus (Bild Ein)

1: Stummschaltung für Anzeige Ein (Bild Aus)

#### *Bestätigung*

[d][][Produkt-ID][][OK][Daten][x]

## **05. Stummschaltung Lautstärke (Befehl: e)**

Stummschaltung Lautstärke ein-/ausschalten.

*Übertragung*

[k][e][][Produkt-ID][][Daten][Cr]

[Daten] 0: Stummschaltung Lautstärke Ein (Lautstärke Aus)

1: Stummschaltung Lautstärke Aus (Lautstärke Ein)

#### *Bestätigung*

[e][][Produkt-ID][][OK][Daten][x]

[Daten] 0: Stummschaltung Lautstärke Ein (Lautstärke Aus)

1: Stummschaltung Lautstärke Aus (Lautstärke Ein)

## **06. Lautstärkeregelung (Befehl: f)**

Lautstärke regeln.

*Übertragung*

[k][f][][Produkt-ID][][Daten][Cr]

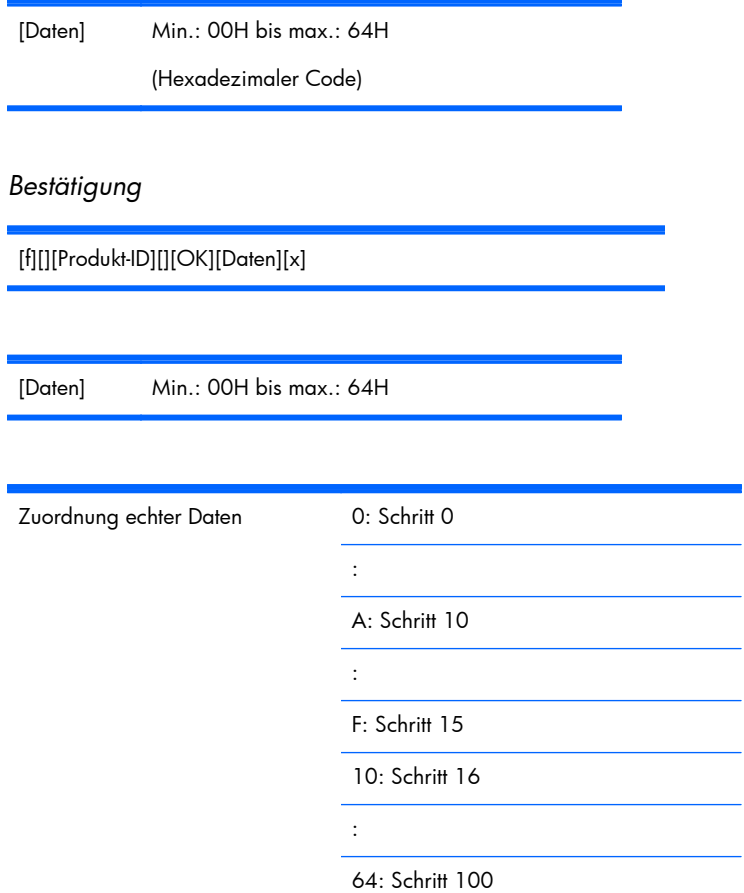

## **07. Kontrast (Befehl: g)**

Kontrast der Anzeige einstellen. Sie können den Kontrast auch über das Menü "Bild" anpassen.

*Übertragung*

[k][g][][Produkt-ID][][Daten][Cr]

[Daten] Min.: 00H bis max.: 64H

*Bestätigung*

[g][][Produkt-ID][][OK][Daten][x]

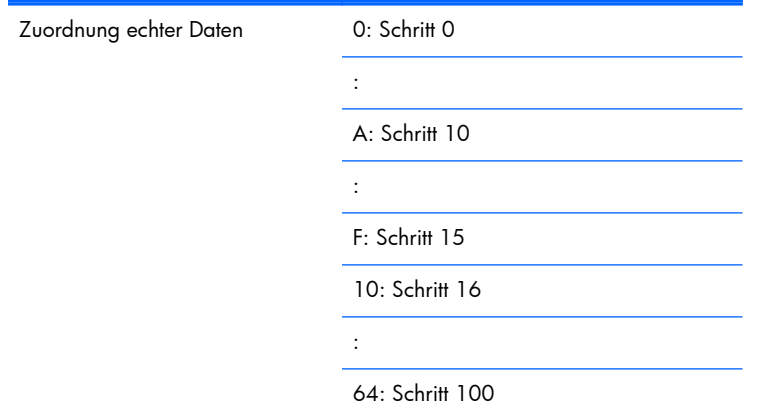

## **08. Helligkeit (Befehl: h)**

Helligkeit der Anzeige einstellen. Sie können die Helligkeit auch über das Menü "Bild" anpassen.

*Übertragung*

[k][h][][Produkt-ID][][Daten][Cr]

[Daten] Min.: 00H bis max.: 64H

Siehe "Zuordnung echter Daten" weiter unten.

*Bestätigung*

[h][][Produkt-ID][][OK][Daten][x]

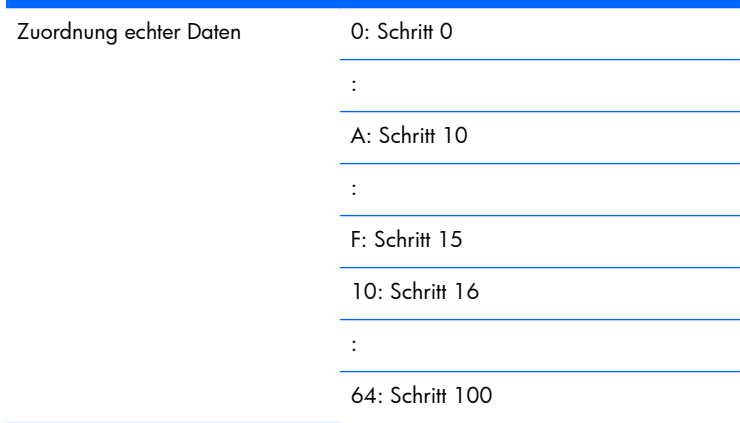

## **09. Farbe (Befehl: i) (nur Video-Timing)**

Farbgebung der Anzeige einstellen. Sie können die Farbgebung auch über das Menü "Bild" anpassen.

#### *Übertragung*

[k][i][][Produkt-ID][][Daten][Cr]

[Daten] Min.: 00H bis max.: 64H

(Hexadezimaler Code)

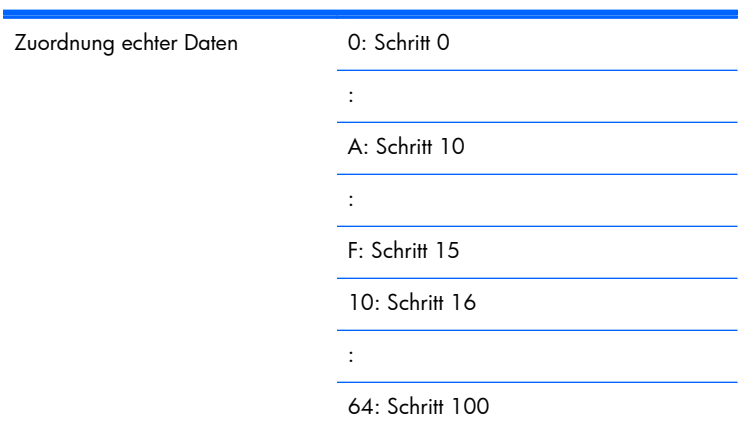

#### *Bestätigung*

[i][][Produkt-ID][][OK][Daten][x]

[Daten] Min.: 00H bis max.: 64H

(Hexadezimaler Code)

## **10. Tint (Farbton) (Befehl: j) (nur Video-Timing)**

Farbton der Anzeige einstellen. Sie können den Farbton auch über das Menü "Bild" anpassen.

*Übertragung*

[k][j][][Produkt-ID][][Daten][Cr]

[Daten] Rot: 00H bis Grün: 64H

(Hexadezimaler Code)

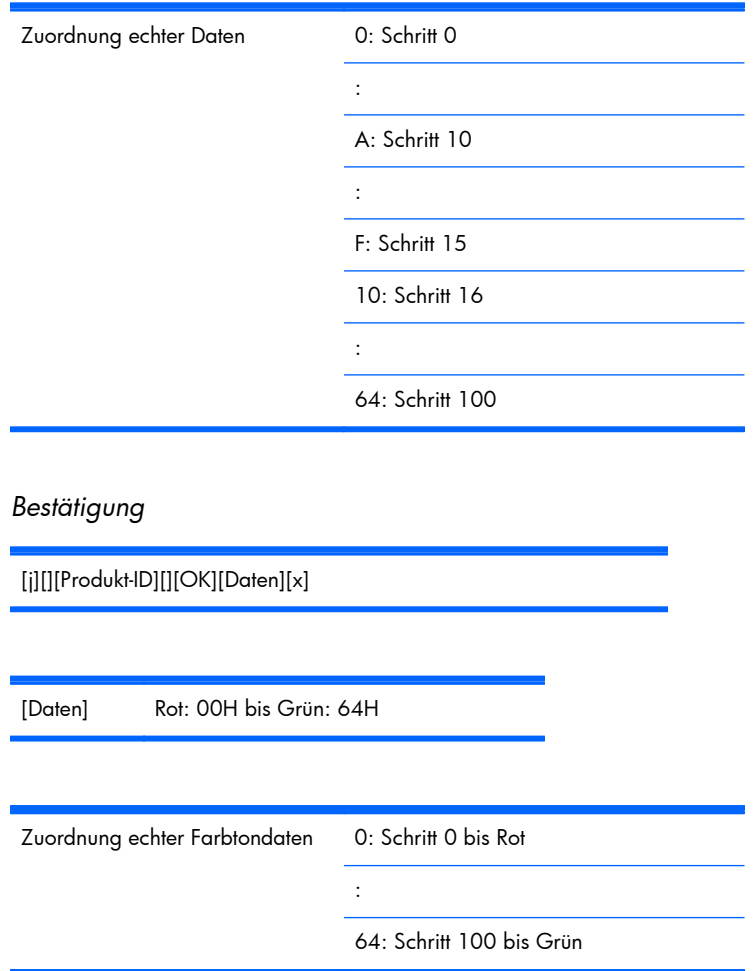

## **11. Bildschärfe (Befehl: k) (nur Video-Timing)**

Bildschärfe der Anzeige einstellen. Sie können die Bildschärfe auch über das Menü "Bild" anpassen.

*Übertragung*

[k][k][][Produkt-ID][][Daten][Cr]

[Daten] Min.: 00H bis max.: 64H

(Hexadezimaler Code)

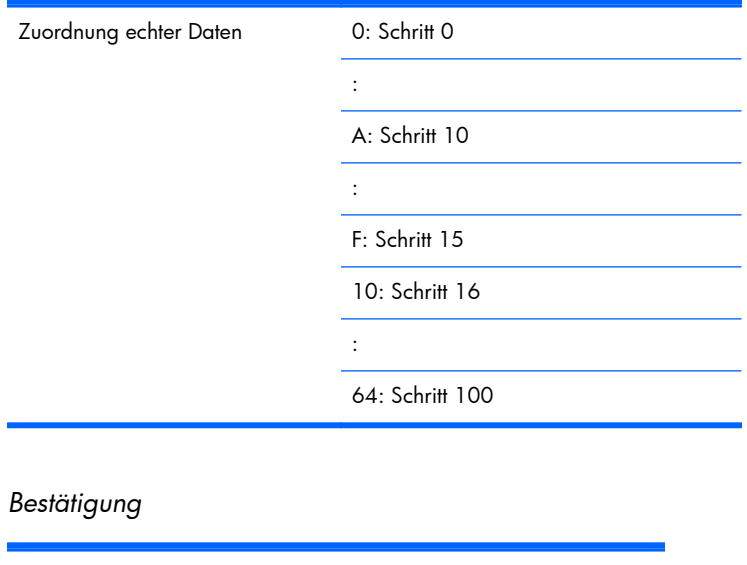

[k][][Produkt-ID][][OK][Daten][x]

[Daten] Min.: 00H bis max.: 64H

## **12. OSD-Auswahl (Befehl: l)**

Ein-/Ausschalten des OSD-Menüs des Geräts steuern.

*Übertragung*

[k][l][][Produkt-ID][][Daten][Cr]

[Daten] 0: OSD Aus

1: OSD Ein

*Bestätigung*

[l][][Produkt-ID][][OK][Daten][x]

[Daten] 0: OSD Aus

1: OSD Ein

## **13. Fernbedienungssperre/Tastensperre (Befehl: m)**

Ein-/Ausschalten der Fernbedienungssperre für das Gerät steuern.

Beim Steuern von RS-232C werden über diese Funktion die Fernbedienung und die lokalen Tasten gesperrt.

*Übertragung*

[k][m][][Produkt-ID][][Daten][Cr]

[Daten] 0: Aus

*Bestätigung*

[m][][Produkt-ID][][OK][Daten][x]

1: Ein

[Daten] 0: Aus 1: Ein

### **14. Balance (Befehl: t)**

Klangbalance einstellen.

*Übertragung*

[k][t][][Produkt-ID][][Daten][Cr]

[Daten] Min.: 00H bis max.: 64H

(Hexadezimaler Code)

00H: Schritt L50

64H: Schritt R50

*Bestätigung*

[t][][Produkt-ID][][OK][Daten][x]

[Daten] Min.: 00H bis max.: 64H

00H: Schritt 0 bis L50

64H: Schritt 100 bis R50

Balance: L50 bis R50

### **15. Farbtemperatur (Befehl: u)**

Farbtemperatur der Anzeige einstellen.

*Übertragung*

[k][u][][Produkt-ID][][Daten][Cr]

[Daten] 0: Mittel

2: Warm

1: Kalt

*Bestätigung*

[u][][Produkt-ID][][OK][Daten][x]

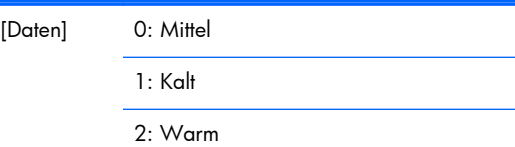

## **16. Abnormaler Status (Befehl: z)**

Abnormaler Status: Ausschaltstatus lesen, wenn der Standby-Modus aktiviert ist.

*Übertragung*

[k][z][][Produkt-ID][][Daten][Cr]

[Daten] FF: Lesen

*Bestätigung*

[z][][Produkt-ID][][OK][Daten][x]

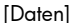

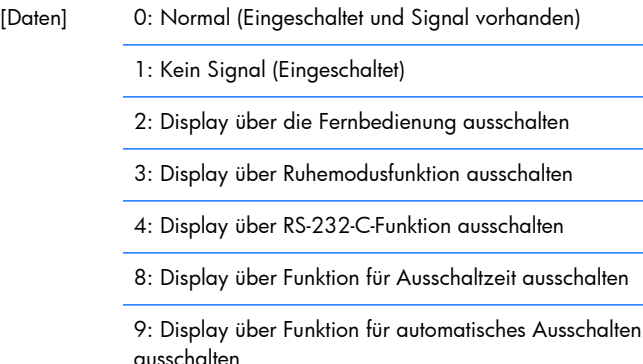

## **17. ISM-Methode (Befehl: j p)**

Funktion zum Verhindern von Nachbildern auswählen.

*Übertragung*

[j][p][][Produkt-ID][][Daten][Cr]

[Daten] 1H: Invertierung 2H: Orbiter 4H: Weißbild 8H: Normal

*Bestätigung*

[p][][Produkt-ID][][OK][Daten][x]

## **18. Automatische Konfiguration (Befehl: j u)**

Automatisch Bildposition anpassen und Zittern von Bildern minimieren. Funktioniert nur im RGB-Modus (PC).

*Übertragung*

[j][u][][Produkt-ID][][Daten][Cr]

[Daten] 1: Einstellen.

*Bestätigung*

[u][][Produkt-ID][][OK][Daten][x]

## **19. Schlüssel (Befehl: m c)**

IR-Remote-Schlüsselcode senden.

*Übertragung*

[m][c][][Produkt-ID][][Daten][Cr]

Datenschlüsselcode: Weitere Informationen finden Sie im Abschnitt ["Tabelle mit IR-Codes"](#page-101-0) [auf Seite 94](#page-101-0).

*Bestätigung*

[c][][Produkt-ID][][OK][Daten][x]

## **20. Teilmodus (Befehl: d d)**

Teilmodus ändern.

*Übertragung*

[d][d][][Produkt-ID][][Daten][x]

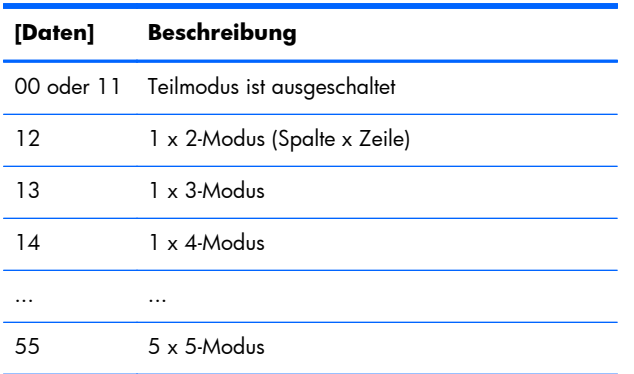

[Daten] können nicht auf 0X oder X0 eingestellt werden (Ausnahme: 00).

*Bestätigung*

[d][][00][][OK/NG][Daten][x]

## **21. Teilen H-Position (Befehl: d e)**

Horizontale Position einstellen.

*Übertragung*

[d][e][][Produkt-ID][][Daten][x]

[Daten] Min.: 00H bis max.: 14H

00H: Schritt -10 (links)

14H: Schritt 10 (rechts)

*Bestätigung*

[e][][Produkt-ID][][OK/NG][Daten][x]

## **22. Teilen V-Position (Befehl: d f)**

Vertikale Position einstellen.

*Übertragung*

[d][f][][Produkt-ID][][Daten][x]

[Daten] Min.: 00H bis max.: 14H

00H: Schritt -10 (links)

14H: Schritt 10 (rechts)

*Bestätigung*

[f][][Produkt-ID][][OK/NG][Daten][x]

## **23. Teilen H-Größe (Befehl: d g)**

Horizontales Format einstellen.

*Übertragung*

[d][g][][Produkt-ID][][Daten][x]

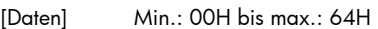

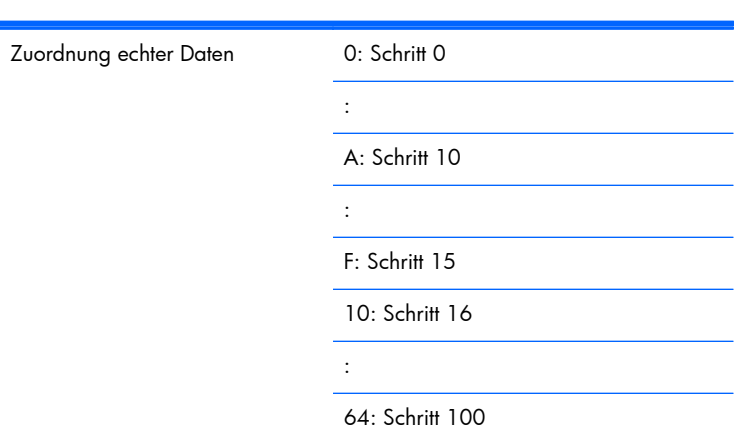

*Bestätigung*

[g][][Produkt-ID][][OK/NG][Daten][x]

## **24. Teilen V-Größe (Befehl: d h)**

Vertikales Format einstellen.

*Übertragung*

[d][h][][Produkt-ID][][Daten][x]

[Daten] Min.: 00H bis max.: 64H

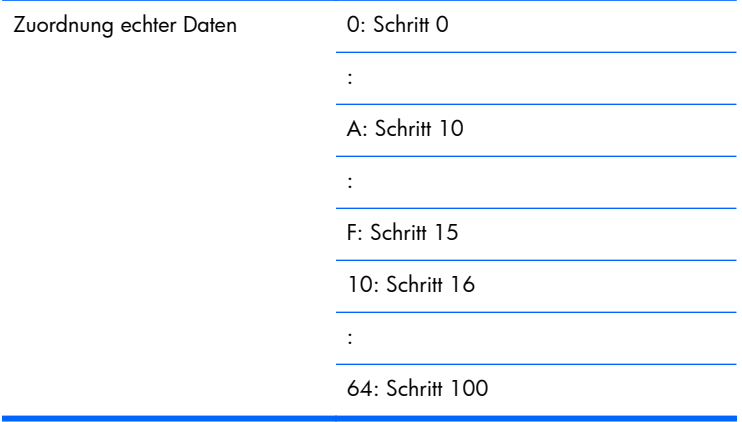

*Bestätigung*

[h][][Produkt-ID][][OK/NG][Daten][x]

## **25. Teil-ID festlegen (Befehl: d i)**

Teil-ID für die Teilfunktion zuweisen.

*Übertragung*

[d][i][][Produkt-ID][][Daten][x]

[Daten] Min.: 00H bis max.: 19H

(Hexadezimaler Code)

*Bestätigung*

[i][][Produkt-ID][][OK/NG][Daten][x]

### **26. Natürlicher Modus (bei Teilmodus) (Befehl: d j)**

Natürlichen Modus für die Teilfunktion zuweisen.

*Übertragung*

[d][j][][Produkt-ID][][Daten][x]

[Daten] 0: Natürlicher Modus Aus

1: Natürlicher Modus Ein

ff: Status lesen

*Bestätigung*

[j][][Produkt-ID][][OK/NG][Daten][x]

## **27. Bildmodus (Befehl: d x)**

Bildmodus anpassen.

*Übertragung*

[d][x][][Produkt-ID][][Daten][x]

#### *Datenstruktur*

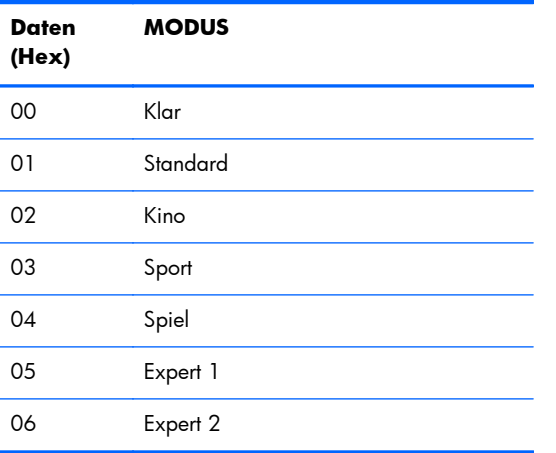

#### *Bestätigung*

[x][][Produkt-ID][][OK/NG][Daten][x]

## **28. Audio-Modus (Befehl: d y )**

Audio-Modus anpassen.

*Übertragung*

[d][y][][Produkt-ID][][Daten][X]

*Datenstruktur*

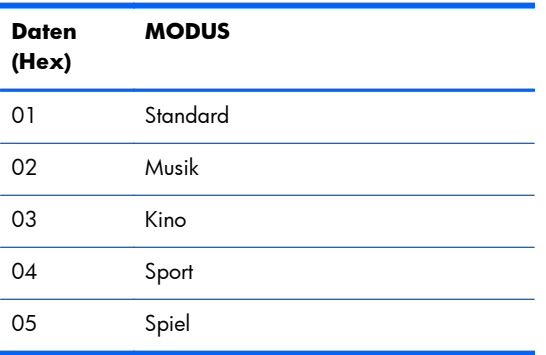

*Bestätigung*

[y][][Produkt-ID][][OK/NG][Daten][x]

## **29. Prüfung auf Lüfterfehler (Befehl: d w )**

Display auf Lüfterfehler prüfen.

*Übertragung*

[d][w][][Produkt-ID][][Daten][x]

[Daten] Die Daten lauten stets FF (hexadezimal). Daten ff: Status lesen

#### *Bestätigung*

[w][][Produkt-ID][][OK/NG][Daten][x]

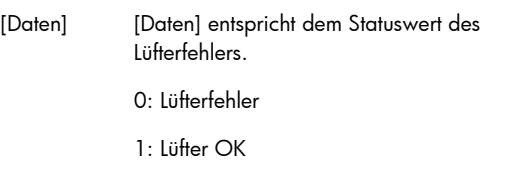

2: – (nicht verfügbar)

## **30. Rückgabe abgelaufener Zeit (Befehl: d l)**

Abgelaufene Zeit lesen.

*Übertragung*

[d][l][][Produkt-ID][][Daten][x]

[Daten] Die Daten lauten stets FF (hexadezimal).

*Bestätigung*

[l][][Produkt-ID][][OK/NG][Daten][x]

[Daten] Die Daten stehen für abgelaufene Stunden. (Hexadezimaler Code)

### **31. Temperaturwert (Befehl: d n)**

Inneren Temperaturwert lesen.

*Übertragung*

[d][n][][Produkt-ID][][Daten][x]

[Daten] Die Daten lauten stets FF (hexadezimal).

*Bestätigung*

[n][][Produkt-ID][][OK/NG][Daten][x]

[Daten] Die Daten sind 1 Byte lang und hexadezimal.

## **32. Prüfung auf Lampenfehler (Befehl: d p)**

Auf Lampenfehler prüfen.

*Übertragung*

[d][p][][Produkt-ID][][Daten][x]

[Daten] Die Daten lauten stets FF (hexadezimal).

*Bestätigung*

[p][][Produkt-ID][][OK/NG][Daten][x]

[Daten] 0: Lampenfehler

1: Lampe OK

2: – (DPM/Ausschalten)

## **33. Automatische Lautstärke (Befehl: d u)**

Stellt den Lautstärkepegel automatisch ein.

*Übertragung*

[d][u][][Produkt-ID][][Daten][x]

[Daten] 0: Aus

1: Ein

*Bestätigung*

[u][][Produkt-ID][][OK/NG][Daten][x]

## **34. Lautsprecher (Befehl: d v)**

Lautsprecher ein-/ausschalten.

*Übertragung*

[d][v][][Produkt-ID][][Daten][x]

[Daten] 0: Aus

1: Ein

*Bestätigung*

[v][][Produkt-ID][][OK/NG][Daten][x]

## **35. Zeit (Befehl: f a)**

Aktuelle Uhrzeit einstellen.

*Übertragung*

[f][a][][Produkt-ID][][Daten1][][Daten2][][Daten3][Cr]

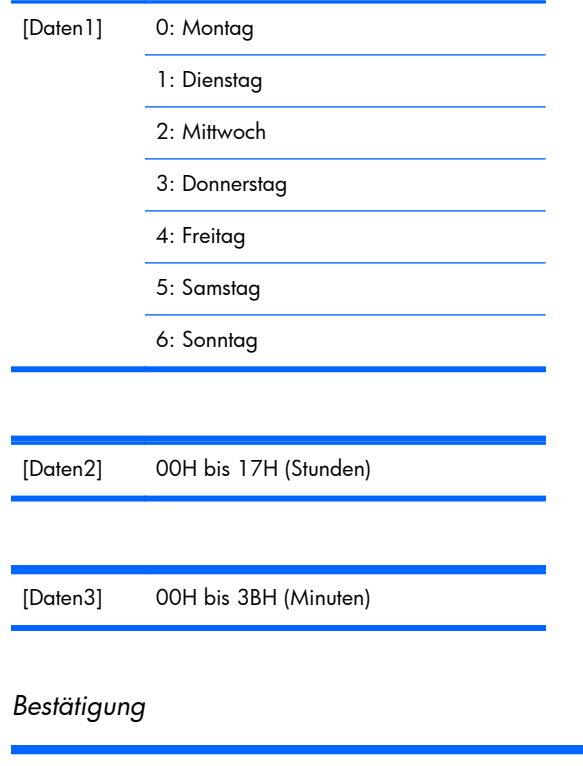

[a][][Produkt-ID][][OK/NG][Daten1][Daten2][Daten3][x]

Beim Lesen der Daten wird FFH für [Daten1], [Daten2] und [Daten3] eingesetzt. In allen anderen Fällen werden sie als NG behandelt.

## **36. Einschaltzeit (Ein-/Ausschaltzeit) (Befehl: f d)**

Einschaltzeit einstellen.

*Übertragung*

[f][d][][Produkt-ID][][Daten1][][Daten2][][Daten3][Cr]

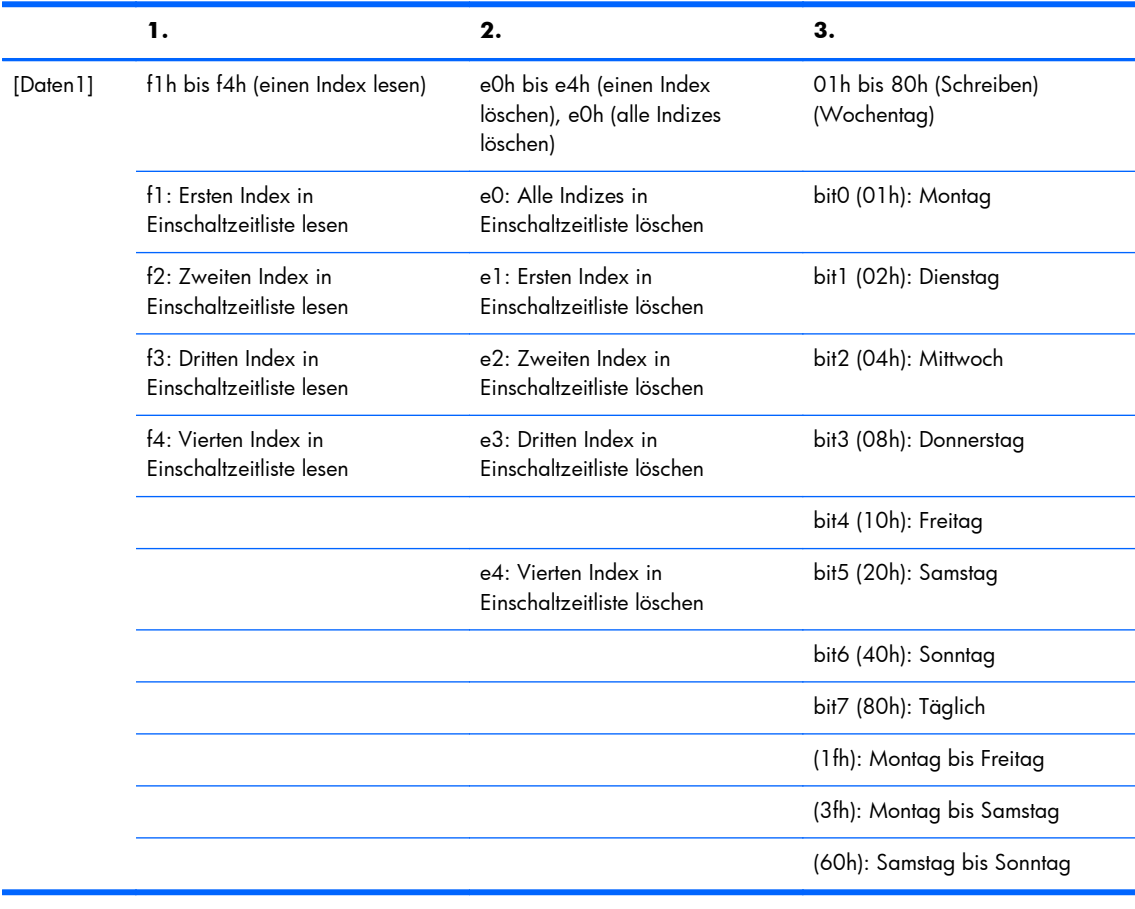

[Daten2] 00h bis 17h, ffh (Stunden)

[Daten3] 00h bis 3bh, ffh (Minuten)

Beim Lesen/Löschen der aktuellen Einschaltzeitliste müssen alle [Daten2][Daten3] den Wert "0xff" aufweisen.

ex1: fd 01 f1 ff ff – beim Lesen des ersten Indexes in der Einschaltzeitliste

ex2: fd 01 e1 ff ff – beim Löschen des ersten Indexes in der Einschaltzeitliste

ex3: fd 01 3f 02 03 – beim Schreiben von Einschaltzeitdaten, "Montag bis Samstag, 02:03"

#### *Bestätigung*

[d][][Produkt-ID][][OK][Daten1][Daten2][Daten3][x]

## **37. Ausschaltzeit (Ein-/Ausschaltzeit) (Befehl: f e)**

Ausschaltzeit einstellen.

#### *Übertragung*

[f][e][][Produkt-ID][][Daten1][][Daten2][][Daten3][Cr]

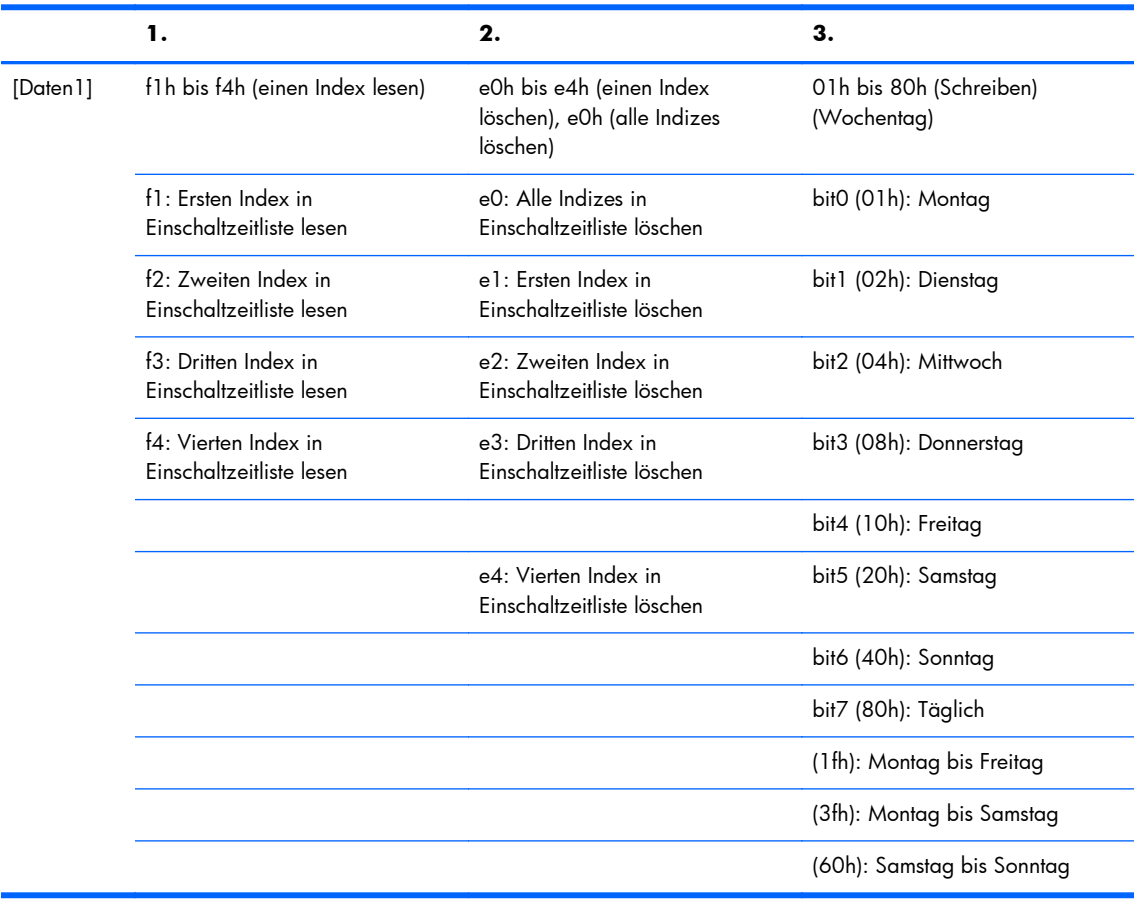

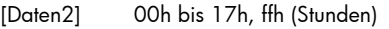

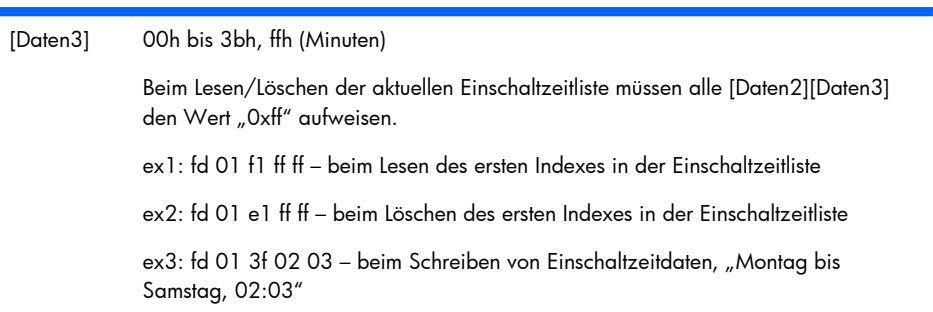

#### *Bestätigung*

### **38. Eingangswahl planen (Befehl: f u) (Hauptbildeingang)**

Eingangsquelle für das TV-Gerät je nach Tag auswählen.

*Übertragung*

[f][u][][Produkt-ID][][Daten1][][Daten2][Cr]

[Daten1] f1h bis f4h (einen Index lesen/schreiben)

f1: Ersten Index von Eingang für Einschaltzeit lesen

f2: Zweiten Index von Eingang für Einschaltzeit lesen

f3: Dritten Index von Eingang für Einschaltzeit lesen

f4: Vierten Index von Eingang für Einschaltzeit lesen

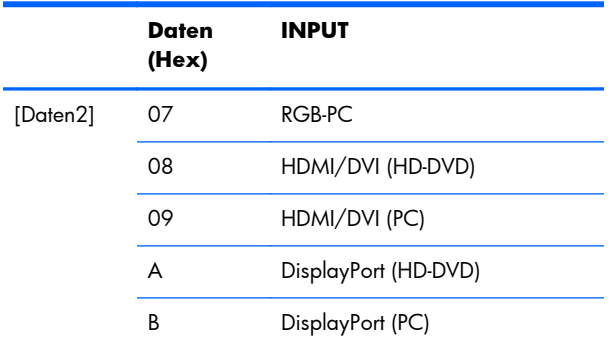

Beim Lesen/Löschen des aktuellen Eingangs für die Eingangszeit muss [Daten2] den Wert "0xff" aufweisen.

ex1: fu 01 f1 ff – beim Lesen des ersten Indexes des Eingangs für Einschaltzeit

ex2: fu 01 f3 07 – beim Schreiben von Eingangsdaten für die Einschaltzeit in dritten Index, "RGB"

#### *Bestätigung*

[u][][Produkt-ID][][OK][Daten1][Daten2][x]

## **39. Ruhemodus (Befehl: f f)**

Uhrzeit für Ruhemodus einstellen.

*Übertragung*

[f][f][][Produkt-ID][][Daten][Cr]

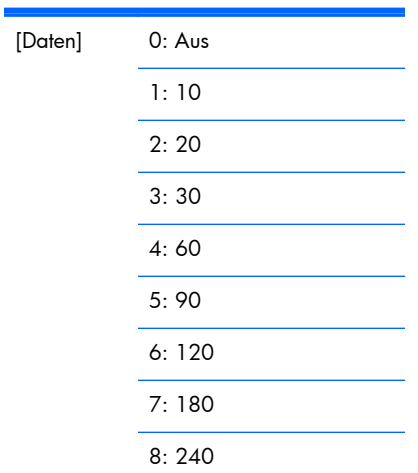

#### *Bestätigung*

[f][][Produkt-ID][][OK/NG][Daten][x]

### **40. Autom. Aus (Befehl: f g)**

Automatischen Ruhemodus einstellen.

*Übertragung*

[f][g][][Produkt-ID][][Daten][Cr]

[Daten] 0: Aus

1: Ein

*Bestätigung*

[g][][Produkt-ID][][OK/NG][Daten][x]

## **41. Einschaltverzögerung (Befehl: f h)**

Planverzögerung einstellen, wenn das Gerät eingeschaltet wird (Einheit: Sekunde).

*Übertragung*

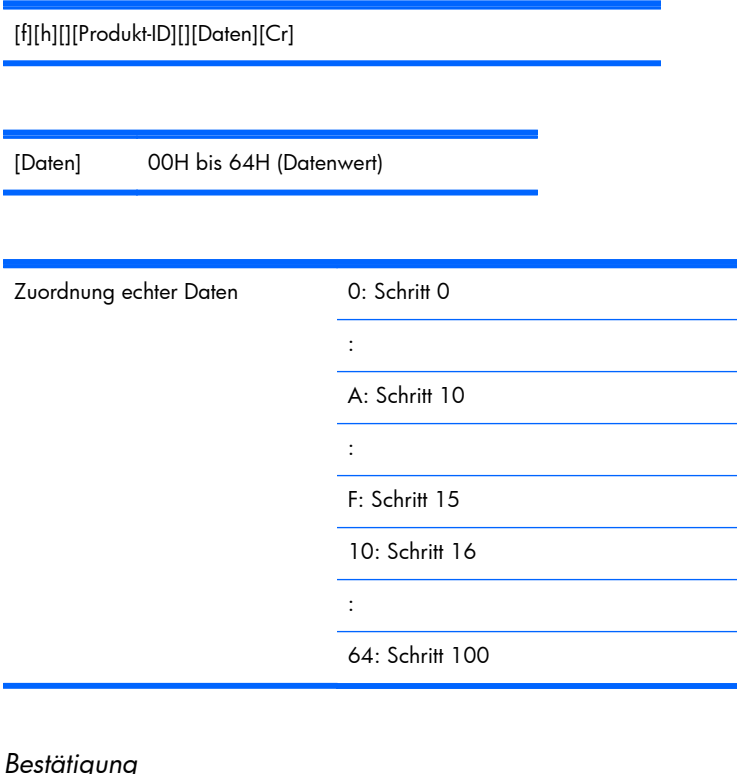

*Bestätigung*

[h][][Produkt-ID][][OK/NG][Daten][x]

## **42. Sprache (Befehl: f i)**

OSD-Sprache auswählen.

*Übertragung*

[f][i][][Produkt-ID][][Daten][Cr]

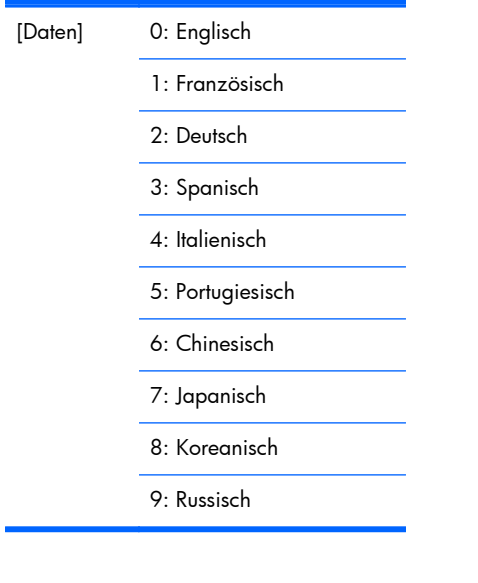

*Bestätigung*

[i][][Produkt-ID][][OK/NG][Daten][x]

## **43. DPM-Auswahl (Befehl: f j)**

DPM-Funktion (Display Power Management) einstellen.

*Übertragung*

[f][j][][Produkt-ID][][Daten][Cr]

[Daten] 0: Aus 1: Ein

*Bestätigung*

[j][][Produkt-ID][][OK/NG][Daten][x]

## **44. Grundeinstellung (Befehl: f k)**

Funktionen zum Zurücksetzen für Bild, Anzeige und werkseitige Einstellungen ausführen.

*Übertragung*

[f][k][][Produkt-ID][][Daten][Cr]

[Daten] 0: Bild zurücksetzen

1: Anzeige Grundeinstellung

2: Werkseinstellung

*Bestätigung*

[k][][Produkt-ID][][OK/NG][Daten][x]

## **45. Energiesparen (Befehl: f I)**

Energiespar-Modus einstellen.

*Übertragung*

[f][l][][Produkt-ID][][Daten][Cr]

[Daten] 0: Aus

1: (statischer Level 1)

2: (statischer Level 2)

3: (statischer Level 3)

*Bestätigung*

[l][][Produkt-ID][][OK/NG][Daten][x]

### **46. Betriebsanzeige (Befehl: f o)**

Die LED für die Betriebsanzeige einstellen.

*Übertragung*

[f][o][][Produkt-ID][][Daten][Cr]

[Daten] 0: Aus

1: Ein

*Bestätigung*

[o][][Produkt-ID][][OK/NG][Daten][x]

## **47. Prüfung der Seriennummer (Befehl: f y)**

Die Seriennummern lesen.

*Übertragung*

[f][y][][Produkt-ID][][Daten][Cr]

[Daten] Daten FF (zum Lesen der Seriennummern)

*Bestätigung*

[y][][Produkt-ID][][OK/NG][Daten1]to[Daten13][x]

[Daten] Das Datenformat ist ASCII-Code.

### **48. S/W Version (Befehl: f z)**

Softwareversion überprüfen.

*Übertragung*

[f][z][][Produkt-ID][][Daten][Cr]

[Daten] FFH: Lesen

*Bestätigung*

[z][][Produkt-ID][][OK/NG][Daten][x]

## **49. Eingangswahl (Befehl: x b)**

Eingangsquelle für das Display auswählen.

*Übertragung*

[x][b][][Produkt-ID][][Daten][Cr]

[Daten] 60H: RGB (PC)

90H: HDMI/DVI (HD-DVD)

A0H: HDMI/DVI (PC)

B0H: DisplayPort (HD-DVD)

C0H: DisplayPort (PC)

#### *Bestätigung*

[b][][Produkt-ID][][OK][Daten][x]

[Daten] 60H: RGB (PC)

90H: HDMI/DVI (HD-DVD)

A0H: HDMI/DVI (PC)

B0H: DisplayPort (HD-DVD)

C0H: DisplayPort (PC)

## **IR-Codes**

Mit der folgenden Methode stellen Sie eine Verbindung zwischen Infrarot-Fernbedienung und Display her.

## **Fernbedienungs-IR-Code**

#### **Ausgabewellenform**

- Einzelimpuls, Modulationssignal mit 37,917 KHz Signal bei 455 kHz
- **Trägerfrequenz** 
	- $\circ$  FCAR =  $1/Tc = fosc/12$
	- Relative Einschaltdauer = T1/Tc = 1/3

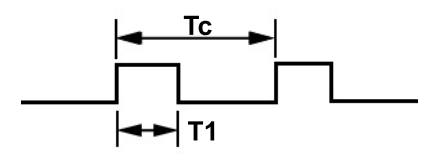

### **Frame-Konfiguration**

● Erster Frame

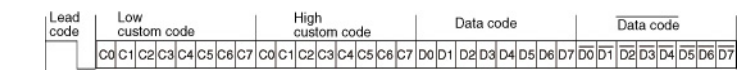

● Wiederholungs-Frame

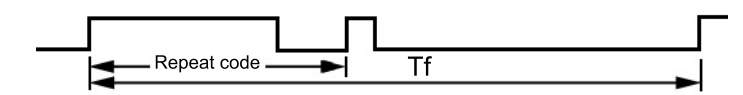

### **Anschlusscode**

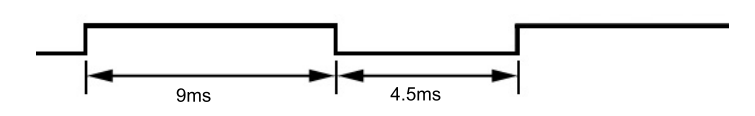

## **Code-Wiederholung**

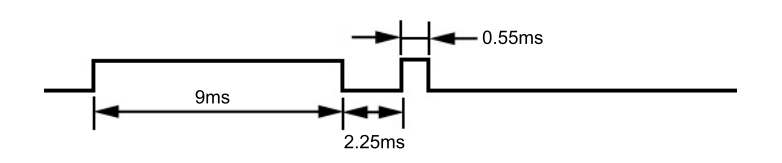

### **Bit-Beschreibung**

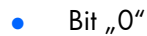

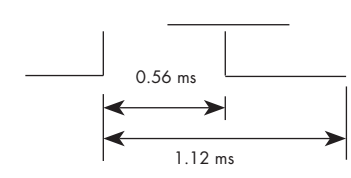

 $\bullet$  Bit  $\sqrt{1}$ "

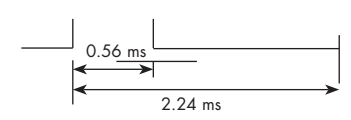

#### **Frame-Intervall: Tf**

Die Wellenform wird übertragen, solange eine Taste gedrückt wird.

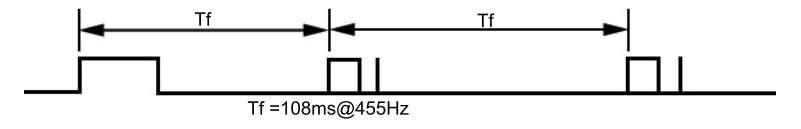

## <span id="page-101-0"></span>**Tabelle mit IR-Codes**

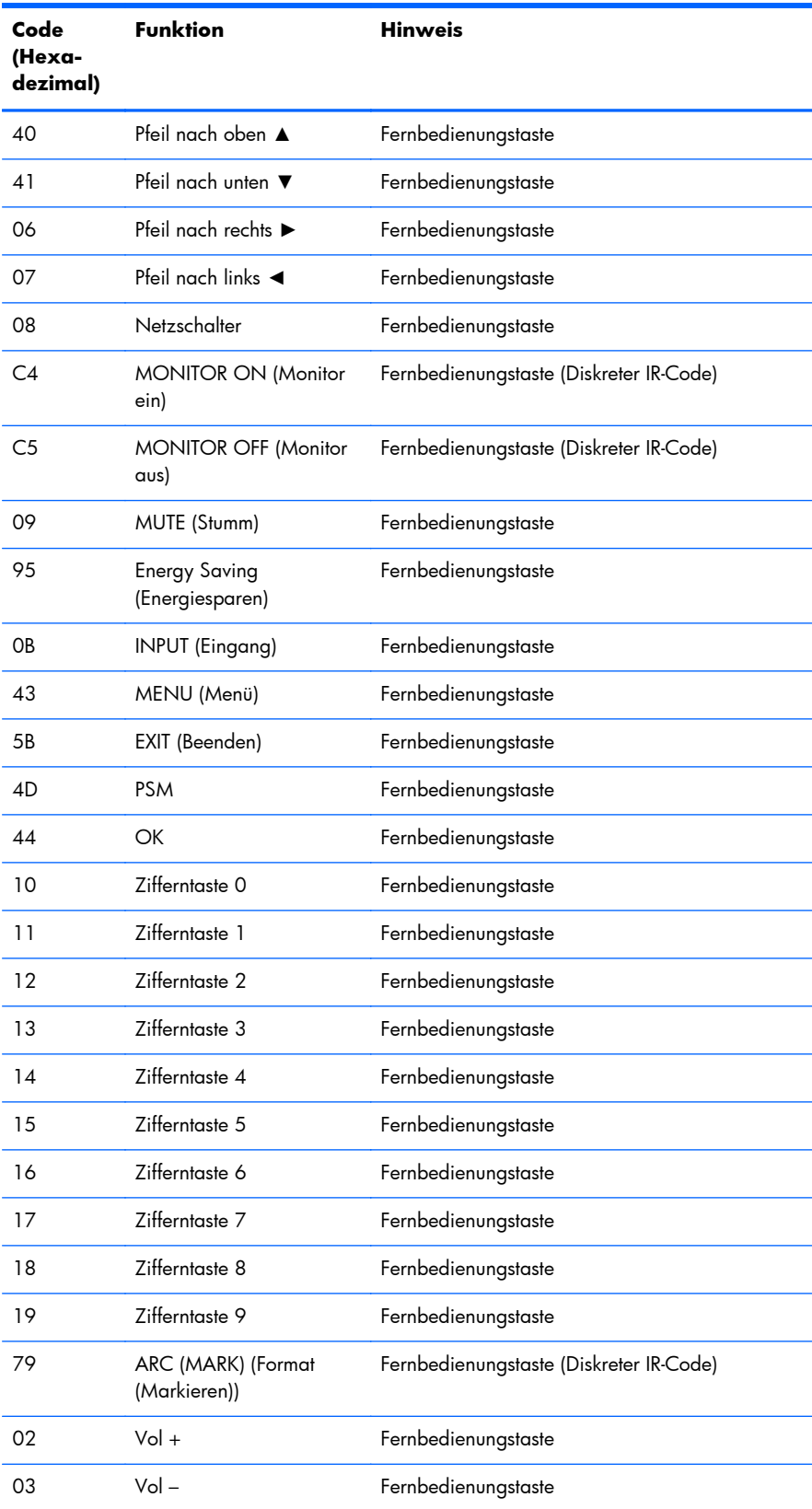

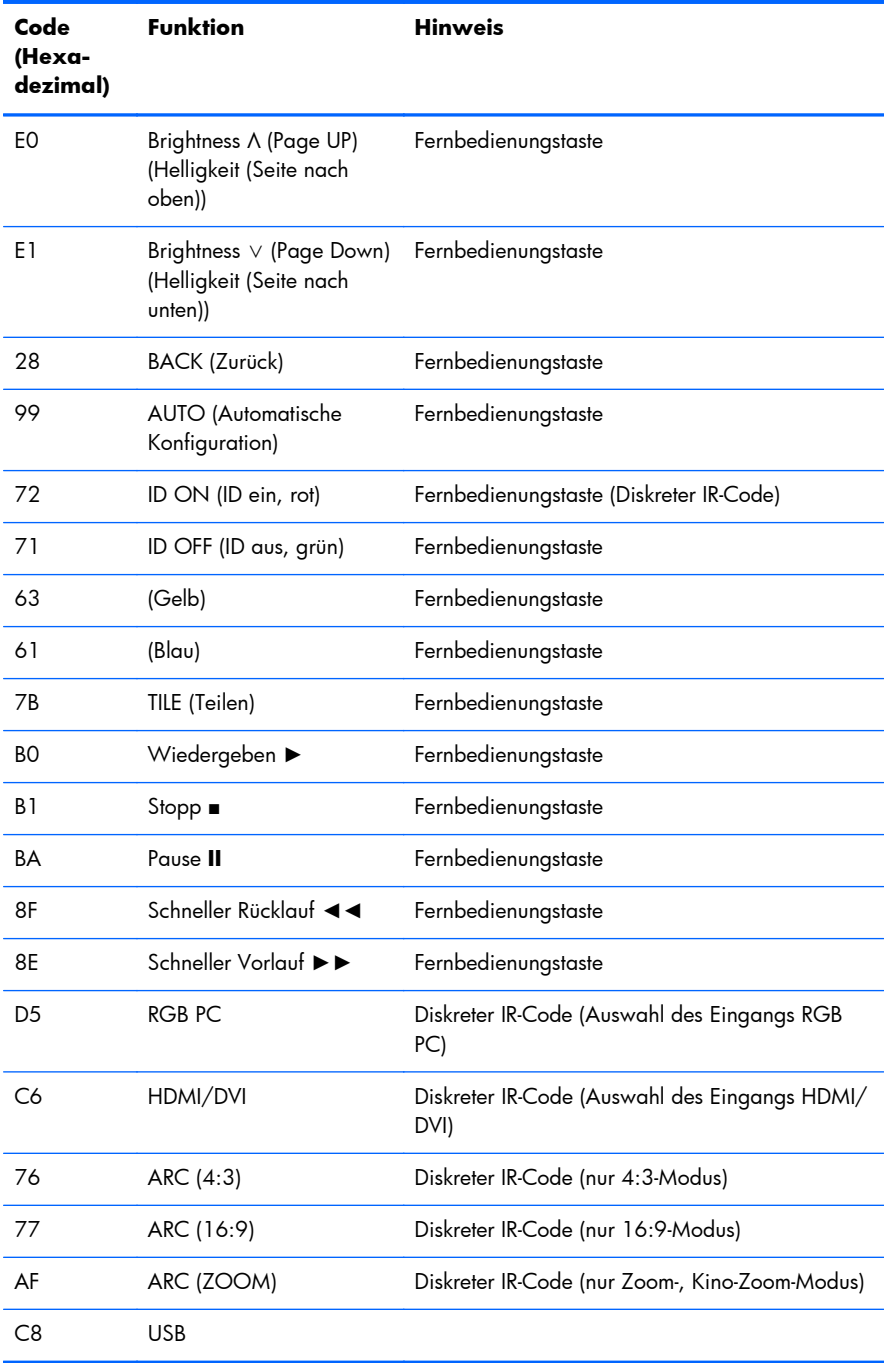

# **D Zulassungsbestimmungen**

## **FCC-Hinweis**

Dieses Gerät wurde getestet und entspricht den Grenzwerten für digitale Geräte der Klasse B (siehe Abschnitt 15 der FCC-Bestimmungen). Diese Grenzwerte wurden eingerichtet, um einen ausreichenden Schutz gegen Interferenzen zu bieten, wenn das Gerät in Wohnräumen betrieben wird. Das Gerät erzeugt und verwendet hochfrequente Schwingungen und kann sie ausstrahlen. Es können Störungen im Radio- und Fernsehempfang auftreten, wenn es nicht nach den Anweisungen des Herstellers aufgestellt und betrieben wird. Bei bestimmten Installationen ist das Auftreten von Störungen jedoch nicht auszuschließen. Sollte der Radio- und Fernsehempfang beeinträchtigt sein, was durch Ein- und Ausschalten des Geräts festgestellt werden kann, empfiehlt sich die Behebung der Störung durch eine oder mehrere der folgenden Maßnahmen:

- Richten Sie die Empfangsantenne neu aus, oder versetzen Sie diese.
- Vergrößern Sie den Abstand zwischen Gerät und Empfänger.
- Stecken Sie den Netzstecker des Geräts in eine andere Steckdose, damit das Gerät und der Empfänger an verschiedenen Stromkreisen angeschlossen sind.
- Lassen Sie sich von einem Händler oder einem erfahrenen Radio- und Fernsehtechniker beraten.

### **Änderungen**

Laut FCC-Bestimmungen ist der Benutzer darauf hinzuweisen, dass Geräte, an denen nicht von der Hewlett-Packard Company ausdrücklich gebilligte Änderungen vorgenommen werden, vom Benutzer nicht betrieben werden dürfen.

### **Kabel**

Zur Einhaltung der FCC-Bestimmungen müssen geschirmte Kabel mit RFI/EMI-Anschlussabschirmung aus Metall verwendet werden.

## **Konformitätserklärung – nur USA**

Dieses Gerät entspricht Abschnitt 15 der FCC-Richtlinien. Der Betrieb unterliegt folgenden zwei Bedingungen:

- **1.** Das Gerät darf keine Störsignale verursachen.
- **2.** Das Gerät muss empfangene Interferenzen aufnehmen, obwohl diese zu Betriebsstörungen führen können.

Informationen zu diesem Produkt erhalten Sie unter folgender Adresse:

Hewlett-Packard Company

P. O. Box 692000, Mail Stop 530113

Houston, Texas 77269-2000, USA

Telefon (USA): 1-800-HP-INVENT (1-800 474-6836)

Informationen zu dieser Erklärung erhalten Sie unter folgender Adresse: Hewlett-Packard Company P. O. Box 692000, Mail Stop 510101 Houston, Texas 77269-2000, USA Telefon (USA): +281-514-3333. Die Teile-, Serien- und Modellnummer finden Sie am Produkt.

## **Hinweise für Kanada**

This Class B digital apparatus meets all requirements of the Canadian Interference-Causing Equipment Regulations.

## **Avis Canadien**

Cet appareil numérique de la classe B respecte toutes les exigences du Règlement sur le matériel brouilleur du Canada.

## **Bestimmungen für die Europäische Union**

Produkte mit CE-Kennzeichnung sind mit den folgenden EU-Richtlinien konform:

- Niederspannungsrichtlinie 2006/95/EG
- EMV-Richtlinie 2004/108/EG
- Ökodesign-Richtlinie 2009/125/EG, falls zutreffend

Die CE-Konformität dieses Produkts ist bei Stromversorgung über den von HP bereitgestellten geeigneten Wechselstromadapter mit CE-Kennzeichnung gewährleistet.

Die Übereinstimmung mit diesen Richtlinien impliziert die Konformität mit den entsprechenden harmonisierten europäischen Standards (europäischen Normen). Diese sind in der EU-Konformitätserklärung (in englischer Sprache) aufgelistet, die von HP für das Produkt oder die Produktfamilie entweder in die Produktdokumentation eingefügt oder auf der folgenden Website bereitgestellt wird: [www.hp.eu/certificates](http://www.hp.eu/certificates) (Geben Sie die Produktnummer in das Suchfeld ein).

Die Einhaltung ist durch eine der folgenden Konformitätskennzeichnungen auf dem Produkt ausgewiesen.

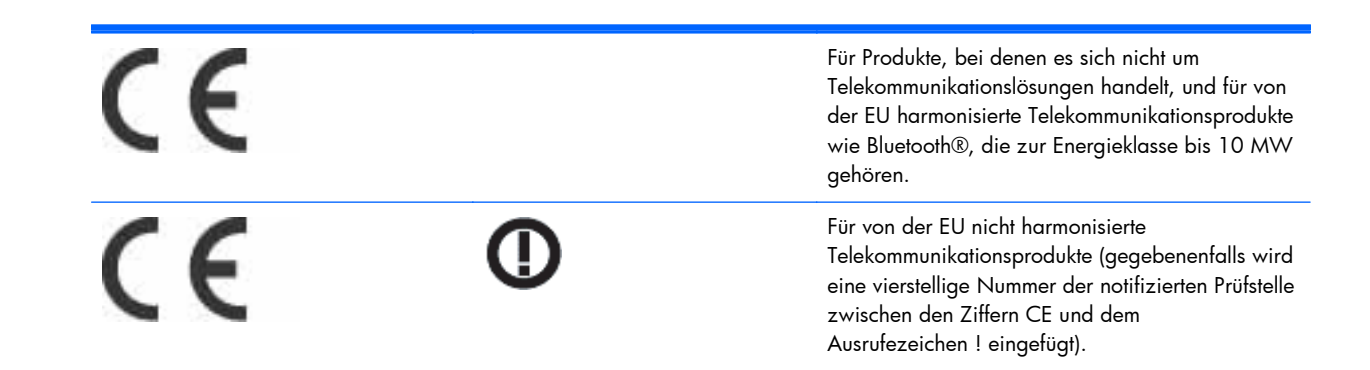

Bitte prüfen Sie die Kennzeichnung auf dem Produkt.

Bei Fragen zu regulatorischen Aspekten wenden Sie sich an: Hewlett-Packard GmbH, Dept./MS: HQ-TRE, Herrenberger Strasse 140, 71034 Boeblingen.

## **Deutscher Ergonomiehinweis**

HP Produkte, die das Gütesiegel "GS" tragen und Teil eines Systems sind, das aus Computern, Tastaturen und Monitoren der Marke HP besteht, die alle das Gütesiegel "GS" tragen, erfüllen die geltenden ergonomischen Richtlinien. Die Installationshandbücher der Produkte enthalten die Informationen zur Konfiguration.

## **Hinweise für Japan**

この装置は、クラスB情報技術装置です。この装置は、家庭環 境で使用することを目的としていますが、この装置がラジオや テレビジョン受信機に近接して使用されると、受信障害を引き 起こすことがあります。取扱説明書に従って正しい取り扱いを して下さい。

**VCCI-B** 

## **Hinweise für Korea**

이 기기는 가정용(B급)으로 전자파적합등록을 한 기기로서 주 8급 기기  $(3, 4)$  이 기기는 가정용(B급)으로 전사파적합능독을 한 기기로서 주<br>- 로 가정에서 사용하는 것을 목적으로 하며, 모든 지역에서 사<br>- 용할 수 있습니다.

## **Anforderungen an das Netzkabel**

Das Netzteil des Displays ist mit einer automatischen Spannungsumschaltung (ALS) ausgestattet. Diese Funktion ermöglicht es, das Display bei Eingangsspannungen von 100–120 V oder 200–240 V zu betreiben.

Das zusammen mit dem Display gelieferte Netzkabel (flexible Zuleitung oder Steckkontakt) entspricht den Anforderungen in dem Land, in dem das Display erworben wurde.

Falls Sie ein Netzkabel für ein anderes Land erwerben müssen, müssen Sie ein Netzkabel kaufen, das für die Verwendung in diesem Land zugelassen ist.

Das Netzkabel muss für das Produkt sowie für die auf dem Produkt angegebenen Spannungs- und Stromwerte geeignet sein. Dabei ist zu beachten, dass die Strom- und Spannungswerte des Kabels größer sein müssen als die auf dem Gerät angegebenen Werte. Außerdem muss der Kabelquerschnitt mindestens 0,75 mm² (bzw. 18 AWG) betragen und das Kabel zwischen 1,8 m und 3,6 m lang sein. Bei Fragen zu dem zu verwendenden Netzkabeltyp wenden Sie sich bitte an einen autorisierten HP-Serviceanbieter.

Ein Netzkabel muss so verlegt werden, dass niemand darauf treten oder Gegenstände darauf stellen oder legen kann. Besondere Sorgfalt ist im Hinblick auf den Stecker, die Steckdose sowie an der Stelle geboten, an der das Kabel aus dem Gerät austritt.

### **Hinweis für Japan in Bezug auf Netzkabel**

For use in Japan, use only the power cord received with this product.

A **ACHTUNG:** Do not use the power cord received with this product on any other products.

## **Hinweise zum Umweltschutz**

### **Materialentsorgung**

Dieses HP Produkt enthält Quecksilber in der fluoreszierenden Lampe des LCD-Monitors. Dieses bedarf am Ende des Nutzungszeitraums ggf. einer besonderen Entsorgung.

Die Entsorgung dieses Stoffes kann aus Umweltschutzgründen von Regulierungen betroffen sein. Informationen zur Entsorgung und zum Recycling erhalten Sie bei den örtlichen Behörden oder der Electronic Industries Alliance (EIA) ([www.eiae.org\)](http://www.eiae.org).

## **Entsorgung von Altgeräten durch Benutzer in Privathaushalten innerhalb der Europäischen Union**

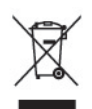

Dieses Symbol auf dem Gerät oder dessen Verpackung gibt an, dass es nicht zusammen mit dem Hausmüll entsorgt werden darf. Benutzer sind verpflichtet, die Altgeräte an einer Rücknahmestelle für Elektro- und Elektronik-Altgeräte abzugeben. Die getrennte Sammlung und Wiederverwertung von Altgeräten trägt dazu bei, natürliche Ressourcen zu bewahren, und stellt sicher, dass Gesundheit und Umwelt beim Recycling geschützt werden. Informationen dazu, wo Sie Rücknahmestellen für Ihre Altgeräte finden, erhalten Sie bei Ihrer Stadtverwaltung, den örtlichen Müllentsorgungsbetrieben oder im Geschäft, in dem Sie das Gerät erworben haben.

### **Chemische Stoffe**

HP verpflichtet sich, seinen Kunden Informationen über chemische Substanzen mitzuteilen, die zur Einhaltung der gesetzlichen Vorschriften wie REACH (EG-Richtlinie Nr. 1907/2006 des europäischen Parlaments und des Europarats) erforderlich sind. Einen Bericht mit chemischen Daten zu diesem Produkt finden Sie unter [www.hp.com/go/reach](http://www.hp.com/go/reach).

### **HP Recycling-Programme**

HP empfiehlt seinen Kunden, gebrauchte elektronische Geräte und Komponenten, HP Originaltintenpatronen und wiederaufladbare Akkus zu recyceln. Weitere Informationen über Recycling-Programme finden Sie im Internet unter [www.hp.com/recycle.](http://www.hp.com/recycle)

### **Restriction of Hazardous Substances (RoHS)**

Eine japanische Zulassungsanforderung (in der Spezifikation JIS C 0950, 2005 definiert) erfordert, dass die Hersteller Materialinhaltsdeklarationen für bestimmte Kategorien elektronischer Produkte bereitstellen, die nach dem 1. Juli 2006 zum Kauf angeboten werden. Die JIS C 0950- Materialdeklaration für dieses Produkt finden Sie unter [www.hp.com/go/jisc0950.](http://www.hp.com/go/jisc0950)

2008年、日本における製品含有表示方法、JISC0950が公示されました。製 造事業者は、2006年7月1日以降に販売される電気·電子機器の特定化学 物質の含有につきまして情報提供を義務付けられました。製品の部材表示 につきましては、www.hp.com/go/jisc0950を参照してください。
# 有毒有害物质/元素的名称及含量表

### 根据中国 《电子信息产品污染控制管理办法》

#### 液晶显示器

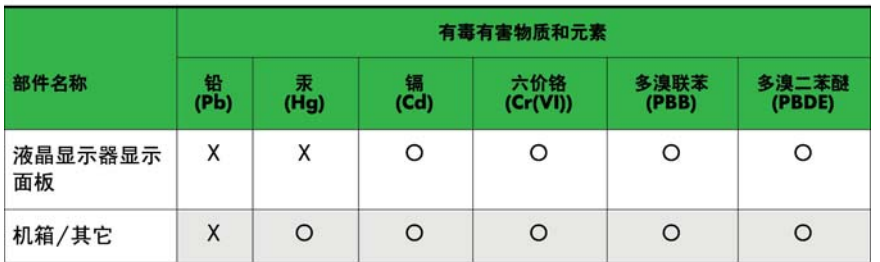

#### CRT 显示器

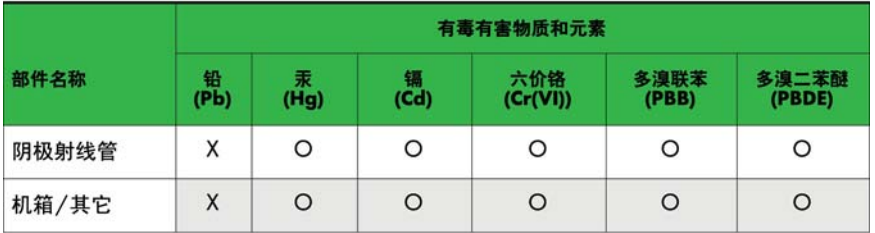

O: 表示该有毒或有害物质在该部件所有均质材料中的含量均在 SJ/T11363-2006标准规定的限量要求以下。

X: 表示该有毒或有害物质至少在该部件所用的某一均质材料中的含量超 出 SJ/T11363-2006标准规定的限量要求。

表中标有"X"的所有部件都符合欧盟 RoHS 法规 一"欧洲议会和欧盟理 事会 2003年1月27日关于电子电器设备中限制使用某些有害物质的 2002/95/EC 号指令"。

注: 环保使用期限的参考标识取决于产品正常工作的温度和湿度等条件。

## **EEE-Richtlinie der Türkei**

Konform mit EEE-Richtlinien

EEE Yönetmeliğine Uygundur